# **Scheduling User Guide**

PowerSchool Student Information System

#### **Released June 2016**

Document Owner: Documentation Services

This edition applies to Release 10 of the PowerSchool software and to all subsequent releases and modifications until otherwise indicated in new editions or updates.

The data and names used to illustrate the reports and screen images may include names of individuals, companies, brands, and products. All of the data and names are fictitious; any similarities to actual names are entirely coincidental.

PowerSchool is a trademark, in the U.S. and/or other countries, of PowerSchool Group, LLC or its affiliate(s).

Copyright © 2005-2016 PowerSchool Group LLC and/or its affiliate(s). All rights reserved. All trademarks are either owned or licensed by PowerSchool Group LLC and/or its affiliates.

## **Table of Contents**

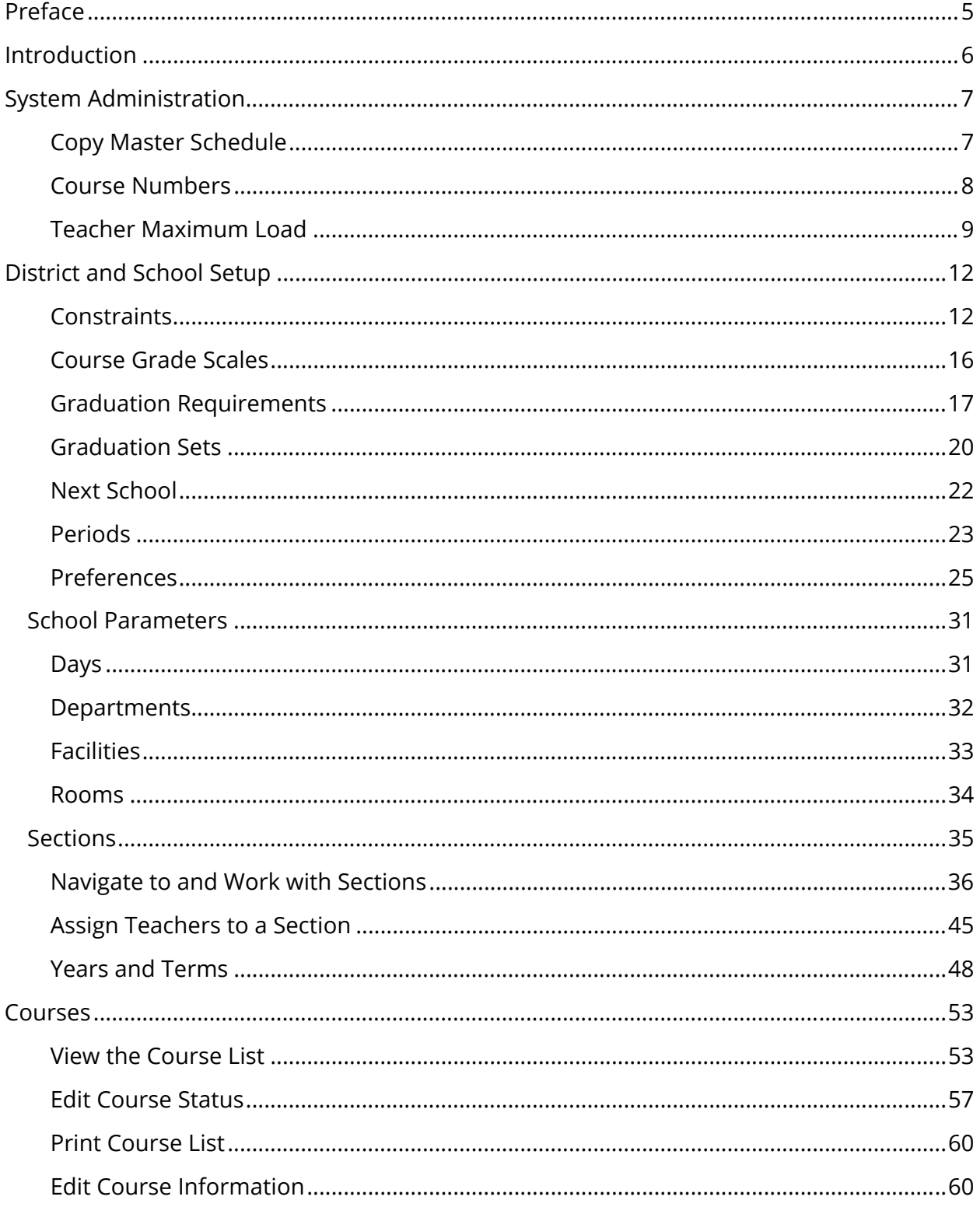

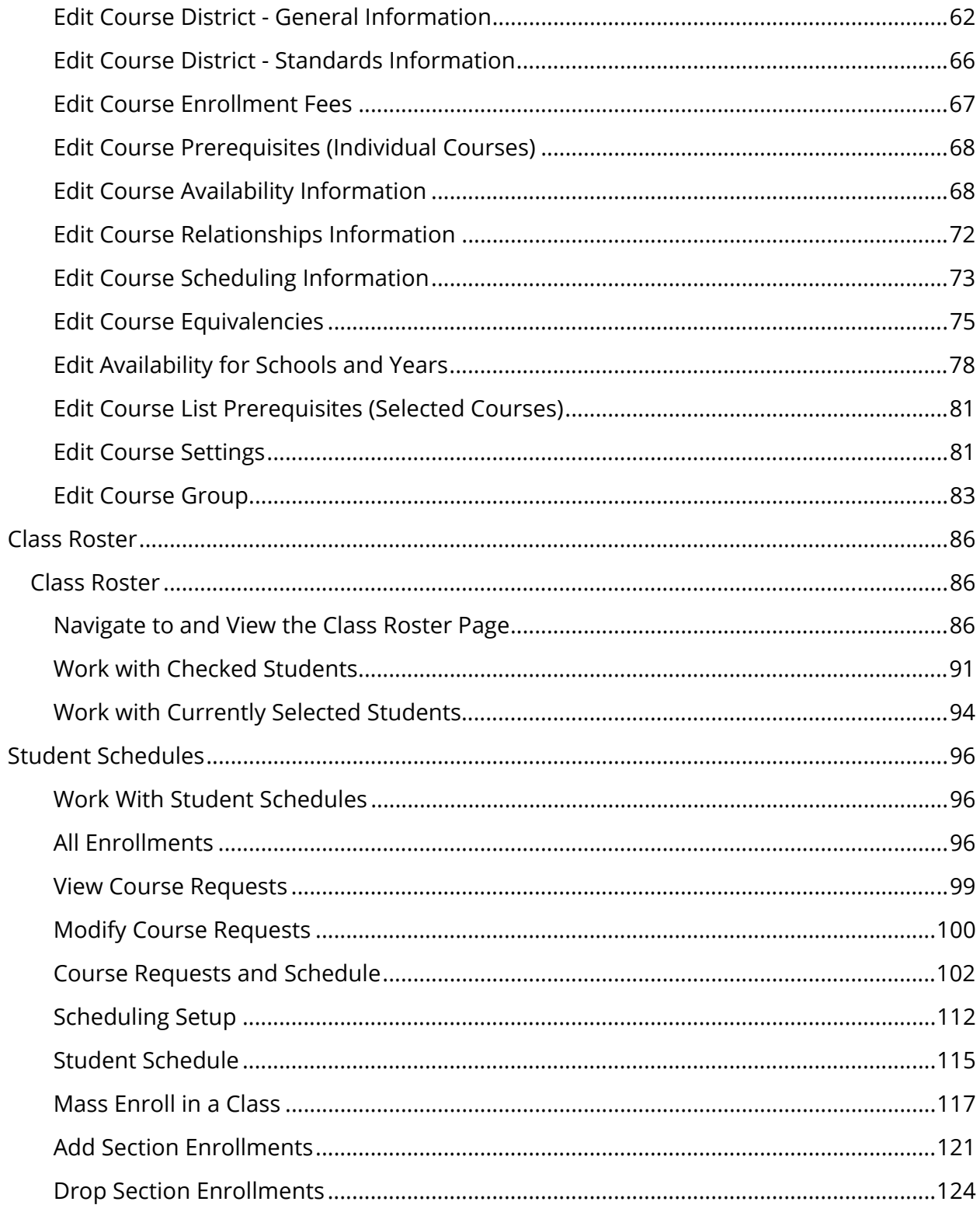

## **Preface**

Use this guide to assist you while navigating PowerSchool. This guide is based on the PowerSchool online help, which you can also use to learn the PowerSchool Student Information System (SIS) and to serve as a reference.

The PowerSchool online help is updated as PowerSchool is updated. Not all versions of the PowerSchool online help are available in a printable guide. For the most up-to-date information, click Help on any page in PowerSchool.

#### **Referenced Sections**

This guide is based on the PowerSchool online help, and may include references to sections that are not contained within the guide. See the PowerSchool online help for the referenced section.

#### **Security Permissions**

Depending on your security permissions, only certain procedures may be available to you.

#### **Navigation**

This guide uses the > symbol to move down a menu path. If instructed to "Click **File > New > Window**," begin by clicking **File** on the menu bar. Then, click **New** and **Window**. The option noted after the > symbol will always be on the menu that results from your previous selection.

#### **Notes**

It is easy to identify notes because they are prefaced by the text "**Note:**."

## **Introduction**

This guide provides comprehensive information about the configuration and administration of the PowerSchool application functions and components associated with scheduling.

## **System Administration**

### **Copy Master Schedule**

Using the Copy Master Schedule page, you can copy the master schedule (sections) from one year to another.

#### **How to Copy the Master Schedule**

- 1. On the start page, choose **System** under Setup in the main menu. The System Administrator Page appears.
- 2. Under Scheduling, click **Copy Master Schedule**. The Copy Master Schedule page appears.
- 3. Use the following table to enter information in the fields:

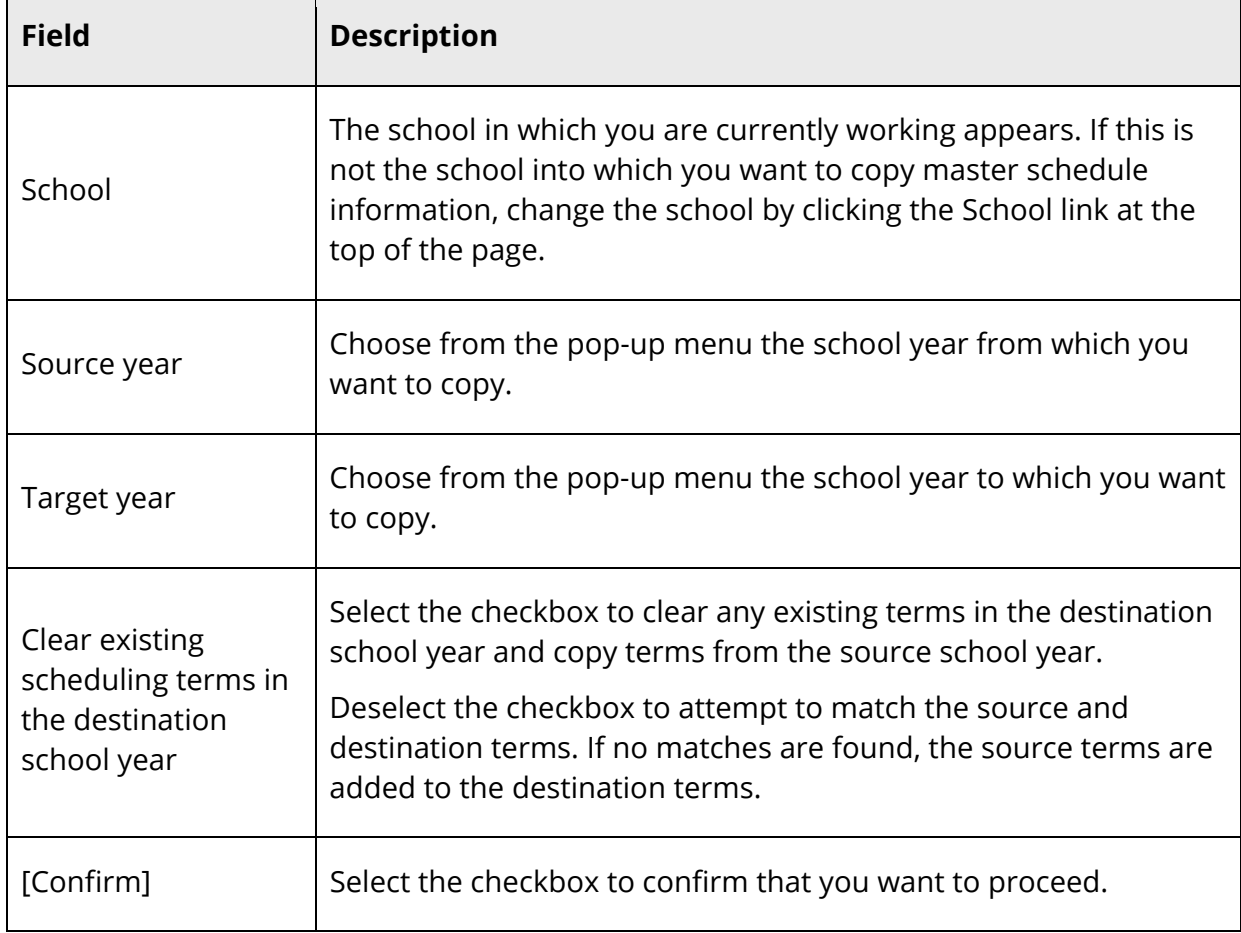

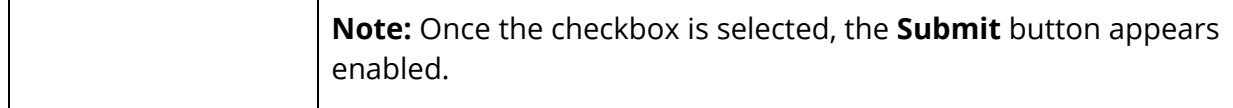

4. Click **Submit**. The Copy Master Schedule Warnings page displays if there are any conflicts or unavailable courses. If there are no conflicts or unavailable courses, skip to Step 5.

**Note:** Only school calendar conflicts are copied as part of the master schedule; unavailable courses are not.

5. Click **Submit**. The Changes Recorded page appears.

#### **Course Numbers**

Using the Change Course Number function, you can change the number of an existing course in your course list to another number in your course list. The course list is the list of courses available to all schools on your PowerSchool system. When changing a course number, the system updates that number in courses, enrollments, sections, and historical data.

For example, assume two high schools on your server offer U.S. History. The course number for U.S. History at School A is 1000; at School B, it is 2000. Assume your district decides that the two schools should share the same course number. You need to change the course number for U.S. History at both schools to 1200.

First, you must create the new course, 1200. Then, change both course 1000 and 2000 to 1200, using the Change Course Number function.

Before changing a course number for a particular school, use the navigation bar at the top of the page to be sure you are working in the school in which you want to change the course number. If you are changing a course number for all schools on your system, it does not matter which school is currently selected.

#### **Prerequisites**

- Import the data from both schools.
- Create a new course with a unique course number for one school's courses.

#### **How to Change a Course Number**

Before changing a course number, retrieve the existing course number from the course list. For more information, see *How to View the Course List*.

- 1. On the start page, choose **System** under Setup in the main menu. The System Administrator page appears.
- 2. Under Data Management, click **Change Course Number**. The Change Course Number page appears.
- 3. Use the following table to enter information in the fields:

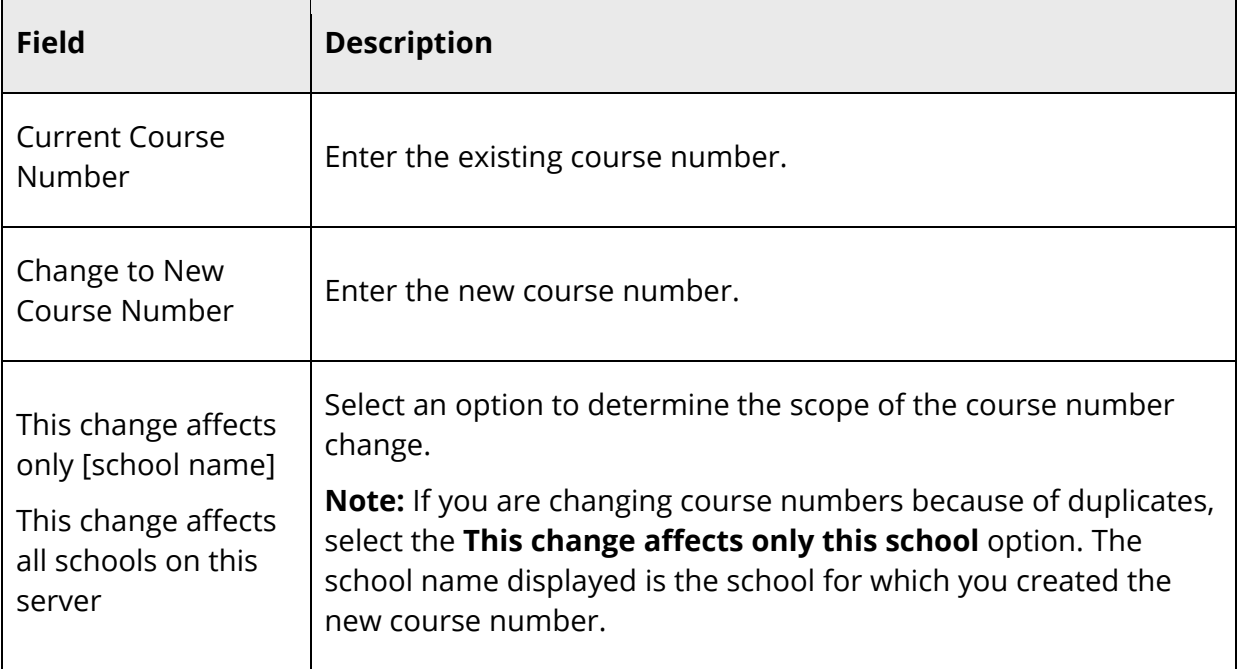

4. Click **Submit**.

## **Teacher Maximum Load**

Use the Teacher Maximum Load function to prevent teachers from being scheduled to teach more students in a day than is allowed by their contracts. Activate the Teacher Maximum Load function at the district level and give each teacher who has a maximum load a value of the number of students they can teach in a day. To activate this function, see *How to Set Up Miscellaneous District Settings*. To specify a maximum load per teacher, see *Staff Scheduling Preferences*.

For sections to count towards a teacher's daily maximum load, you must modify the section to not be exempt from the maximum load calculation. Since you may not want some classes (such as supervised study hall) to count towards a teacher's maximum load, you can set sections as exempt from the maximum load calculation. To set a section's load status, see *Sections*.

When specifying a teacher's maximum load, the number must be a numeric integer representing the total number of students that a teacher can be scheduled for on any given day. Also, the aggregation of the number of students scheduled for a teacher is be based on seats scheduled; that is, if a student is scheduled into more than one of that teacher's classes, then the student is counted as many times as they are scheduled in that teacher's classes.

There are two ways to report on teacher maximum load information. One reports on the sections' maximum enrollment and the teachers' maximum student load for the term in which the specified date is included. However, since a section may have added or dropped enrollments, the report displays aggregated numbers for the maximum load. For more information, see *How to Run the Teacher Maximum Load Report*. The other recalculates the teacher maximum load and displays each enrollment violation for the current date. For more information, see *How to Calculate Teacher Maximum Load*.

#### **How to Calculate Teacher Maximum Load**

Use this function to display load violations and to refresh the maximum load information by recalculating teachers' maximum load information. Events that require recalculations include:

- When modifying the school calendar: changing a lettered day (such as making an A day a B day), marking a day as "in session," or switching bell schedules
- When modifying a section: changing the expression [such as from 1(A) to 1(B)], changing the maximum load status to or from Exempt, or changing the assigned teacher
- When changing a teacher's maximum load, specifically to a lower number

**Note:** Using USM to modify the course records (CC) table invalidates the daily count for the affected teacher, thereby circumventing the preventative controls of Teacher Maximum Load function. Also, running the special operation "Recover from mass transfer out" also invalidates the maximum load count. After performing either of these activities, perform the Teacher Maximum Load Setup function to recalculate and report violations of load counts.

- 1. On the start page, choose **System** under Setup in the main menu. The System Administrator page appears.
- 2. Under Scheduling, click **Teacher Maximum Load Setup**. The Teacher Maximum Load Setup page appears.
- 3. Select a teacher or select **All Teachers** from the **Select a Teacher** pop-up menu.

4. Click **Submit**. The Maximum Load Table Setup Progress page appears. After calculating and updating the daily load counts for the selected teacher(s), the report lists any load violations. If no violations exist, the message "No violations found" appears.

## **District and School Setup**

### **Constraints**

The School Setup menu includes a Scheduling link, Constraints. Click the Constraints link to access the Constraints page, which you can use to define scheduling constraints for students. Load constraints restrict the way the system loads students into courses that have already been scheduled.

This information is either captured as part of the PowerScheduler commit process or can be manually defined (added, edited, deleted) using these pages. In the past, this information was strictly defined within the context of mass scheduling within PowerScheduler.

**Note:** Since constraints restrict student schedules, the more constraints you define, the less flexibility the system has to load students into courses and the less optimal the resulting schedule will be. It is always best to use the fewest number of constraints required to accomplish your scheduling goals.

#### **How to Add a Student/Student Avoid Constraint**

Use a Student/Student Avoid constraint to specify that two selected students cannot be scheduled into any of the same course sections.

- 1. On the start page, choose **School** under Setup in the main menu. The School Setup page appears.
- 2. Under Scheduling, click **Constraints**. The Constraints page appears.
- 3. Click **Student Avoid**. The Student/Student Avoid Constraints page appears.
- 4. Click **New**. The Edit Student/Student Avoid Constraint page appears.
- 5. Use the following table to enter information in the fields:

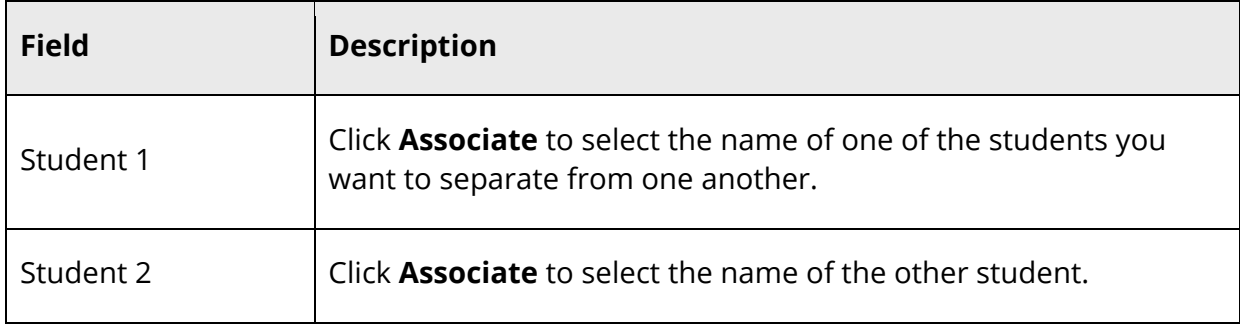

6. Click **Submit**. The Student/Student Avoid Constraints page appears.

#### **How to Add a Student/Teacher Avoid Constraint**

Use a Student/Teacher Avoid constraint to specify that this student and this teacher cannot be scheduled into any of the same course sections.

- 1. On the start page, choose **School** under Setup in the main menu. The School Setup page appears.
- 2. Under Scheduling, click **Constraints**. The Constraints page appears.
- 3. Click **Teacher Avoid**. The Student/Teacher Avoid Constraints page appears.
- 4. Click **New**. The Edit Student/Teacher Avoid Constraint page appears.
- 5. Use the following table to enter information in the fields:

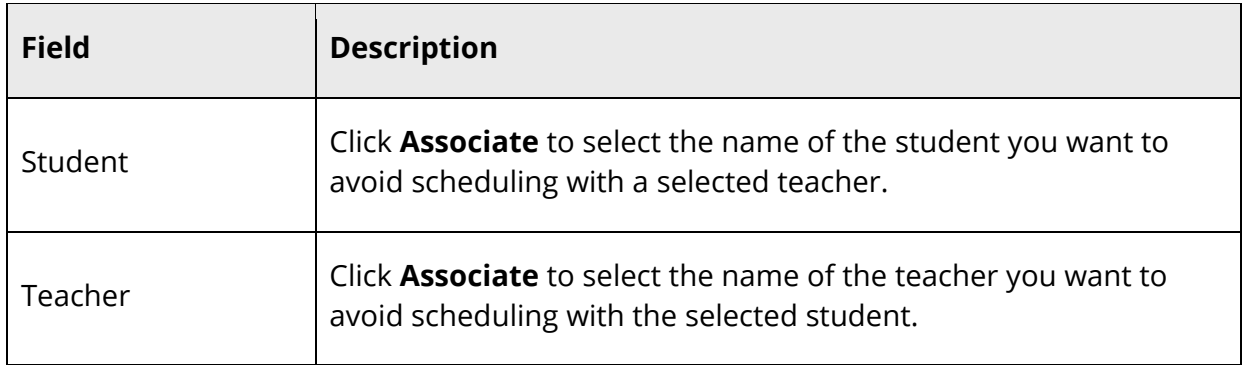

6. Click **Submit**. The Student/Teacher Avoid Constraints page appears.

#### **How to Add a Student Free Constraint**

Use a Student Free constraint to specify those periods when a student must be free, such as when taking a course at another school.

- 1. On the start page, choose **School** under Setup in the main menu. The School Setup page appears.
- 2. Under Scheduling, click **Constraints**. The Constraints page appears.
- 3. Click **Student Free**. The Student Free Constraints page appears.
- 4. Click **New**. The Edit Student Free Constraint page appears.
- 5. Use the following table to enter information in the fields:

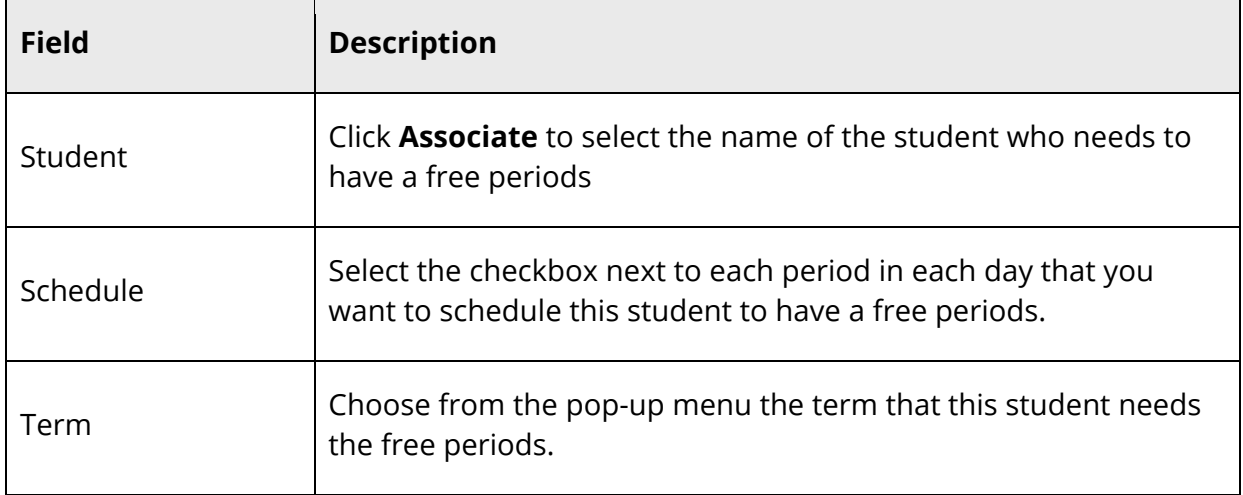

6. Click **Submit**. The Student Free Constraints page appears.

#### **How to Add a Section Link Constraint**

Use a Section Link constraint to specify that if students are enrolled in one course section, they must also be enrolled in another, specific course section.

- 1. On the start page, choose **School** under Setup in the main menu. The School Setup page appears.
- 2. Under Scheduling, click **Constraints**. The Constraints page appears.
- 3. Click **Section Link**. The Section Link Constraints page appears.
- 4. Click **New**. The Edit Section Link Constraint page appears.
- 5. Use the following table to enter information in the fields:

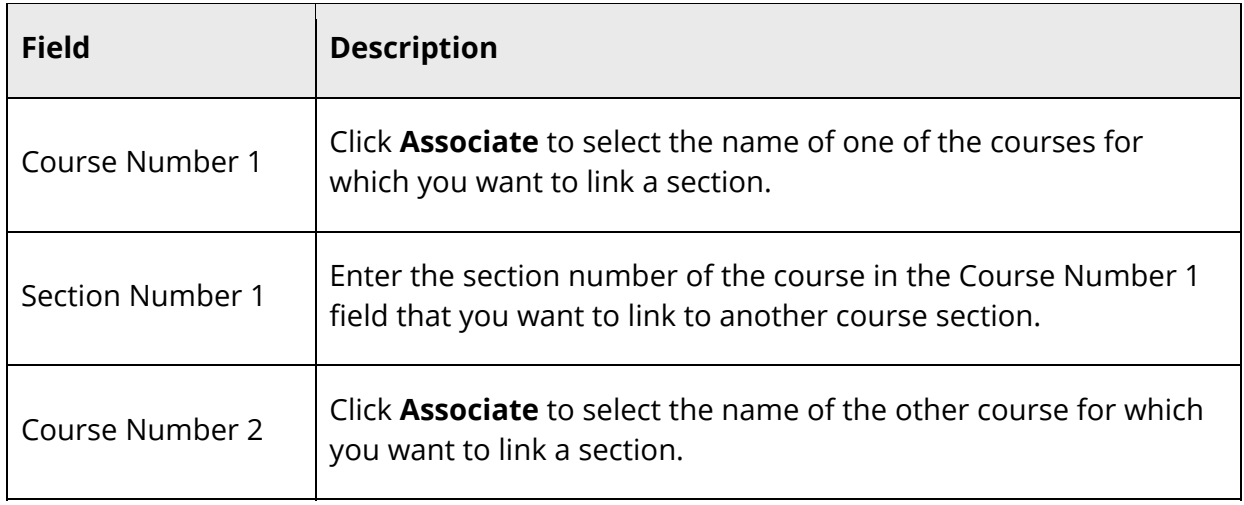

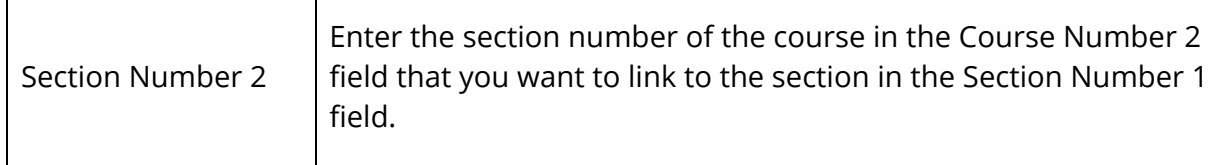

6. Click **Submit**. The Section Link Constraints page appears.

#### **How to Add a Student Preference Constraint**

Use a Student Preference constraint to schedule a student into a particular course section. You can also specify the course per a specific term and teacher.

- 1. On the start page, choose **School** under Setup in the main menu. The School Setup page appears.
- 2. Under Scheduling, click **Constraints**. The Constraints page appears.
- 3. Click **Student Pref**. The Student Preference Constraints page appears.
- 4. Click **New**. The Edit Student Preference Constraint page appears.
- 5. Use the following table to enter information in the fields:

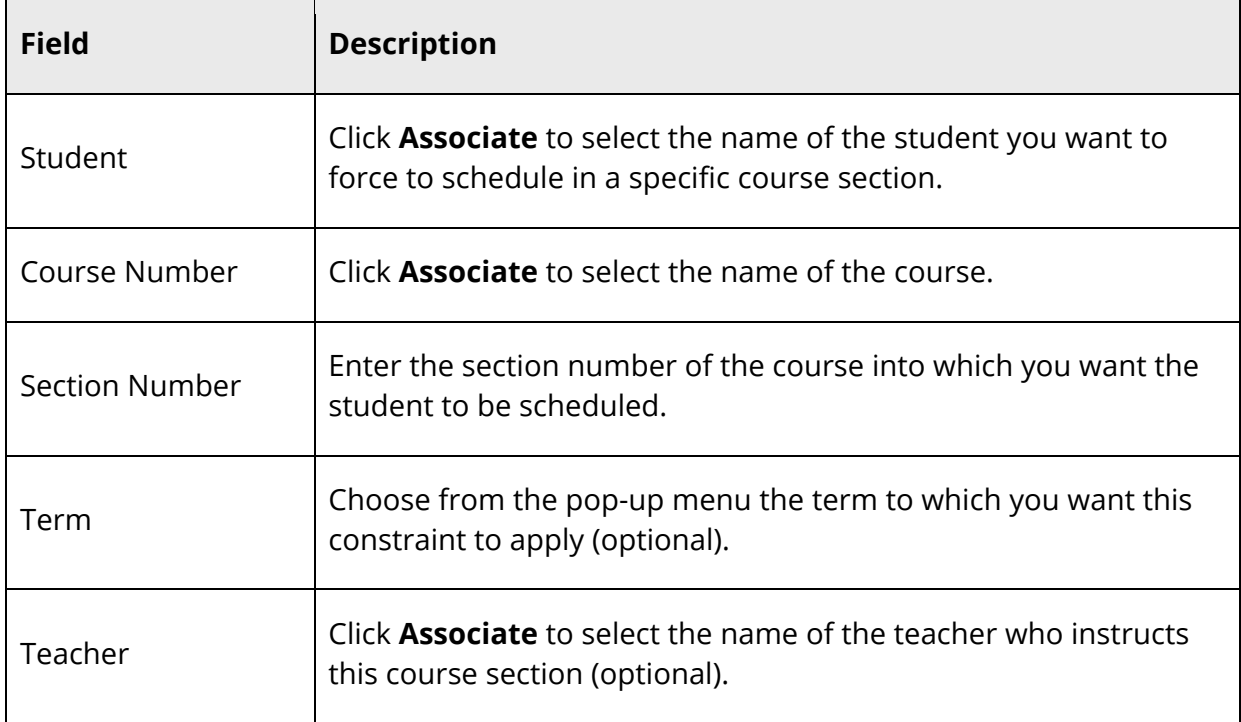

6. Click **Submit**. The Student Preference Constraints page appears.

#### **How to Modify Load Constraints**

After creating load constraints, you can modify them by choosing Constraints under the Scheduling heading from the School Setup menu. Select the constraint you created to view the constraints by type.

- 1. On the start page, choose **School** under Setup in the main menu. The School Setup page appears.
- 2. Under Scheduling, click **Constraints**. The Constraints page appears.
- 3. Click the name of the type of constraint you want to modify, such as Student Avoid.
- 4. Click the course name, student name, or teacher name in the row of the constraint you want to modify. The Edit page for that particular constraint appears.
- 5. Edit the information as needed:
	- Student Avoid
	- Teacher Avoid
	- Student Free
	- Section Link
	- Student Pref
- 6. Click **Submit**. The appropriate constraints page appears.

#### **How to Delete Load Constraints**

After creating load constraints, you can delete them by choosing Constraints under the Scheduling heading from the School Setup menu. Select the constraint you created to view the constraints by type.

- 1. On the start page, choose **School** under Setup in the main menu. The School Setup page appears.
- 2. Under Scheduling, click **Constraints**. The Constraints page appears.
- 3. Click the name of the type of constraint you want to delete, such as Student Preference.
- 4. Click the course name, student name, or teacher name in the row of the constraint you want to delete. The Edit page for that particular constraint appears.
- 5. Click **Delete**.
- 6. Click **Confirm Delete**. The Selection Deleted page appears.

### **Course Grade Scales**

Set up different grade scales and assign them to the appropriate courses. If you do not assign a grade scale to a course, the system assigns the default grade scale to that course. The default grade scale is determined when the system is set up.

For more information about setting up grade scales, see *Grade Scales*.

#### **How to Assign Grade Scales to Courses**

Courses are automatically assigned the default grade scale. Either use the default grade scale, or assign a grade scale to a course. For more information, see *Grade Scales*.

- 1. On the start page, choose **School** under Setup in the main menu. The School Setup page appears.
- 2. Under Scheduling, click **Courses**. A list of current courses appears in the courses menu.
- 3. Click the name of the course to which you want to assign a grade scale. The Edit Course District Information page appears.
- 4. Choose the grade scale from the **Grade Scale** pop-up menu.
- 5. Click **Submit**. The Changes Recorded page appears.

### **Graduation Requirements**

Use graduation sets to track student graduation progress. Graduation sets are sets of course requirements for which students must earn a specified number of credits. For more information, see *Graduation Sets*. Monitor students' progress towards earning the credits they need to complete a predefined set of requirements for graduation from your school or entrance to a higher education institution. For more information, see *Graduation Progress*.

Create different requirements within a graduation set. For example, create a requirement for each major subject area, such as Science, Math, and English. Within each subject area requirement, define the number of credits students must earn to fulfill that requirement.

#### **How to Add a Graduation Requirement**

- 1. On the start page, choose **School** under Setup in the main menu. The School Setup page appears.
- 2. Under Scheduling, click **Graduation Sets**. The Graduation Sets page appears.
- 3. Click **Edit Requirements** next to the graduation set to which you want to add a requirement. The Graduation Requirements: [Graduation Set] page appears.
- 4. Click **New**. The New Graduation Requirement: [Graduation Set] page appears.
- 5. Use the following table to enter information in the fields:

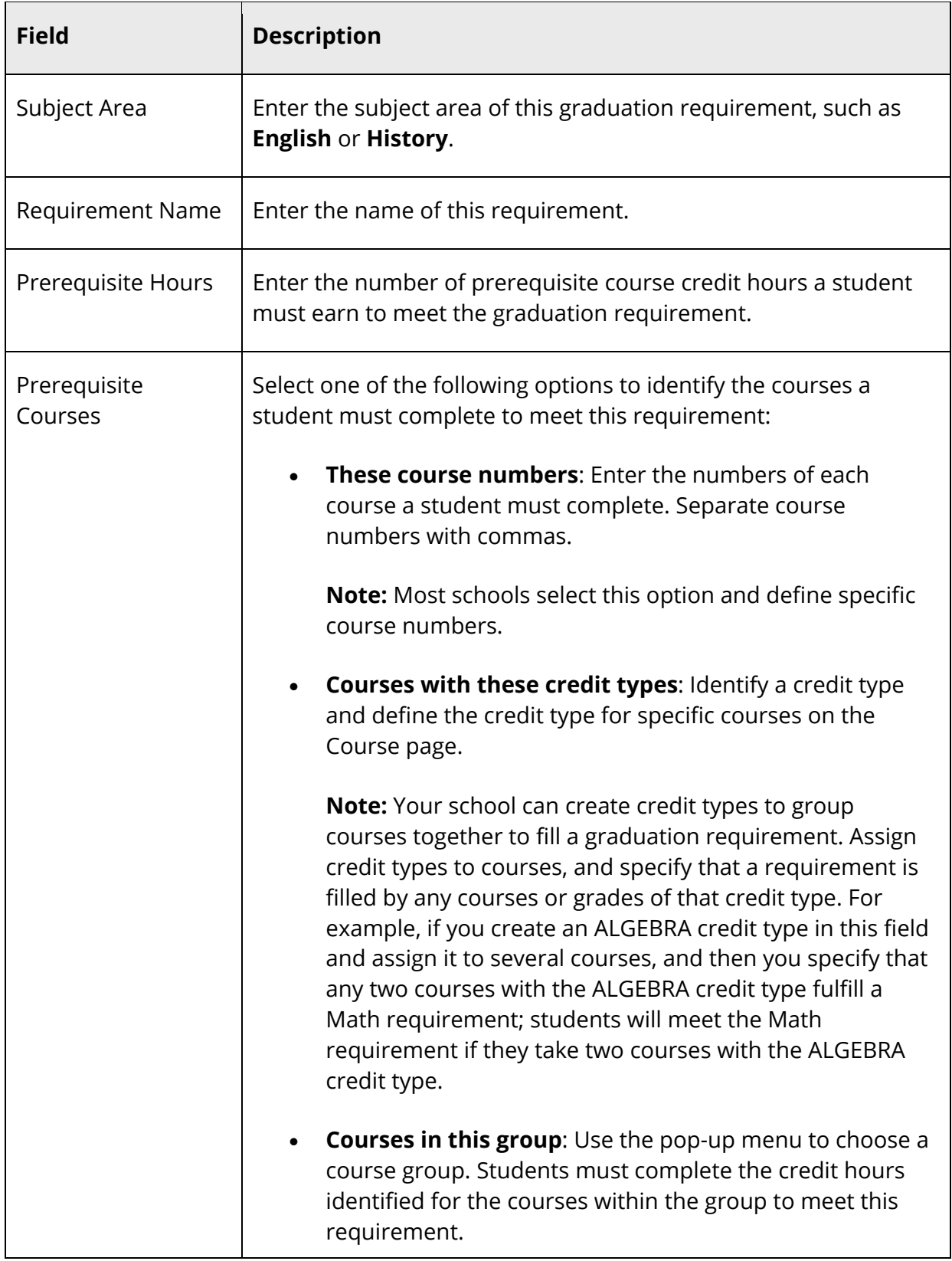

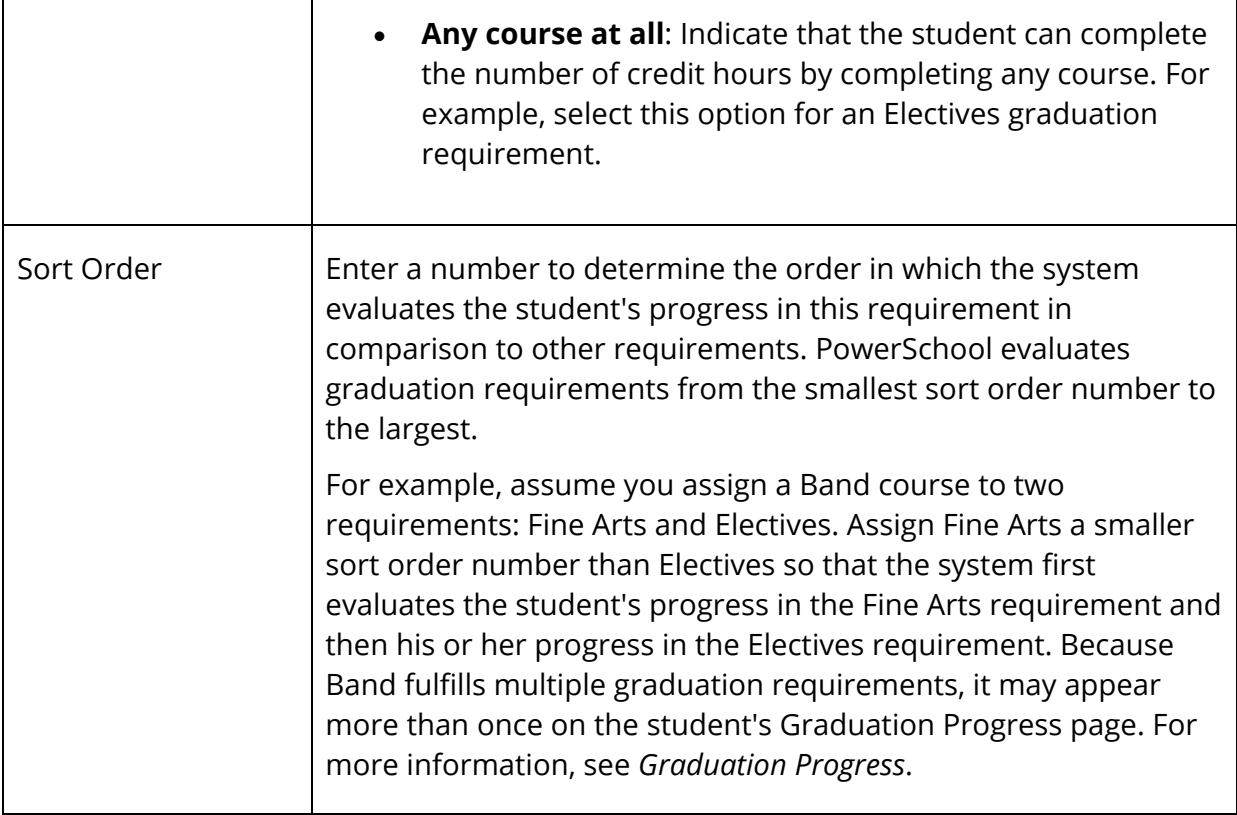

- 6. Click **Submit**. The Graduation Requirements: [Graduation Set] page displays the new requirement.
- 7. Repeat steps 4-6 for each requirement in this graduation set.

#### **How to Edit a Graduation Requirement**

- 1. On the start page, choose **School** under Setup in the main menu. The School Setup page appears.
- 2. Under Scheduling, click **Graduation Sets**. The Graduation Sets page appears.
- 3. Click **Edit Requirements** next to the graduation set for which you want to edit a requirement. The Graduation Requirements: [Graduation Set] page appears.
- 4. Click the name of the requirement you want to edit. The Edit Graduation Requirement: [Graduation Set] page appears.
- 5. Edit the information as needed. For field descriptions, see *How to Add a Graduation Requirement*.
- 6. Click **Submit**. The Graduation Requirements: [Graduation Set] page displays the edited requirement.

#### **How to Delete a Graduation Requirement**

- 1. On the start page, choose **School** under Setup in the main menu. The School Setup page appears.
- 2. Under Scheduling, click **Graduation Sets**. The Graduation Sets page appears.
- 3. Click **Edit Requirements** next to the graduation set for which you want to delete a requirement. The Graduation Requirements: [Graduation Set] page appears.
- 4. Click the name of the requirement you want to delete. The Edit Graduation Requirement: [Graduation Set] page appears.
- 5. Click **Delete**.
- 6. Click **Confirm Delete**. The Selection Deleted page appears.

## **Graduation Sets**

Use graduation sets to track student graduation progress. Graduation sets are sets of course requirements for which students must earn a specified number of credits. For example, you can create a graduation set for this year's incoming ninth graders.

Within a graduation set, create different subject area requirements, such as Science, Math, and English. Within each subject area requirement, define the number of credits students must earn to fulfill that requirement. For more information, see *Graduation Requirements*.

Monitor students' progress towards earning the credits they need to complete a predefined set of requirements for graduation from your school or entrance to a higher education institution. For more information, see *Graduation Progress*.

#### **How to Add a Graduation Set**

Create graduation sets to determine the number of credits in specific subject categories a student must earn to graduate. Define the graduation set and then define individual subject area requirements within the set by using course groups or individual course numbers.

- 1. On the start page, choose **School** under Setup in the main menu. The School Setup page appears.
- 2. Under Scheduling, click **Graduation Sets**. The Graduation Sets page appears.
- 3. Click **New**. The Graduation Requirement Set page appears.
- 4. Enter the name of the graduation set.
- 5. Click **Submit**. The Graduation Sets page displays the new graduation set.

#### **How to Edit a Graduation Set**

Edit the name of a graduation set. To add, edit, or delete graduation requirements associated with the graduation set, see *Graduation Requirements*.

- 1. On the start page, choose **School** under Setup in the main menu. The School Setup page appears.
- 2. Under Scheduling, click **Graduation Sets**. The Graduation Sets page appears.
- 3. Click the name of the graduation set you want to edit. The Graduation Requirement Set page appears.
- 4. Edit the name of the graduation set.
- 5. To convert the graduation set into a graduation plan, click **Convert to Graduation Plan**. The Edit Graduation Plan page appears. Enter information as needed and then click Submit. For more information, see the *Graduation Planner User Guide* available on PowerSource.
- 6. Click **Submit**. The Graduation Sets page displays the edited graduation set.

#### **How to Convert a Graduation Set into a Graduation Plan**

Any existing graduation set may be converted to a graduation plan. For more information, see *Graduation Planner* or the *Graduation Planner User Guide* available on PowerSource.

- 1. On the start page, choose **School** under Setup in the main menu. The School Setup page appears.
- 2. Under Scheduling, click **Graduation Sets**. The Graduation Sets page appears.
- 3. Click the name of the graduation set you want to edit. The Graduation Requirement Set page appears.
- 4. Click **Convert to Graduation Plan**. The Edit Graduation Plan page appears.
- 5. Edit the information as needed.
- 6. Click **Submit**. The Graduation Planner Setup page appears.

#### **How to Delete a Graduation Set**

Deleting a graduation set also deletes any associated graduation requirements.

- 1. On the start page, choose **School** under Setup in the main menu. The School Setup page appears.
- 2. Under Scheduling, click **Graduation Sets**. The Graduation Sets page appears.
- 3. Click the name of the graduation set you want to delete. The Graduation Requirement Set page appears.
- 4. Click **Delete**.
- 5. Click **Confirm Delete**. The Selection Deleted page appears.

## **Next School**

Use the Next School Indicator to add, edit, or delete the names of schools identified as "next schools" which are schools that student graduates will attend when they leave your school. Next school selections are made either per student or as a default for all students. For more information about setting the default school, see *Next School Indicator*.

If the next schools share your PowerSchool system, PowerSchool automatically transfers student records to the next school when you use the end-of-year process.

#### **How to Create a Next School Indicator**

If there is more than one school that your students often graduate to or move to, you may want to set up additional next schools.

- 1. On the start page, choose **School** under Setup in the main menu. The School Setup page appears.
- 2. Under Scheduling, click **Next School**. The Next School page appears.
- 3. Click **New**. The Edit 'Next School' Record page appears.
- 4. Use the following table to enter information in the fields:

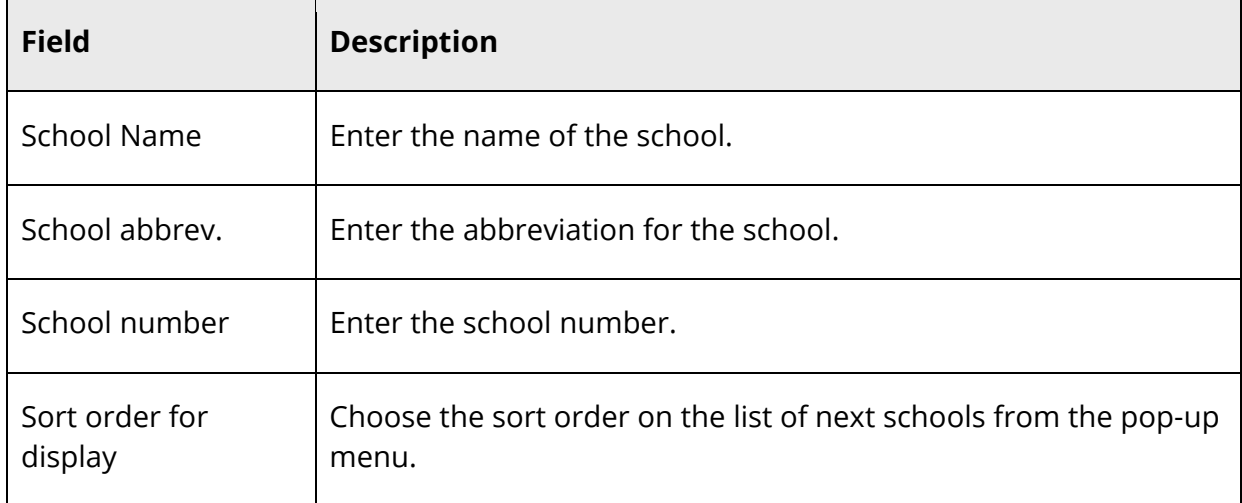

5. Click **Submit**. The Next School page displays the new school.

Now you and other users can assign it as the next school for any student.

#### **How to Edit a Next School Indicator**

There are times when it is necessary to edit a next school record on the PowerSchool system. The changes you make to the next school record apply to the school and not to the students who are assigned to attend that school.

- 1. On the start page, choose **School** under Setup in the main menu. The School Setup page appears.
- 2. Under Scheduling, click **Next School**. The Next School page appears.
- 3. Click the school name, school abbreviation, or school number to be changed. The Edit 'Next School' Record page appears.
- 4. Edit the information as needed. For field descriptions, see *How to Create a Next School Indicator*.
- 5. Click **Submit**. The Next School page displays the changes.

#### **How to Delete a Next School Indicator**

If students are no longer continuing on to a particular school that has been set up as a next school, delete that school from the list. Before doing so, it is important to verify that the school is to be removed. Any student assigned to that school is impacted by this change.

- 1. On the start page, choose **School** under Setup in the main menu. The School Setup page appears.
- 2. Under Scheduling, click **Next School**. The Next School page appears.
- 3. Click the school name, school abbreviation, or school number you want to delete. The Edit 'Next School' Record page appears.
- 4. Click **Delete**.
- 5. Click **Confirm Delete**. The Selection Deleted page appears.

## **Periods**

Use this page to view the list of periods already created for your school. Periods are set on the Years and Terms page. For more information, see *Years and Terms*. Here, you can edit period names and abbreviations.

**Note:** Each school on your PowerSchool system creates and maintains its own list of class periods.

Periods are used in combination with days to create schedule expressions. For example, a section of Biology that meets for the first period on each day of a two-day schedule has the expression 1(A-B). Periods are also part of what is defined as a section meeting. That section of Biology has two meetings, which are noted as 1(A) and 1(B). When running reports or viewing schedules, you can often filter by periods and/or days. Before displaying

the results, however, your selections are validated against your school's bell schedule and calendar to determine if the period is valid for the selected date or date range.

#### **How to View Periods**

- 1. On the start page, choose **School** under Setup in the main menu. The School Setup page appears.
- 2. Under Scheduling, click **Periods**. The Periods page displays the following:
	- **Period Number**
	- **Name**
	- **Abbreviation**
	- **Sort**

#### **How to Sort Periods**

- 1. On the start page, choose **School** under Setup in the main menu. The School Setup page appears.
- 2. Under Scheduling, click **Periods**. The Periods page appears.
- 3. Note the **Sort** column indicates the order in which the periods will appear.
- 4. Drag and drop the period you want to move.
- 5. Repeat Step 4 for each period you want to move.
- 6. Click **Submit**.

#### **How to Edit a Period**

- 1. On the start page, choose **School** under Setup in the main menu. The School Setup page appears.
- 2. Under Scheduling, click **Periods**. The Periods page appears.
- 3. Click the period Name or Abbreviation column. The Edit Period page appears.
- 4. Use the following table to edit information in the fields:

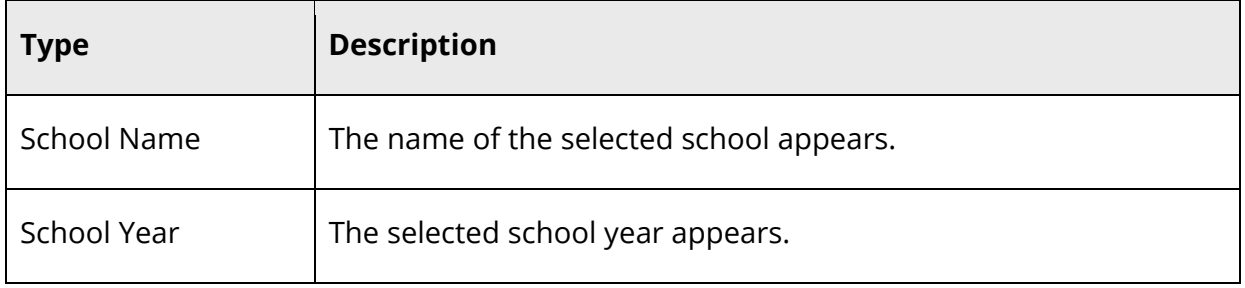

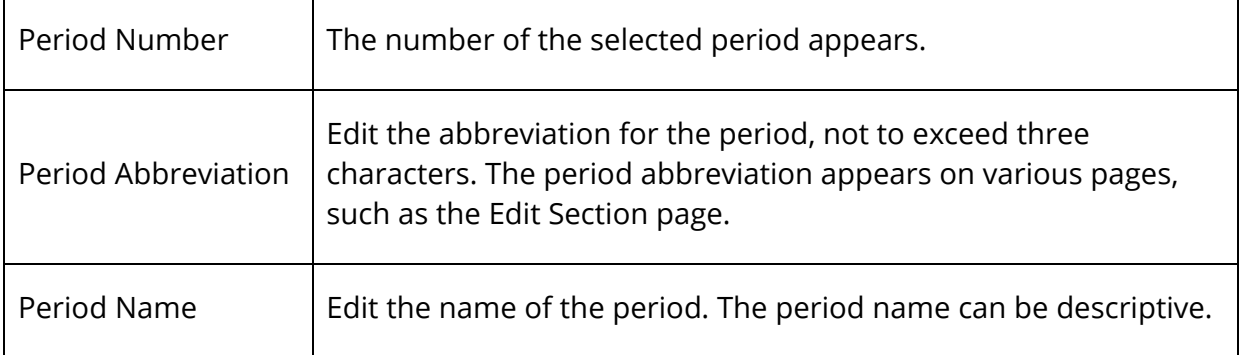

5. Click **Submit**. The Periods page displays the edited period.

### **Preferences**

The School Setup menu includes a Scheduling-related link, Preferences, used to access the Scheduling Preferences page, which you use to define scheduling preferences, teams, houses, buildings, and section types. The page is divided into five functional areas: Preferences, Teams, Houses, Buildings, and Section Types. By default, the Preferences tab is selected.

This information is either captured as part of the PowerScheduler commit process or you can manually define it (add, edit, and delete) using these pages.

#### **How to Define Scheduling Preferences**

Use this page to define parameters that determine how long the system spends scheduling each course, section, and student.

- 1. On the start page, choose **School** under Setup in the main menu. The School Setup page appears.
- 2. Under Scheduling, click **Preferences**. The Scheduling Preferences page appears.
- 3. Use the following table to enter information in the Automated Walk-In Scheduling section:

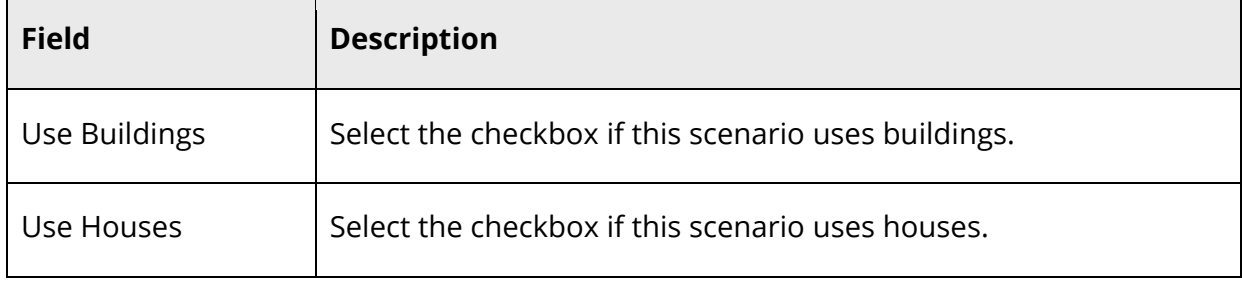

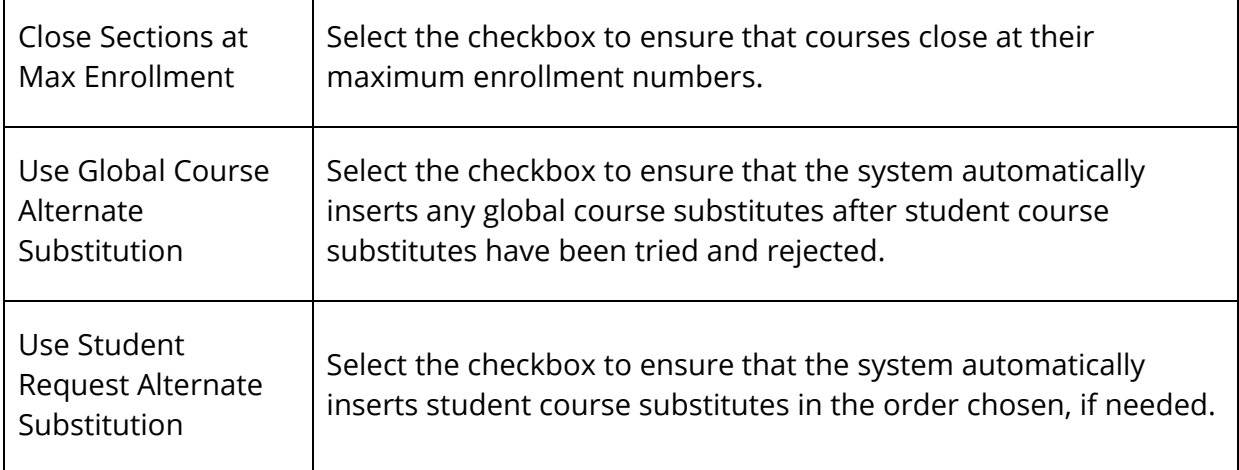

4. Use the following table to enter information in the Load Optimizations section:

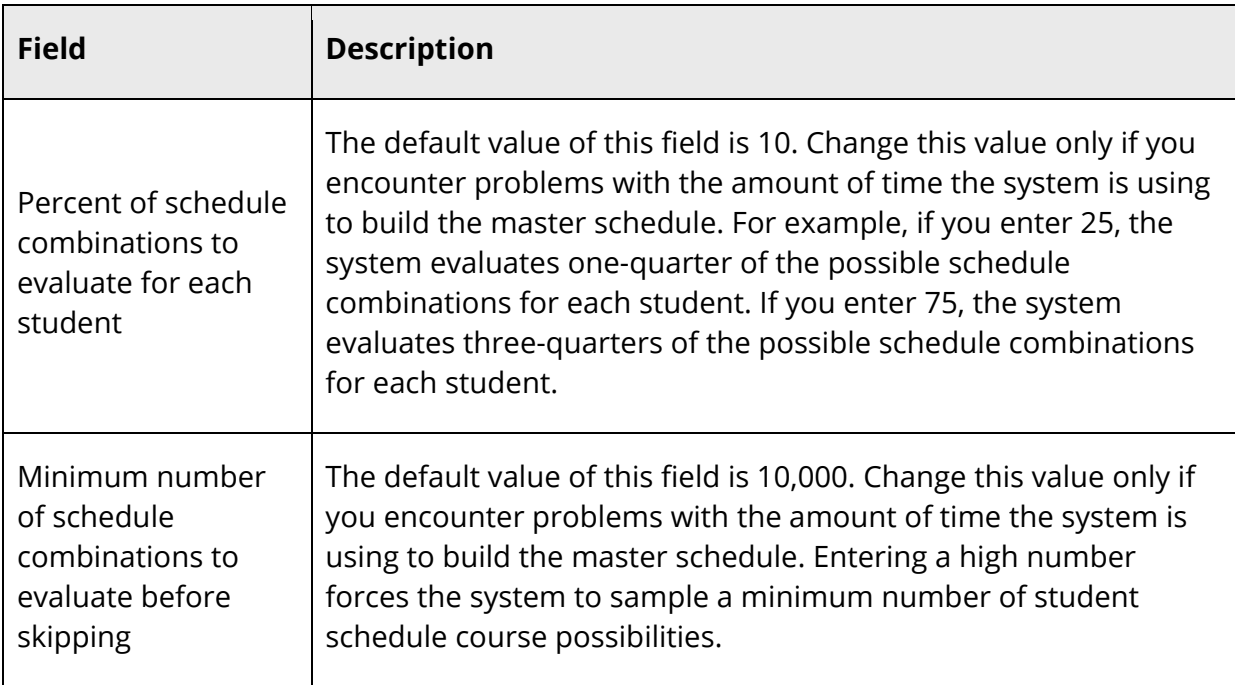

### 5. Use the following table to enter information in the Sorting section:

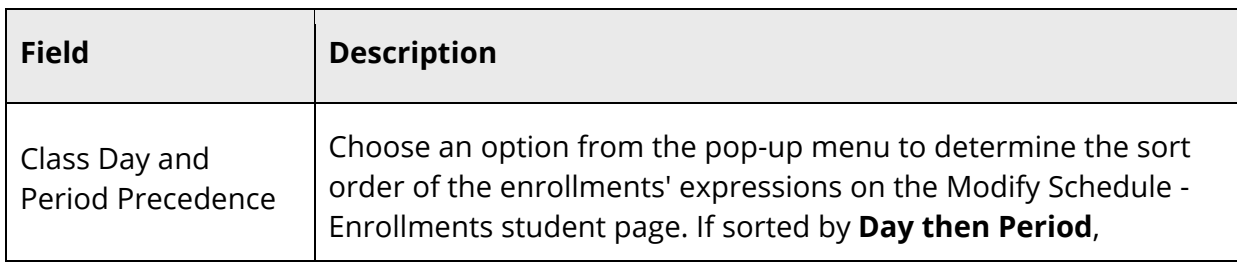

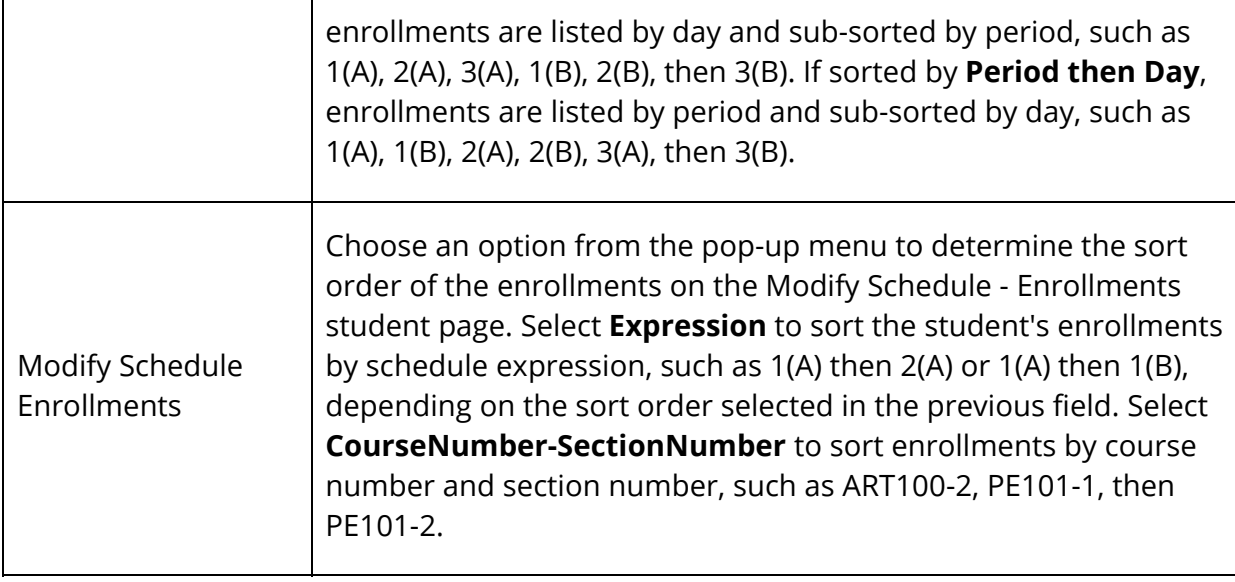

6. Use the following table to enter information in the Engine Loader section:

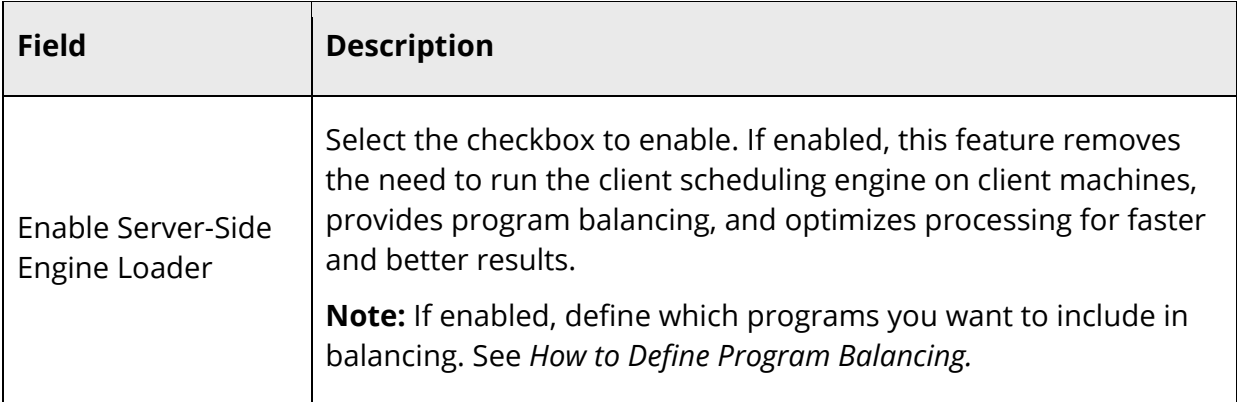

7. Click **Submit**. The Changes Recorded page appears.

#### **How to Add a Team**

Some schools, most often middle or junior high schools, assign students and teachers to teams to provide the best support and monitoring system.

- 1. On the start page, choose **School** under Setup in the main menu. The School Setup page appears.
- 2. Under Scheduling, click **Preferences**. The Scheduling Preferences page appears.
- 3. Click the **Teams** tab. The Teams page appears.
- 4. Click **New**. The Edit Team page appears.
- 5. Enter the name of the team (limited to 10 characters).

6. Click **Submit**. The Teams page appears.

#### **How to Edit a Team**

- 1. On the start page, choose **School** under Setup in the main menu. The School Setup page appears.
- 2. Under Scheduling, click **Preferences**. The Scheduling Preferences page appears.
- 3. Click the **Teams** tab. The Teams page appears.
- 4. Click the name of the team you want to edit. The Edit Team page appears.
- 5. Edit the information as needed. For field descriptions, see *How to Add a Team*.
- 6. Click **Submit**. The Teams page appears.

#### **How to Delete a Team**

- 1. On the start page, choose **School** under Setup in the main menu. The School Setup page appears.
- 2. Under Scheduling, click **Preferences**. The Scheduling Preferences page appears.
- 3. Click the **Teams** tab. The Teams page appears.
- 4. Click the name of the team you want to delete. The Edit Team page appears.
- 5. Click **Delete**.
- 6. Click **Confirm Delete**. The Selection Deleted page appears.

#### **How to Add a House**

Some schools separate students into houses. For example, assume your school has House A (Grades 9 and 10) and House B (Grades 11 and 12). Determine which rooms, teachers, and students belong to each house. If the **Use houses** checkbox is selected on the Scheduling Preferences page, the system references which house a room is assigned to before scheduling courses in that room and gives scheduling priority to the appropriate house.

Also, sections are scheduled for houses based on the house assignment of the teachers scheduled for those sections. Students assigned to a house are assigned to a section either without a house or with the same house, whereas students not assigned a house can be assigned to any section.

- 1. On the start page, choose **School** under Setup in the main menu. The School Setup page appears.
- 2. Under Scheduling, click **Preferences**. The Scheduling Preferences page appears.
- 3. Click the **Houses** tab. The Houses page appears.
- 4. Click **New**. The Edit House page appears.
- 5. Enter a name for the house (limited to 10 characters).
- 6. Click **Submit**. The Houses page appears.

#### **How to Edit a House**

- 1. On the start page, choose **School** under Setup in the main menu. The School Setup page appears.
- 2. Under Scheduling, click **Preferences**. The Scheduling Preferences page appears.
- 3. Click the **Houses** tab. The Houses page appears.
- 4. Click the name of the house you want to edit. The Edit House page appears.
- 5. Edit the information as needed. For field descriptions, see *How to Add a House*.
- 6. Click **Submit**. The Houses page appears.

#### **How to Delete a House**

- 1. On the start page, choose **School** under Setup in the main menu. The School Setup page appears.
- 2. Under Scheduling, click **Preferences**. The Scheduling Preferences page appears.
- 3. Click the **Houses** tab. The Houses page appears.
- 4. Click the name of the house you want to delete. The Edit House page appears.
- 5. Click **Delete**.
- 6. Click **Confirm Delete**. The Selection Deleted page appears.

#### **How to Add a Building**

If your school campus contains several buildings, you can define each of them. Then, you can associate these buildings with students, teachers, and rooms. This way, the system knows to schedule courses in the appropriate building, taught by the appropriate teacher, and taken by the appropriate students.

- 1. On the start page, choose **School** under Setup in the main menu. The School Setup page appears.
- 2. Under Scheduling, click **Preferences**. The Scheduling Preferences page appears.
- 3. Click the **Buildings** tab. The Buildings page appears.
- 4. Click **New**. The Edit Building page appears.
- 5. Enter a name for the building (limited to 10 characters).
- 6. Click **Submit**. The Buildings page appears.

#### **How to Edit a Building**

- 1. On the start page, choose **School** under Setup in the main menu. The School Setup page appears.
- 2. Under Scheduling, click **Preferences**. The Scheduling Preferences page appears.
- 3. Click the **Buildings** tab. The Buildings page appears.
- 4. Click the name of the building you want to edit. The Edit Building page appears.
- 5. Edit the information as needed. For field descriptions, see *How to Add a Building*.
- 6. Click **Submit**. The Buildings page appears.

#### **How to Delete a Building**

- 1. On the start page, choose **School** under Setup in the main menu. The School Setup page appears.
- 2. Under Scheduling, click **Preferences**. The Scheduling Preferences page appears.
- 3. Click the **Buildings** tab. The Buildings page appears.
- 4. Click the name of the building you want to delete. The Edit Building page appears.
- 5. Click **Delete**.
- 6. Click **Confirm Delete**. The Selection Deleted page appears.

#### **How to Add a Section Type**

Section types are special sections of a course. For example, your school might offer separate sections of courses for bilingual students. In this case, one section of the course is identified as bilingual. The teacher who instructs this section has a bilingual section type assignment. The students' requests also reflect the bilingual section type.

- 1. On the start page, choose **School** under Setup in the main menu. The School Setup page appears.
- 2. Under Scheduling, click **Preferences**. The Scheduling Preferences page appears.
- 3. Click the **Section Types** tab. The Section Types page appears.
- 4. Click **New**. The Add/Edit Section Types page appears.
- 5. Enter a name for the section type (limited to 20 characters).
- 6. Enter a section type code (limited to two characters).
- 7. Click **Submit**. The Section Types page appears.

#### **How to Edit a Section Type**

1. On the start page, choose **School** under Setup in the main menu. The School Setup page appears.

- 2. Under Scheduling, click **Preferences**. The Scheduling Preferences page appears.
- 3. Click the **Section Types** tab. The Section Types page appears.
- 4. Click the name of the section type you want to edit. The Edit Section Type page appears.
- 5. Edit the information as needed. For field descriptions, see *How to Add a Section Type*.
- 6. Click **Submit**. The Section Types page appears.

#### **How to Delete a Section Type**

- 1. On the start page, choose **School** under Setup in the main menu. The School Setup page appears.
- 2. Under Scheduling, click **Preferences**. The Scheduling Preferences page appears.
- 3. Click the **Section Types** tab. The Section Types page appears.
- 4. Click the name of the section type you want to delete. The Edit Section Types page appears.
- 5. Click **Delete**.
- 6. Click **Confirm Delete**. The Selection Deleted page appears.

## **School Parameters**

School parameters include the school's departments, facilities, and rooms, which are used for scheduling purposes. Use the following procedures to view, add, edit, or delete parameters. However, it is suggested that you define these parameters in PowerScheduler instead so that they appear system-wide. For more information, see *Departments*, *Facilities*, and *Rooms*.

Additionally, you can edit the names of cycle days, which, when combined with periods, create schedule expressions that indicate when a section is taught.

## **Days**

#### **How to Edit a Cycle Day Name**

Use this procedure to modify a schedule day's abbreviation, which appears in places such as the master schedule.

- 1. On the start page, choose **School** under Setup in the main menu. The School Setup page appears.
- 2. Under Scheduling, click **Days**. The Cycle Days page appears.
- 3. Click the name or abbreviation of the day name you want to edit. The Edit Cycle Day page appears.
- 4. Use the following table to enter information in the fields:

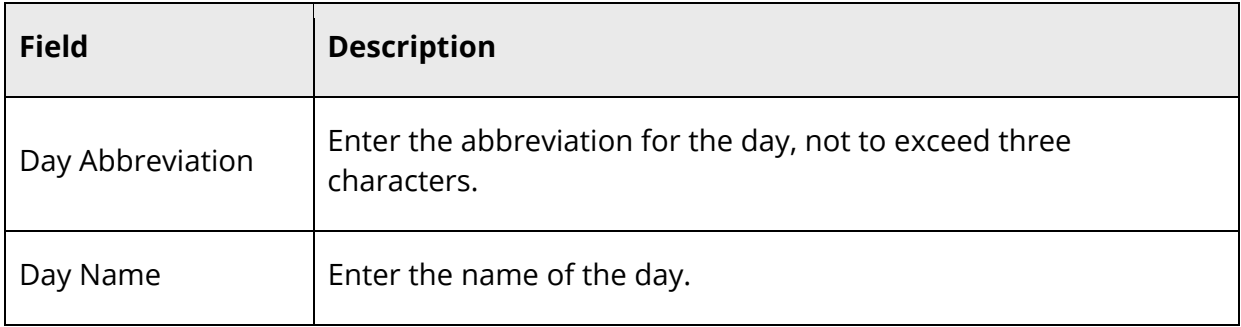

5. Click **Submit**. The Cycle Days page displays the edited day.

## **Departments**

#### **How to Add a Department**

Create departments to sort information by department, such as on the master schedule.

- 1. On the start page, choose **School** under Setup in the main menu. The School Setup page appears.
- 2. Under Scheduling, click **Departments**. The Departments page appears.
- 3. Click **New**. The Add/Edit Department page appears.
- 4. Enter the department name.
- 5. Click **Submit**. The Departments page displays the new department.

#### **How to Edit a Department**

- 1. On the start page, choose **School** under Setup in the main menu. The School Setup page appears.
- 2. Under Scheduling, click **Departments**. The Departments page appears.
- 3. Click the name of the department you want to edit. The Add/Edit Department page appears.
- 4. Edit the department name.
- 5. Click **Submit**. The Departments page displays the edited department.

#### **How to Delete a Department**

- 1. On the start page, choose **School** under Setup in the main menu. The School Setup page appears.
- 2. Under Scheduling, click **Departments**. The Departments page appears.
- 3. Click the name of the department you want to delete. The Add/Edit Department page appears.
- 4. Click **Delete**.
- 5. Click **Confirm Delete**. The Selection Deleted page appears.

## **Facilities**

#### **How to Add a Facility**

Some courses require special equipment or facilities. For example, a chemistry course requires a lab, and a film course requires audio and video equipment. To associate courses that need special equipment, use facilities.

**Note:** You can assign multiple facilities to courses and rooms.

- 1. On the start page, choose **School** under Setup in the main menu. The School Setup page appears.
- 2. Under Scheduling, click **Facilities**. The Facilities page appears.
- 3. Click **New**. The Add/Edit Facility page appears.
- 4. Enter the facility name.
- 5. Click **Submit**. The Facilities page displays the new facility.

#### **How to Edit a Facility**

- 1. On the start page, choose **School** under Setup in the main menu. The School Setup page appears.
- 2. Under Scheduling, click **Facilities**. The Facilities page appears.
- 3. Click the name of the facility you want to edit. The Add/Edit Facility page appears.
- 4. Edit the facility name.
- 5. Click **Submit**. The Facilities page displays the edited facility.

#### **How to Delete a Facility**

1. On the start page, choose **School** under Setup in the main menu. The School Setup page appears.

- 2. Under Scheduling, click **Facilities**. The Facilities page appears.
- 3. Click the name of the facility you want to delete. The Add/Edit Facility page appears.
- 4. Click **Delete**.
- 5. Click **Confirm Delete**. The Selection Deleted page appears.

### **Rooms**

#### **How to Add a Room**

Define rooms to provide locations for courses to be taught. To determine if a room is scheduled during a particular time and day, sort the master schedule by room. For more information, see *Master Schedule*.

- 1. On the start page, choose **School** under Setup in the main menu. The School Setup page appears.
- 2. Under Scheduling, click **Rooms**. The Rooms page appears.
- 3. Click **New**. The Add/Edit Room page appears.
- 4. Use the following table to enter information in the fields:

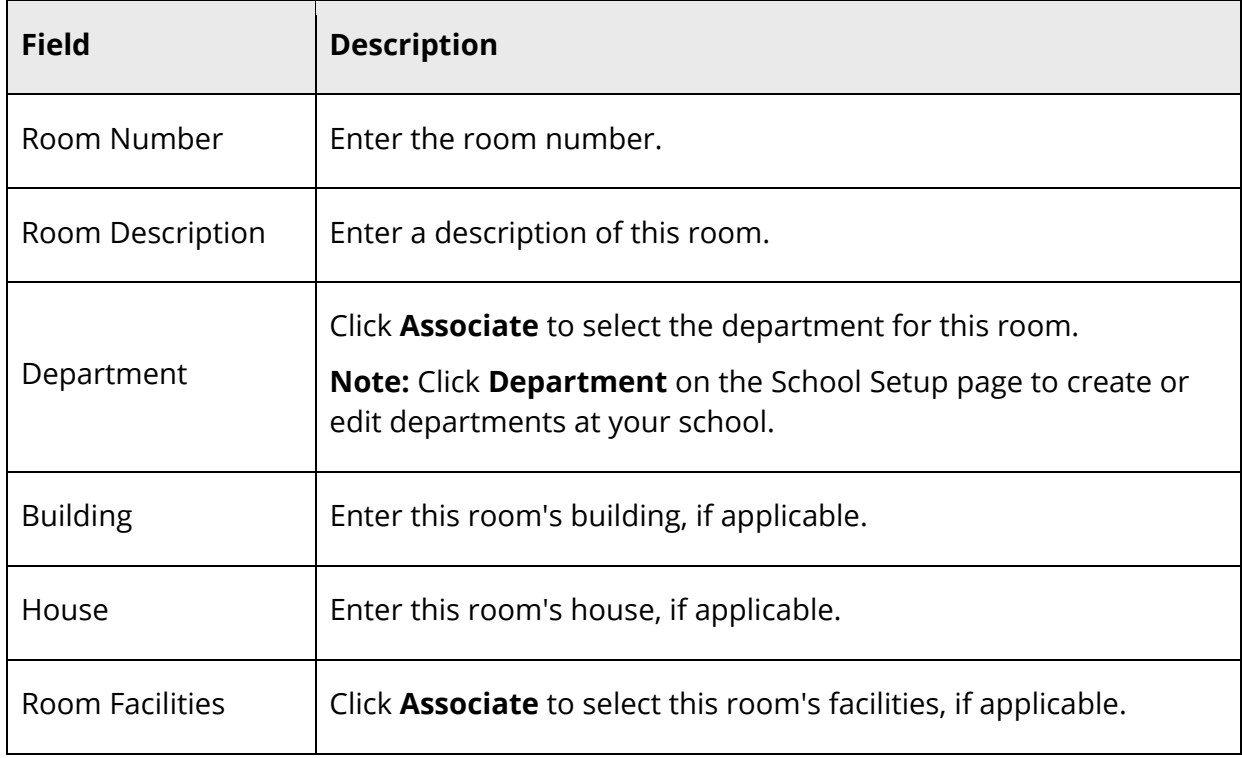

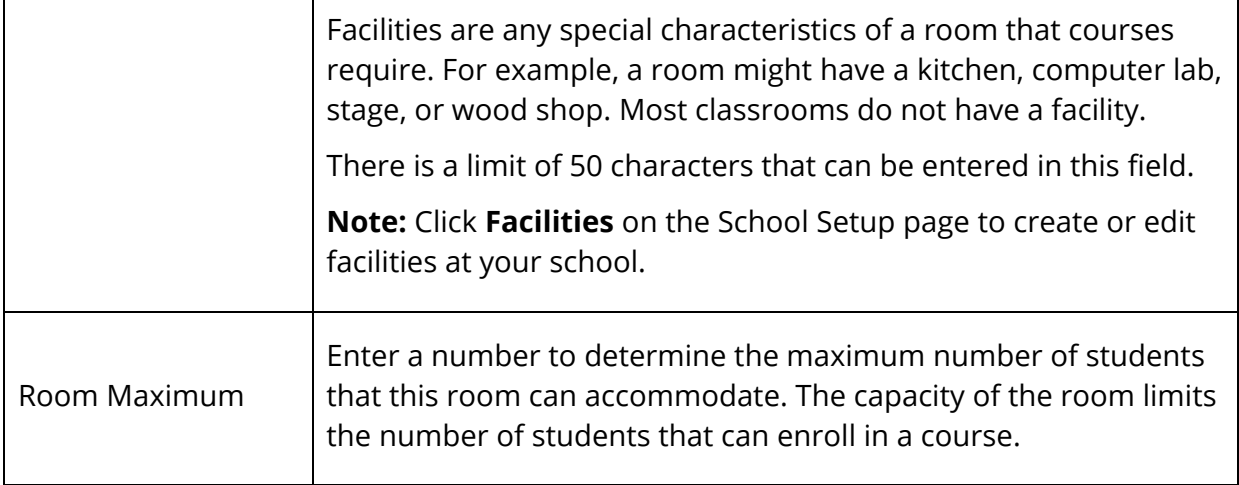

5. Click **Submit**. The Rooms page displays the new room.

#### **How to Edit a Room**

- 1. On the start page, choose **School** under Setup in the main menu. The School Setup page appears.
- 2. Under Scheduling, click **Rooms**. The Rooms page appears.
- 3. Click the name of the room you want to edit. The Add/Edit Room page appears.
- 4. Edit the information as needed. For field descriptions, see *How to Add a Room*.
- 5. Click **Submit**. The Rooms page displays the edited room.

#### **How to Delete a Room**

- 1. On the start page, choose **School** under Setup in the main menu. The School Setup page appears.
- 2. Under Scheduling, click **Rooms**. The Rooms page appears.
- 3. Click the name of the room you want to delete. The Add/Edit Room page appears.
- 4. Click **Delete**.
- 5. Click **Confirm Delete**. The Selection Deleted page appears.

## **Sections**

A section is an occurrence of a course. Each course can have several sections that meet in different rooms at different times and are taught by different teachers. View, add, edit, and delete course sections from the School Setup page.

For example, a school has a chemistry course; however, because there are too many students for one class, there are several sections of chemistry. Two different teachers instruct it for four different periods each. Thus, the school has eight sections of chemistry. Each section has a different number, usually preceded by the same course number to indicate that it is part of the same chemistry course.

Each section has an associated schedule expression, which is the combination of periods and days in which this section is taught. For example, a section of Biology meets during fifth and sixth period on A and B days. The schedule expression 5-6(A-B) appears on the Edit Section page.

### **Navigate to and Work with Sections**

You can access the Edit Section page from several areas within PowerSchool.

#### **How to Access the Edit Section Page from School Setup**

- 1. On the start page, choose **School** under Setup in the main menu. The School Setup page appears.
- 2. Under Scheduling, click **Sections**. The Sections page appears.

**Note:** Only courses that are available for the selected school and year appear.

- 3. Choose the course name from the courses menu. The [course name] page appears.
- 4. Do one of the following:
	- To create a new section, click **New**.
	- To edit an existing section, click the section number in the Sec# columns.

The Edit Section page appears.

#### **How to Access the Edit Section Page from Teacher Schedules**

- 1. On the start page, choose **Teacher Schedules** under Functions in the main menu. The Teacher Schedules page appears.
- 2. Choose the teacher name from the teacher menu. The Teacher Schedule [Teacher] page appears.
- 3. Do one of the following:
	- To create a new section, click **New**.
	- To edit an existing section, click the section number in the Sec# columns.

The Edit Section page appears.
### **How to View Course Sections**

Navigate to the [course name] page or the Teacher Schedule [Teacher] page. For more information, see *Navigate to and Work with Sections*. The course section page, you can do the following:

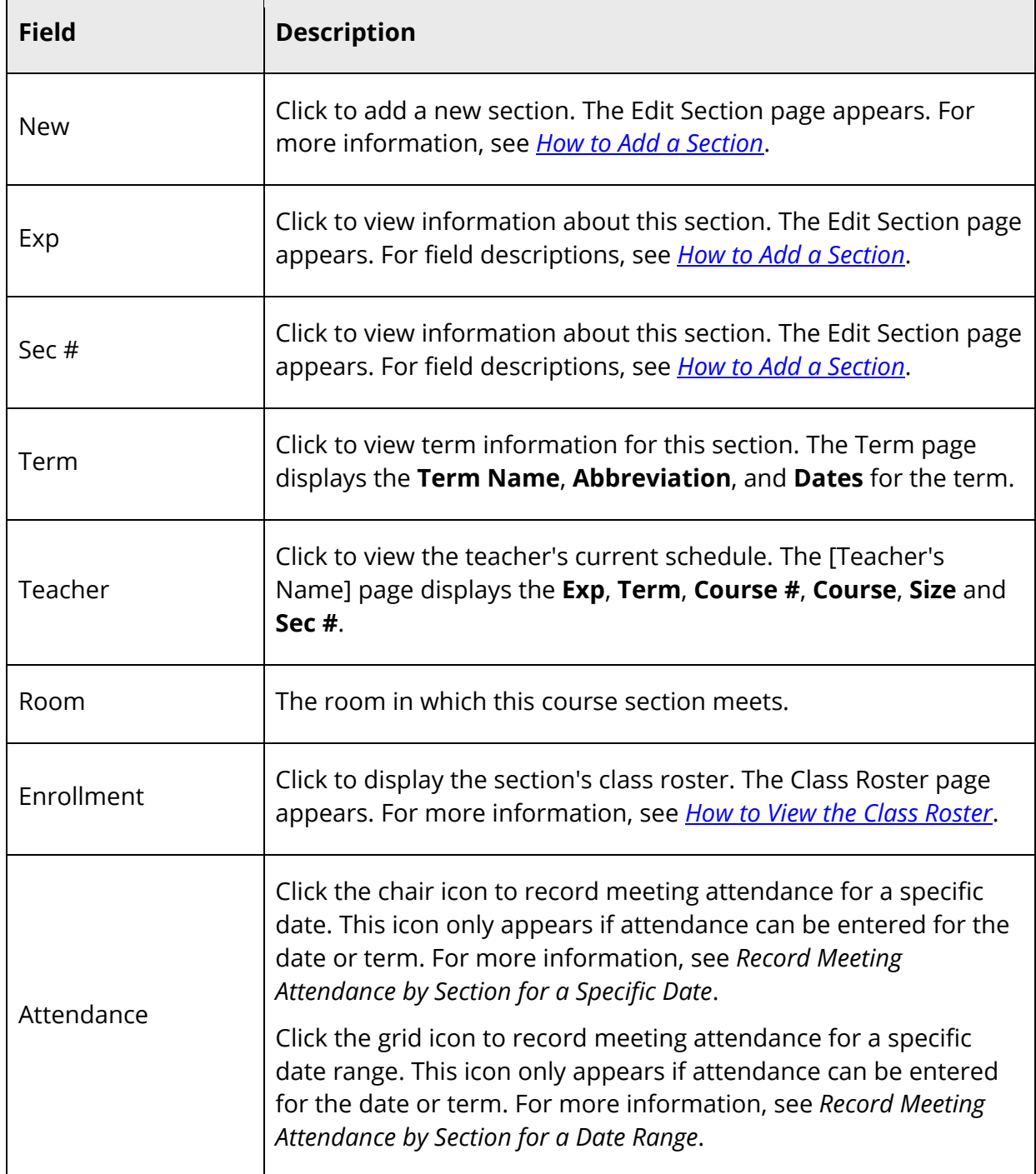

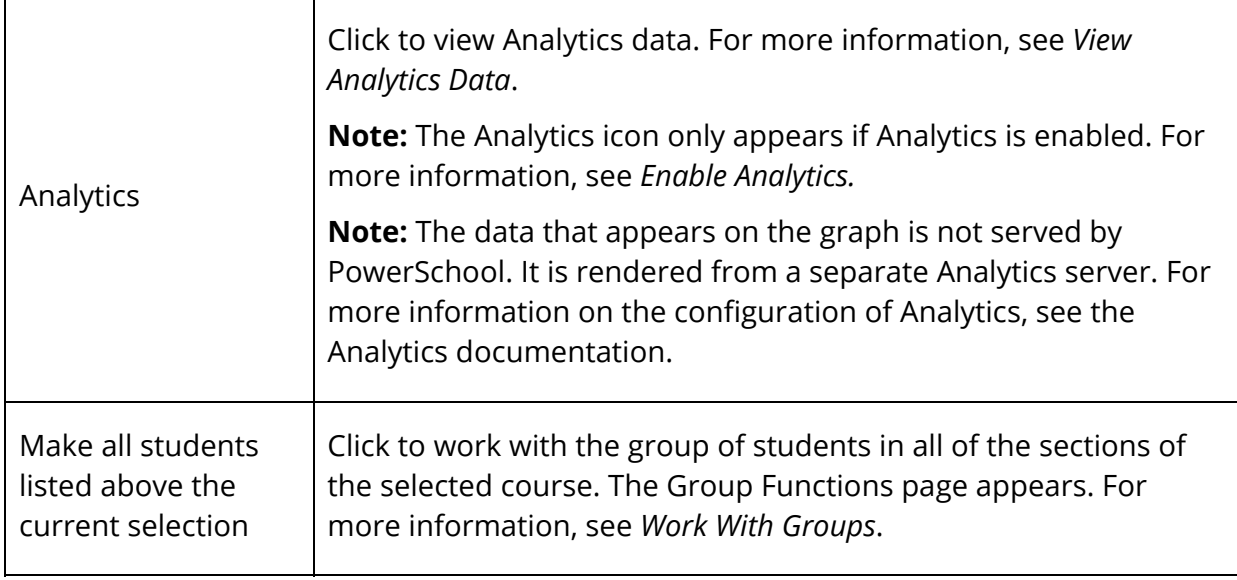

### **How to Add a Section**

- 1. Navigate to the [course name] page or the Teacher Schedule [Teacher] page. For more information, see *Navigate to and Work with Sections*.
- 2. Click **New**. The Edit Section page appears.
- 3. Use the following table to enter information in the fields:

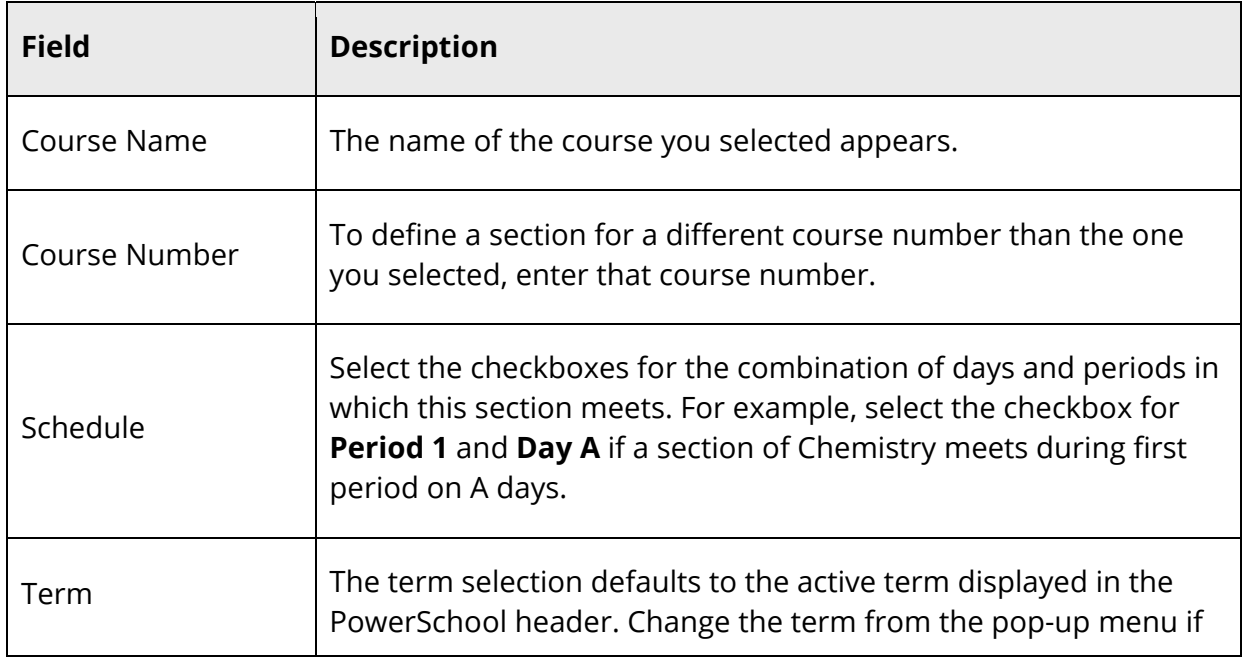

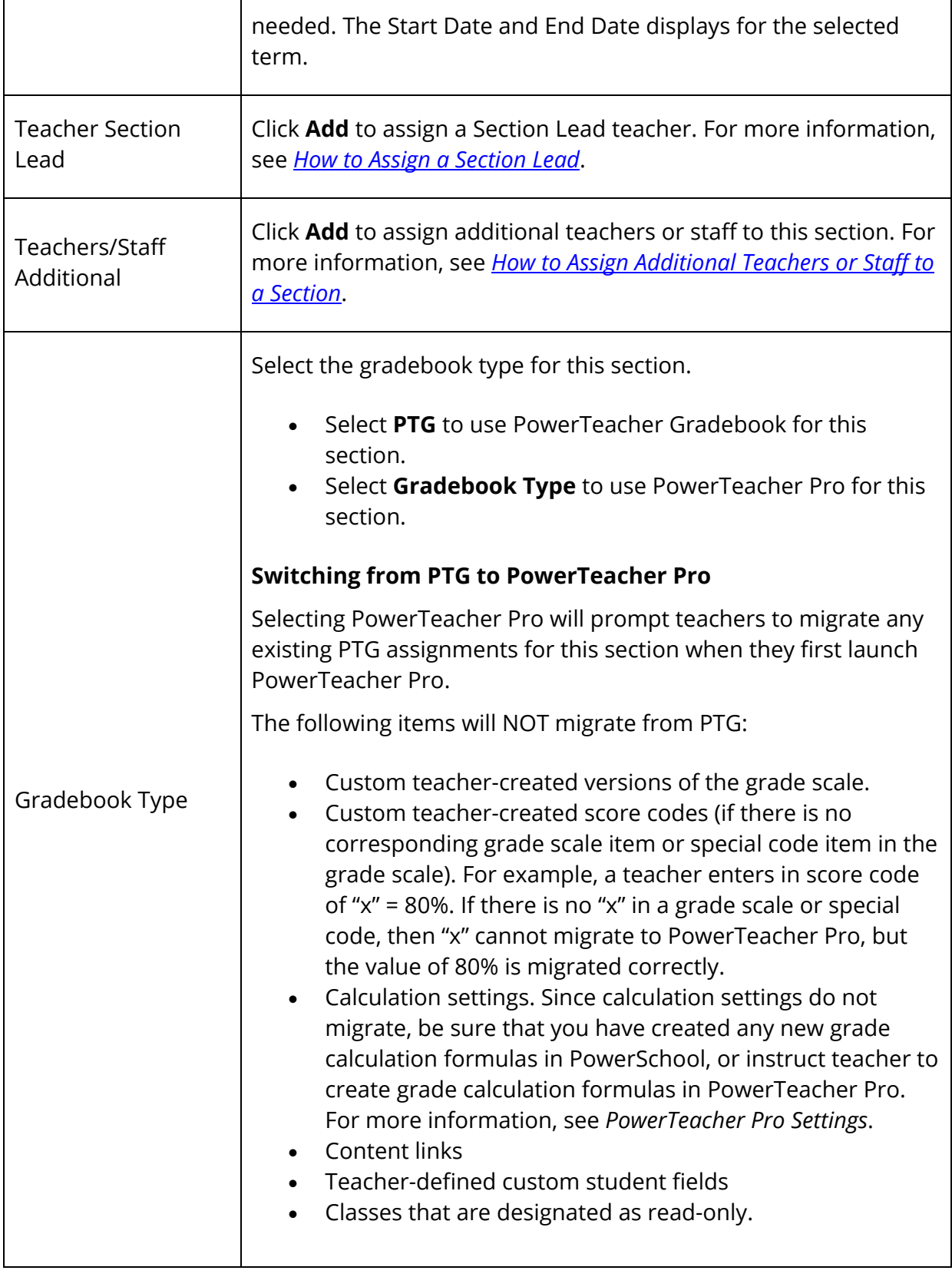

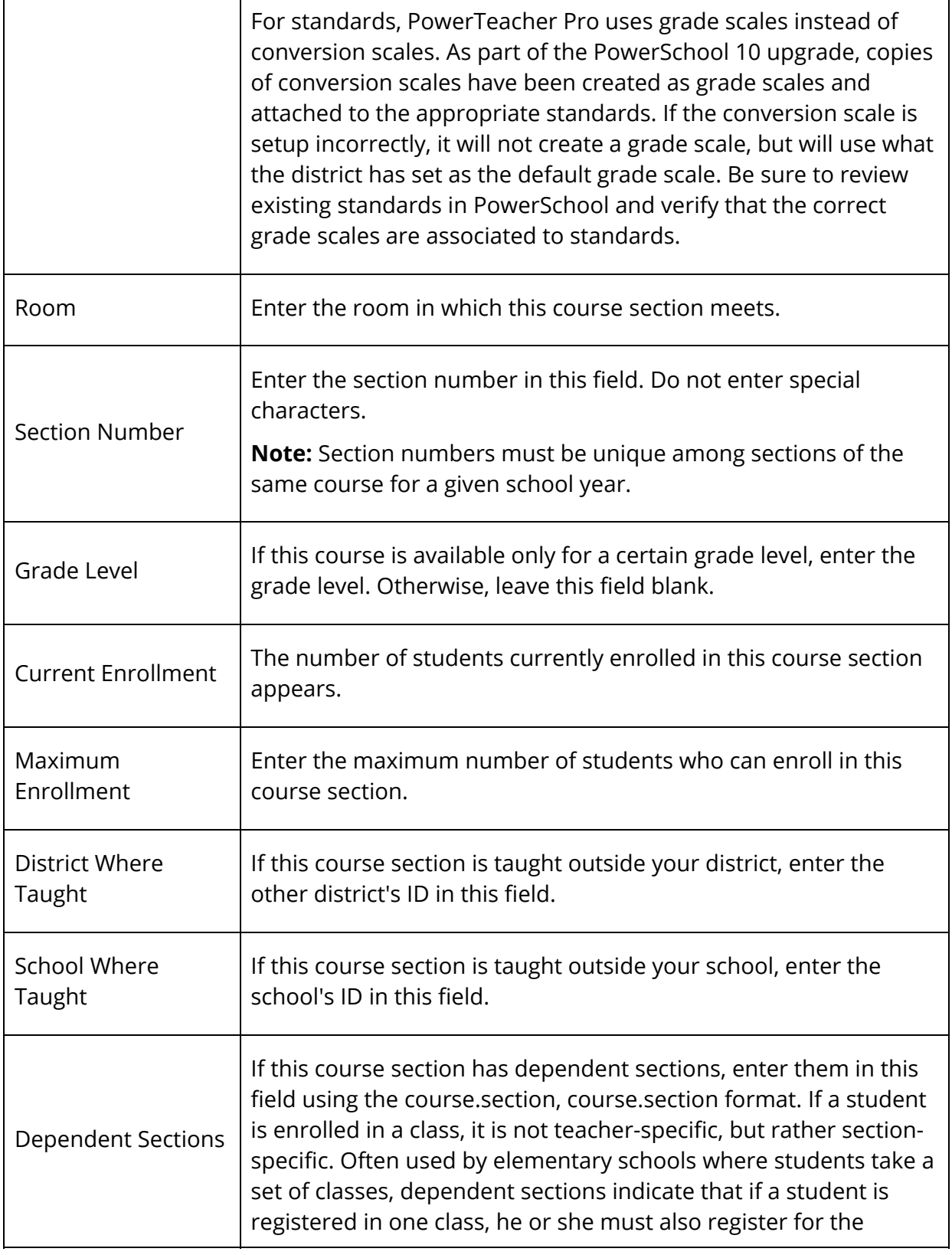

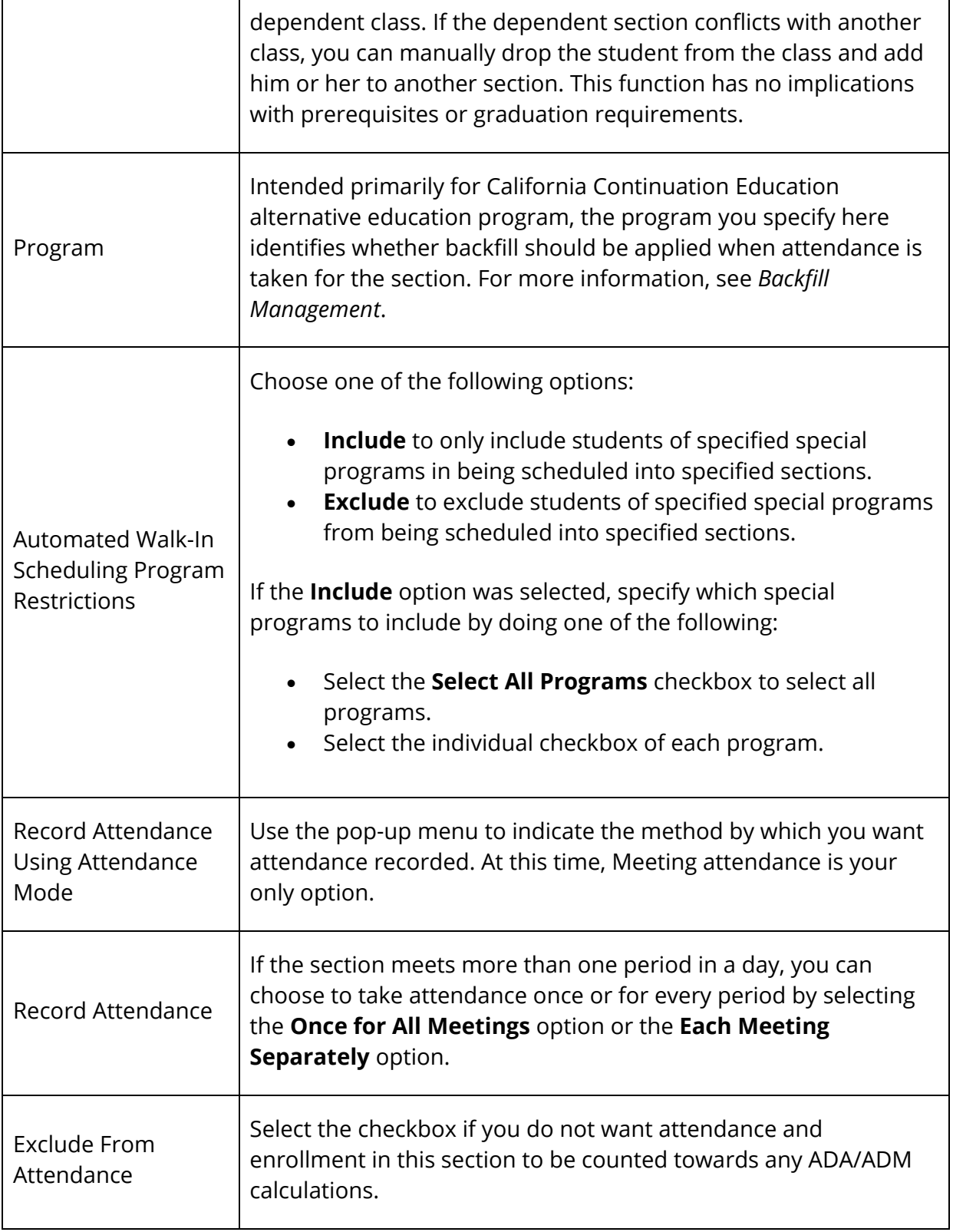

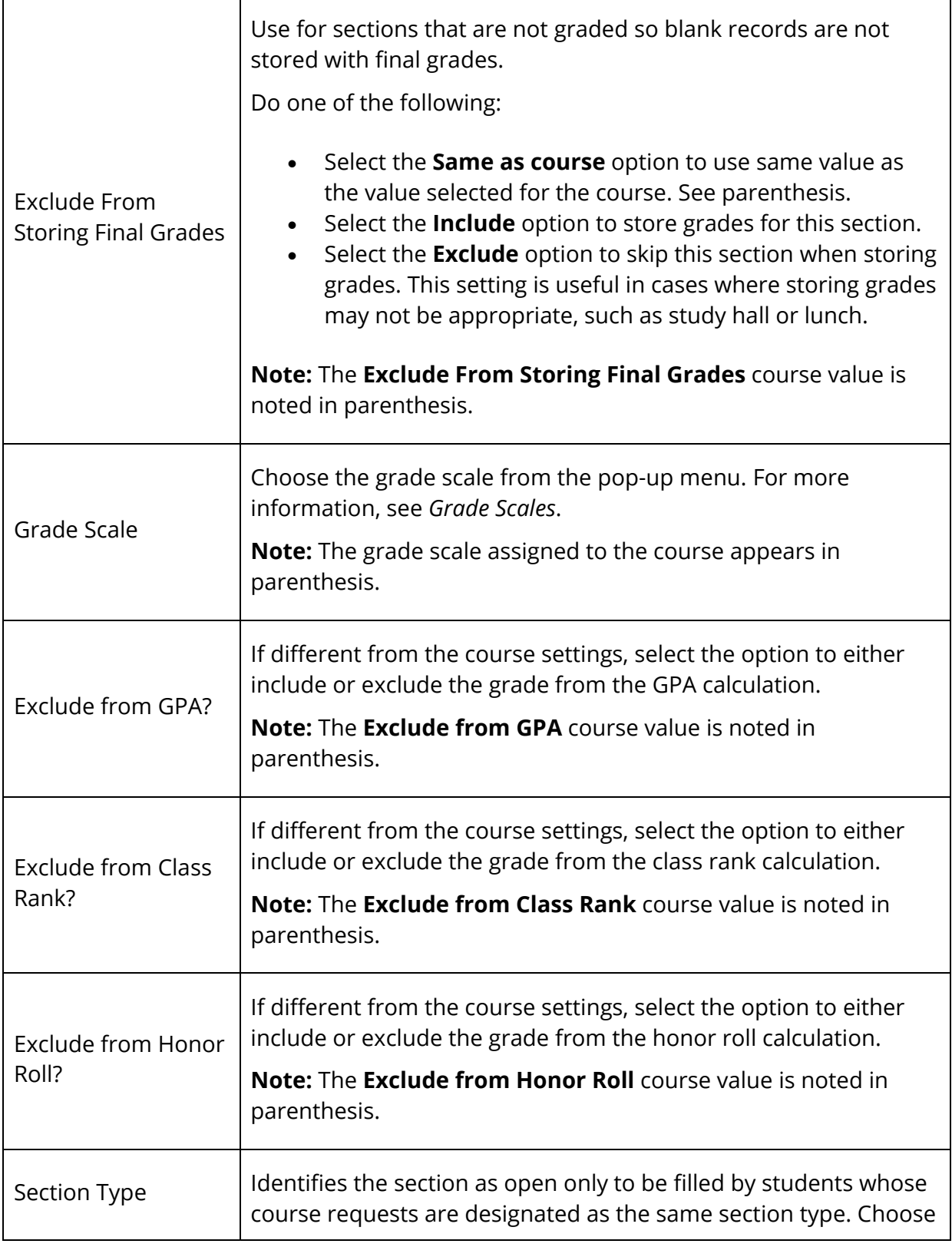

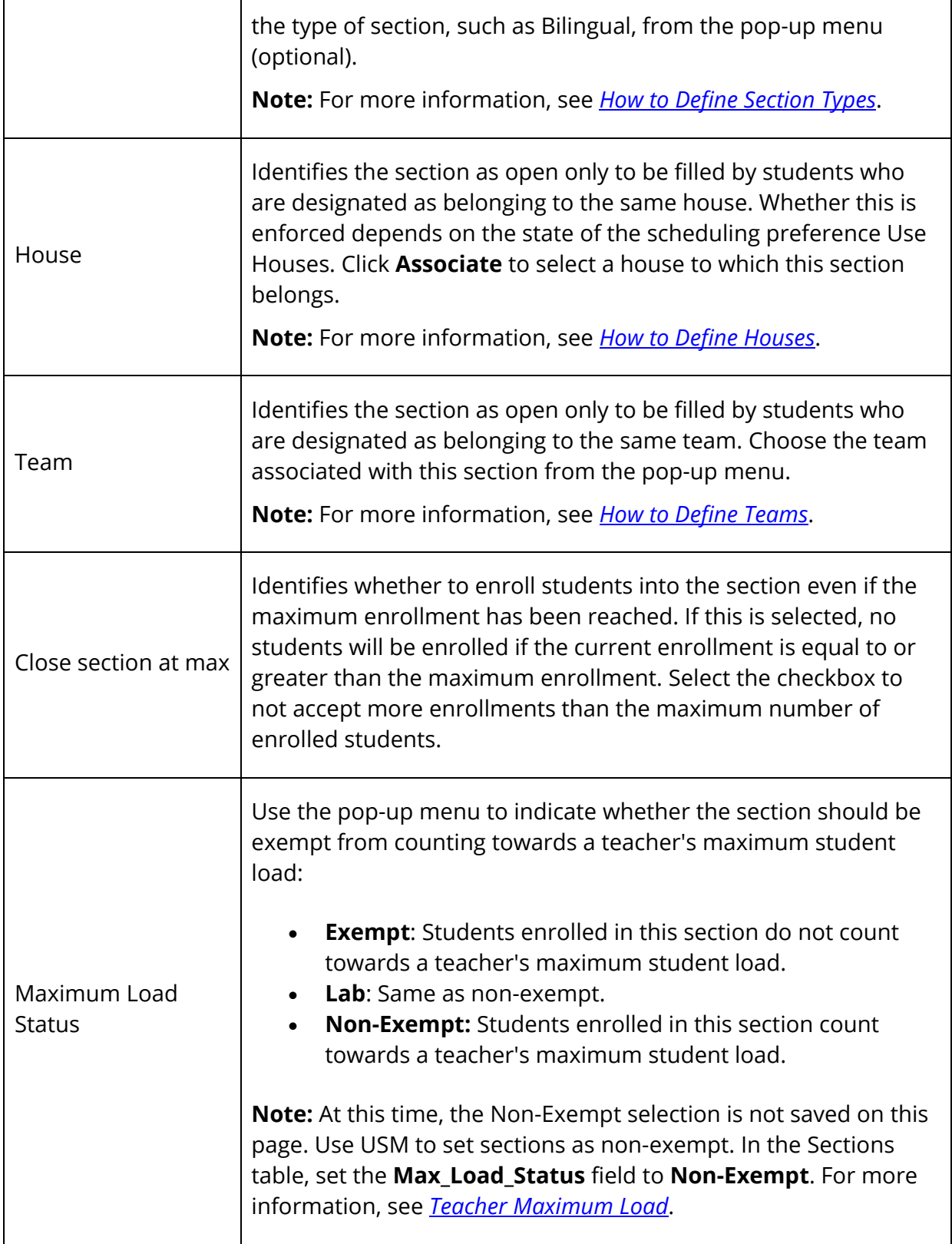

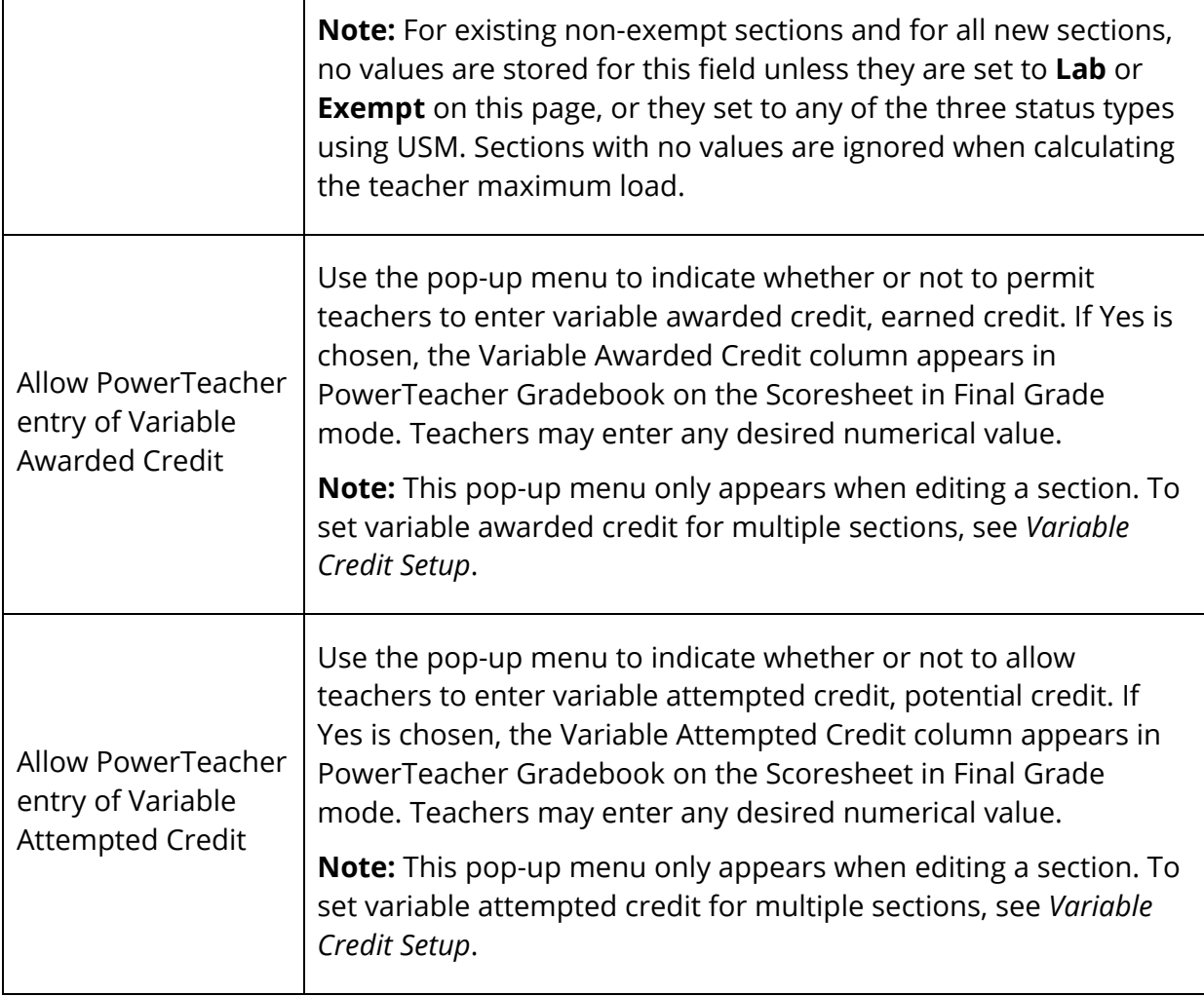

4. Click **Submit**. The course information page displays the new section.

#### **How to Edit a Section**

- 1. Navigate to the [course name] page or the Teacher Schedule [Teacher] page. For more information, see *Navigate to and Work with Sections*.
- 2. Click the section number in the Sec# columns. The Edit Section page appears.
- 3. Edit the information as needed. For field descriptions, see *How to Add a Section*.
- 4. Click **Submit**. The course information page displays the edited section.

### **How to Delete a Course Section**

When you delete a course section, all enrollment records associated with that section, both past and present, also are deleted. Therefore, you need to know the password to delete a course section.

Sections cannot be deleted if the current year contains one or more student sections (enrollments) with attendance records. If one or more students with attendance records are enrolled in a section being deleted, an error message appears and you must reset the attendance for each student enrolled in the section. If a section is successfully deleted (no orphan attendance is found), PowerSchool generates a query to find any attendance associated with the section. If attendance records are found, they are deleted. To modify attendance, see *Meeting/Interval Attendance*.

- 1. Navigate to the [course name] page or the Teacher Schedule [Teacher] page. For more information, see *Navigate to and Work with Sections*.
- 2. Click the section number in the Sec# columns. The Edit Section page appears.
- 3. Click **Delete Section**. The Delete Section page appears.
- 4. Enter the required password in the **Password** field.

**Note:** Your school's PowerSchool administrator can set this password.

5. Click **Confirm Delete**. The section is deleted.

# **Assign Teachers to a Section**

Teachers are assigned to a section on the Edit Section page. The PowerSchool administrator can add multiple section lead and additional staff/teachers to a section. The teacher-of-record is the section lead teacher, and other staff/teachers are the additional teachers.

A lead teacher must be designated for every day the section's term. Multiple lead teachers can be added for different days of the term, but no more than one teacher can be the lead teacher on any given day. This is done to keep a single teacher-of-record for every day the section meets, in order to remain compatible with systems that only allow for one teacher per section.

Note that "% Allocation" is only used for reporting purposes. It is not necessary to have allocation totals reach 100 percent, nor is it necessary to keep them below 100 percent.

For example:

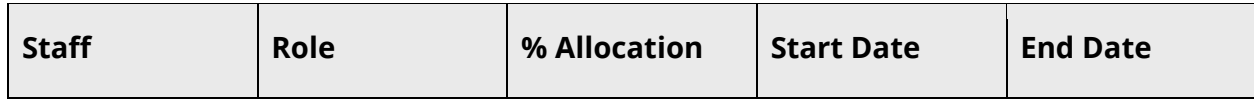

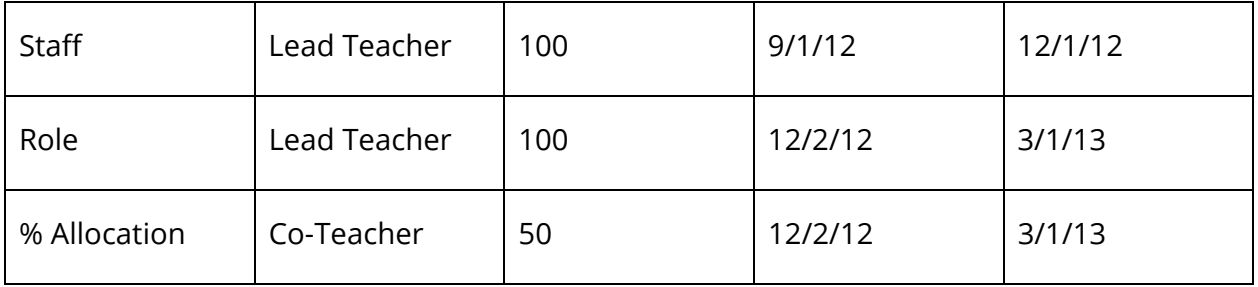

#### **Working with Terms**

Teacher start and end dates can never be set before or after the dates of a sections term. If the term changes to one that causes the dates to be out of range, (i.e. From Q1 to Q2), a notice will display stating that the dates had to be adjusted.

When changing a term, both the section lead and additional teacher association dates are mapped to the new term dates. Additionally, any gaps or overlaps are adjusted for Lead Teachers.

### **How to Assign a Section Lead Teacher**

Assign a section lead Teacher on the Edit Section page. This procedure outlines how to access the Edit Section page from the Sections page. To access the Edit Sections page via the teacher's schedule, see *How to View Teacher Schedules from the Staff Page*.

- 1. On the start page, choose **School** under Setup in the main menu. The School Setup page appears.
- 2. Under Scheduling, click **Sections**. The Sections page appears.
- 3. Choose the course name from the courses menu. The course information page appears.
- 4. Click the section number in the Sec# columns. The Edit Section page appears.
- 5. Click **Add** next to Teacher Section Lead.
- 6. Use the following table to enter information in the fields:

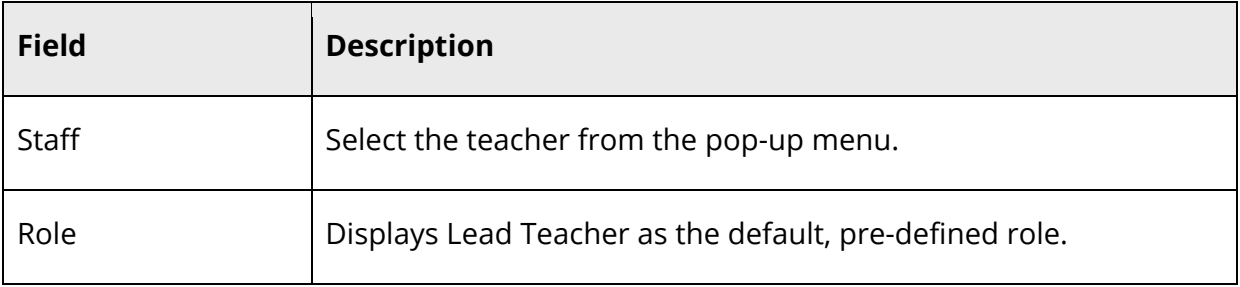

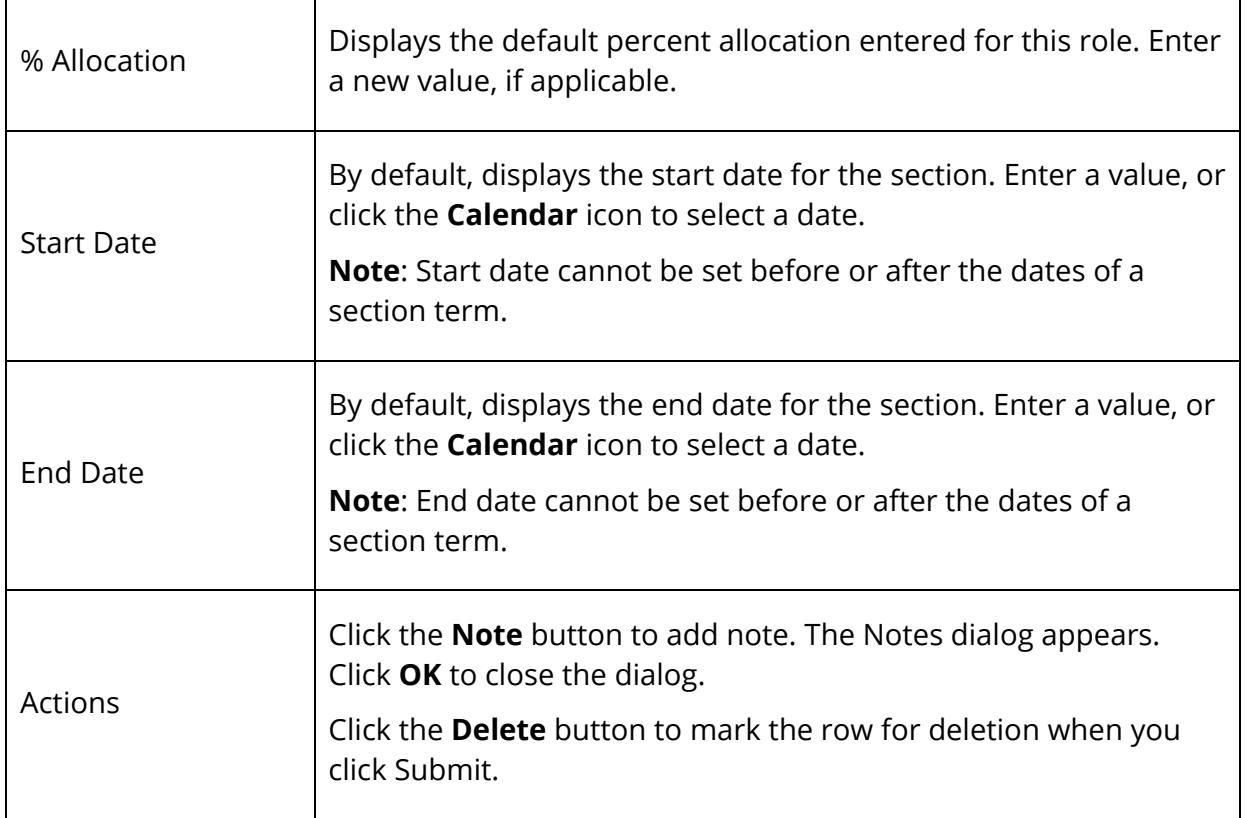

7. Click **Submit**. A confirmation message appears.

### **How to Assign Additional Teachers or Staff to a Section**

Add teachers and/or staff to a section.

- 1. On the start page, choose **School** under Setup in the main menu. The School Setup page appears.
- 2. Under Scheduling, click **Sections**. The Sections page appears.
- 3. Choose the course name from the courses menu. The course information page appears.
- 4. Click the section number in the Sec# columns. The Edit Section page appears.
- 5. Click **Add** next to Teacher/Staff Additional.
- 6. Use the following table to enter information in the fields:

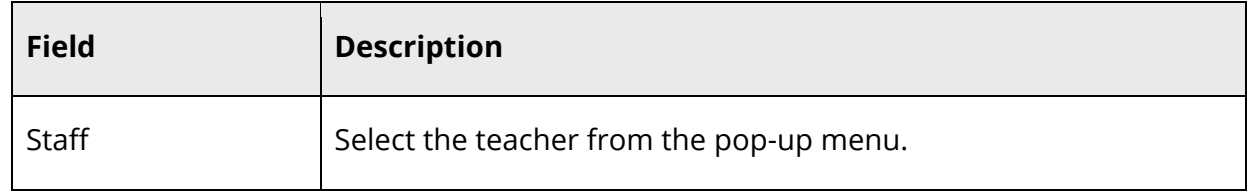

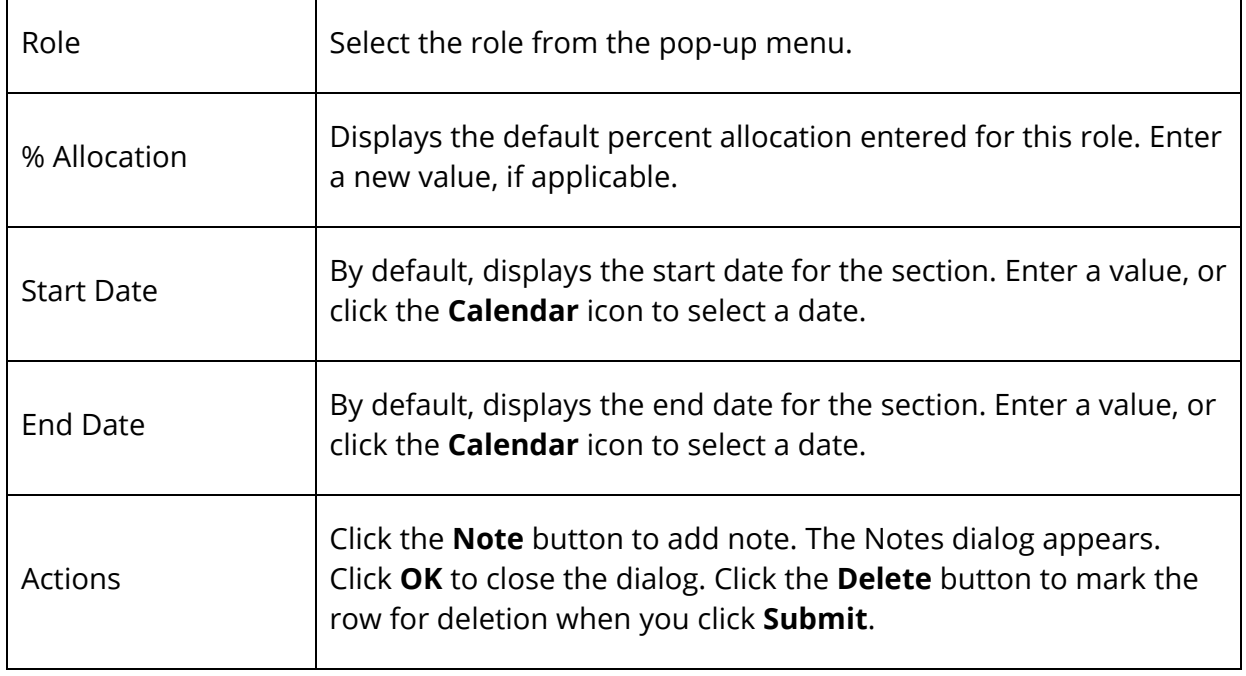

7. Click **Submit**. A confirmation message appears.

### **Years and Terms**

Define years and terms for your school. Years and terms affect many aspects of PowerSchool, such as the calendar setup, scheduling, enrollment, and final grades.

First, create the year term for your school. Then, define additional terms for the school year, if necessary.

Terms created on the Years & Terms page are "scheduling terms," which define the entire length of a school year (year term) as well as the length of sections offered during the school year (semester, quarter, etc.). Classes offered during the school year determine the required scheduling terms. If students have the same teacher, room, and section throughout the year, only the year term is needed. However, if students change teachers, rooms, or sections throughout the year, create additional terms of varying lengths (semester, quarter, etc.).

**Note:** Scheduling terms differ from "grading terms." For information about defining grading terms, see *Final Grade Setup*.

#### **How to Add a School Year**

Once you add the year term for a school, you cannot delete it.

- 1. On the start page, choose **School** under Setup in the main menu. The School Setup page appears.
- 2. Under Scheduling, click **Years & Terms**. The Years & Terms page appears.
- 3. Click **New**. The Create New School Year page appears.
- 4. Use the following table to enter information in the fields:

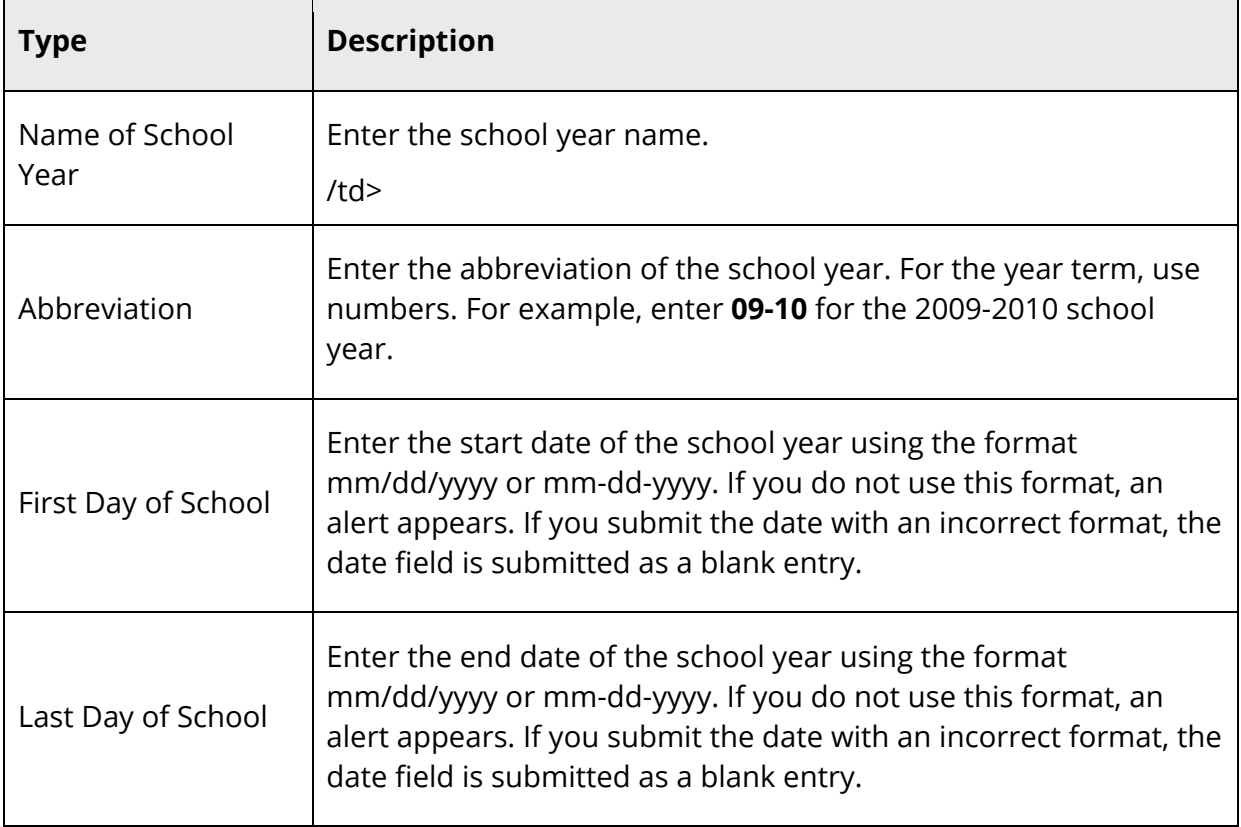

5. Click **Submit**. The Years & Terms page displays the new school year.

#### **How to Edit a School Year**

Once you add a year term for a school, you can edit the elements of the term.

**Note:** When editing years and terms, be sure to follow the documented process outlined in Knowledgebase article 56872.

- 1. On the start page, choose **School** under Setup in the main menu. The School Setup page appears.
- 2. Under Scheduling, click **Years & Terms**. The Years & Terms page appears.
- 3. Click **Edit Terms.** The Term setup page appears.
- 4. Click the name of the year term. The Edit Term page appears.
- 5. Edit the information as needed. For field descriptions, see *How to Add a School Year*.
- 6. Click **Submit**. The Years & Terms page displays the edited school year.

#### **How to Define Terms**

Define terms shorter than the year term in order to schedule sections of varying lengths (semester, quarter, etc.).

- 1. On the start page, choose **School** under Setup in the main menu. The School Setup page appears.
- 2. Under Scheduling, click **Years & Terms**. The Years & Terms page appears.
- 3. Click **Edit Terms** next to the school year for which you want to define terms. The Term Setup page appears.
- 4. Click **New**. The Edit Term page appears.
- 5. Use the following table to enter information in the fields:

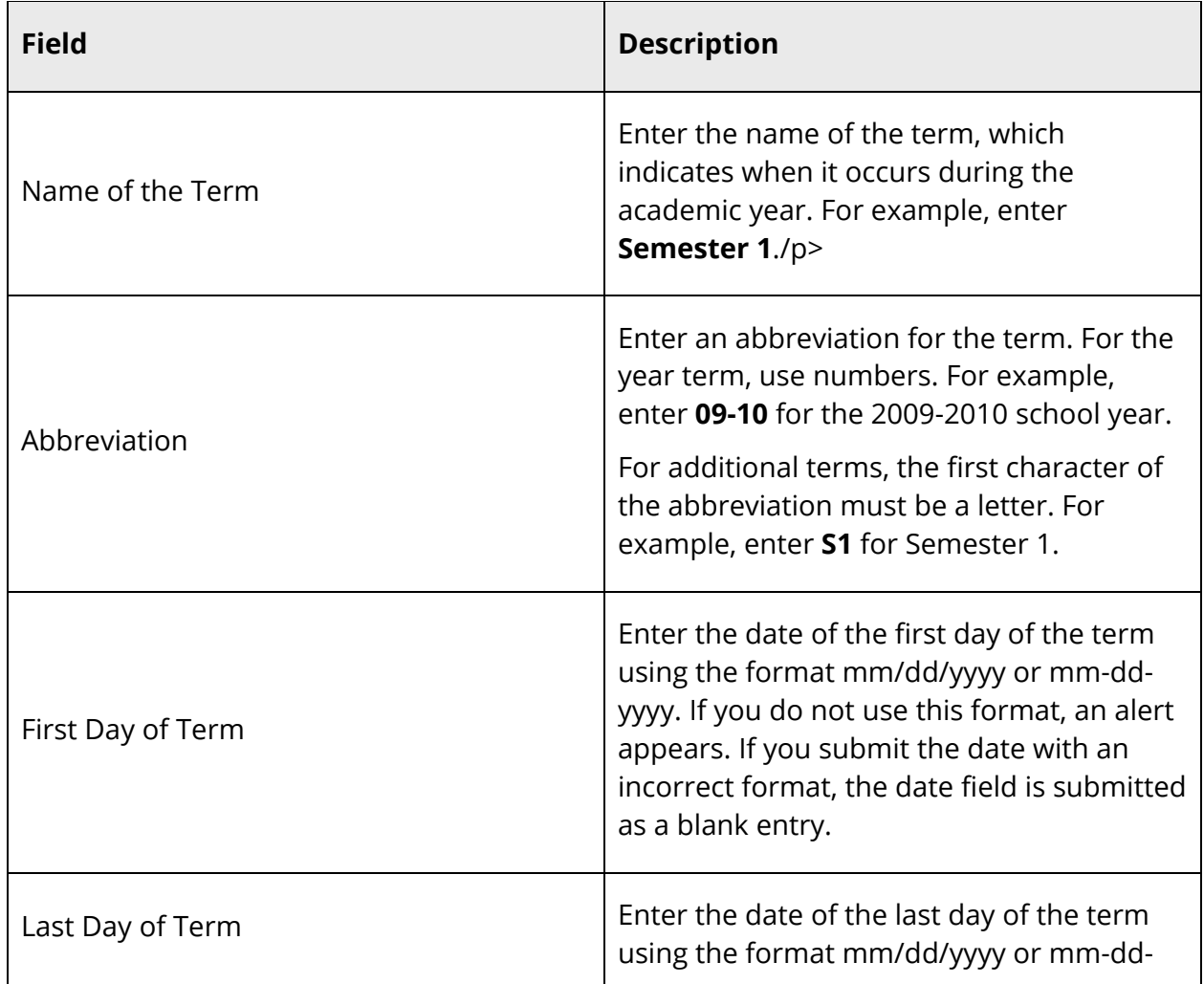

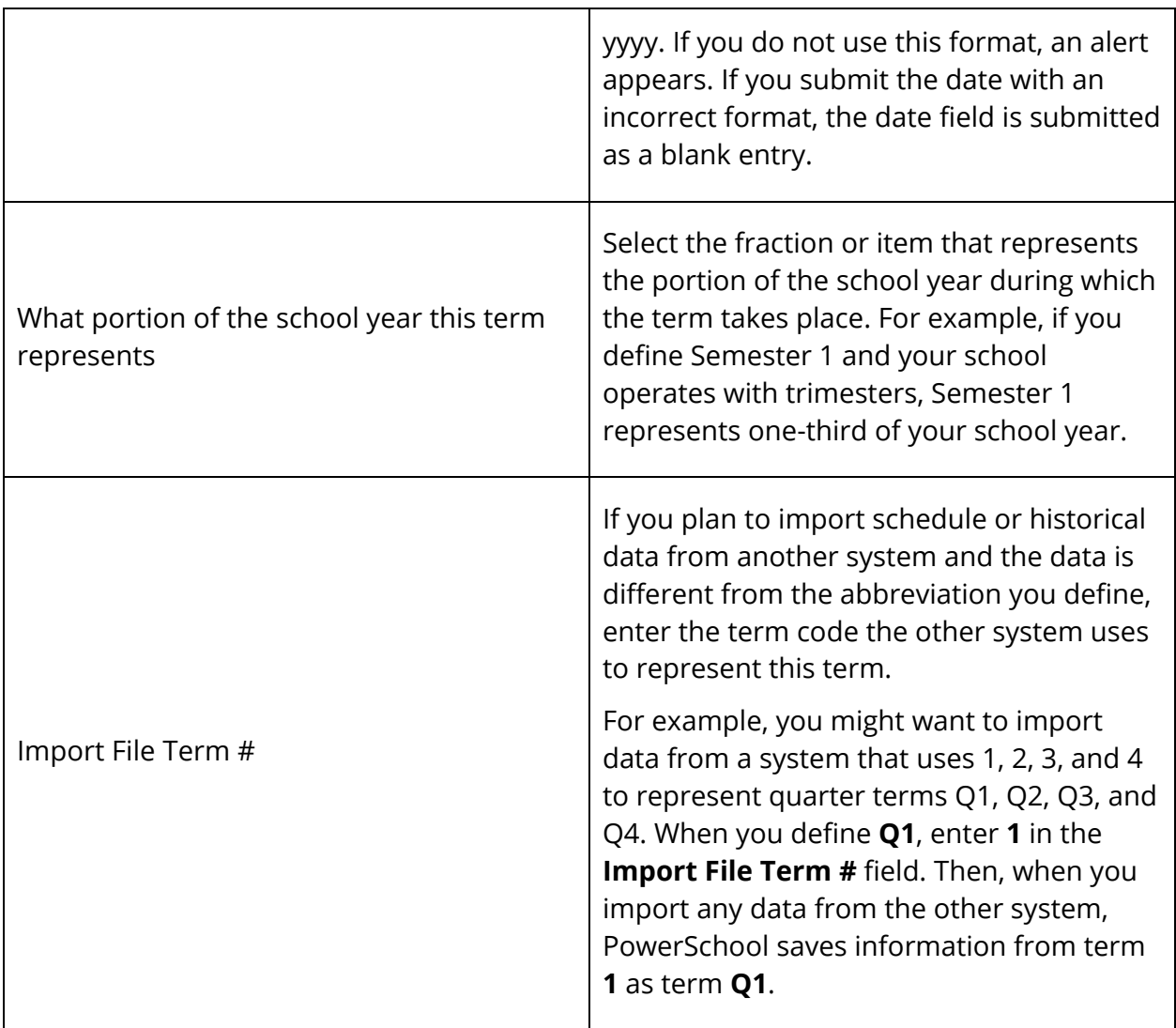

- 6. Click **Submit**. The Term Setup page displays the edited terms.
- 7. Repeat steps 4-6 for each term, including semesters, trimesters, or quarters.

### **How to Edit Terms**

- 1. On the start page, choose **School** under Setup in the main menu. The School Setup page appears.
- 2. Under Scheduling, click **Years & Terms**. The Years & Terms page appears.
- 3. Click **Edit Terms** next to the school year you want to edit. The Term Setup page appears.
- 4. Click the term you want to edit. The Edit Term page appears.
- 5. Edit the information as needed. For field descriptions, see *How to Define Terms*.

6. Click **Submit**. The Term Setup page displays the edited term.

# **Courses**

The Courses page is the central point from which you can manage courses and courserelated information at the district and school level.

**Note:** To mange sections of courses, see *Sections*.

### **View the Course List**

Use the following procedure to view all courses for the district.

**Note:** This procedure may also be performed when signed in to a school by choosing **School**, and then clicking **Courses**. When accessed at the school level, only courses that are available for the selected school and year appear.

#### **How to View the Course List**

- 1. On the start page, choose **District** under Setup in the main menu. The District Setup page appears.
- 2. Under Courses, click **Courses**. The Courses page appears.
- 3. To narrow the list of courses, use the following table to enter information in the Filter Results section:

**Note:** If you apply a filter, those settings are retained and available each time you navigate back to this page.

**Note:** Click the arrow to expand this section. Click the arrow again to collapse this section.

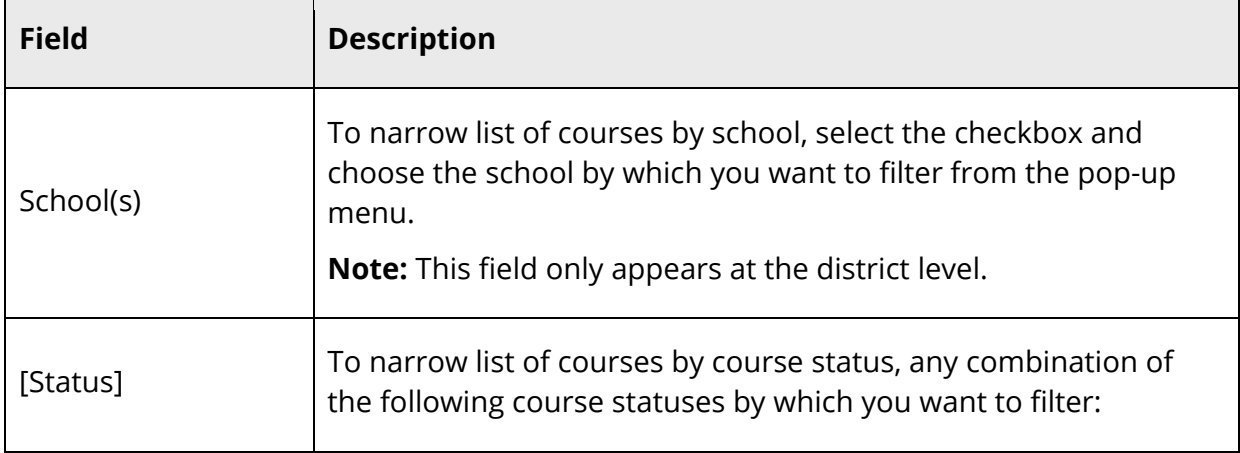

٦

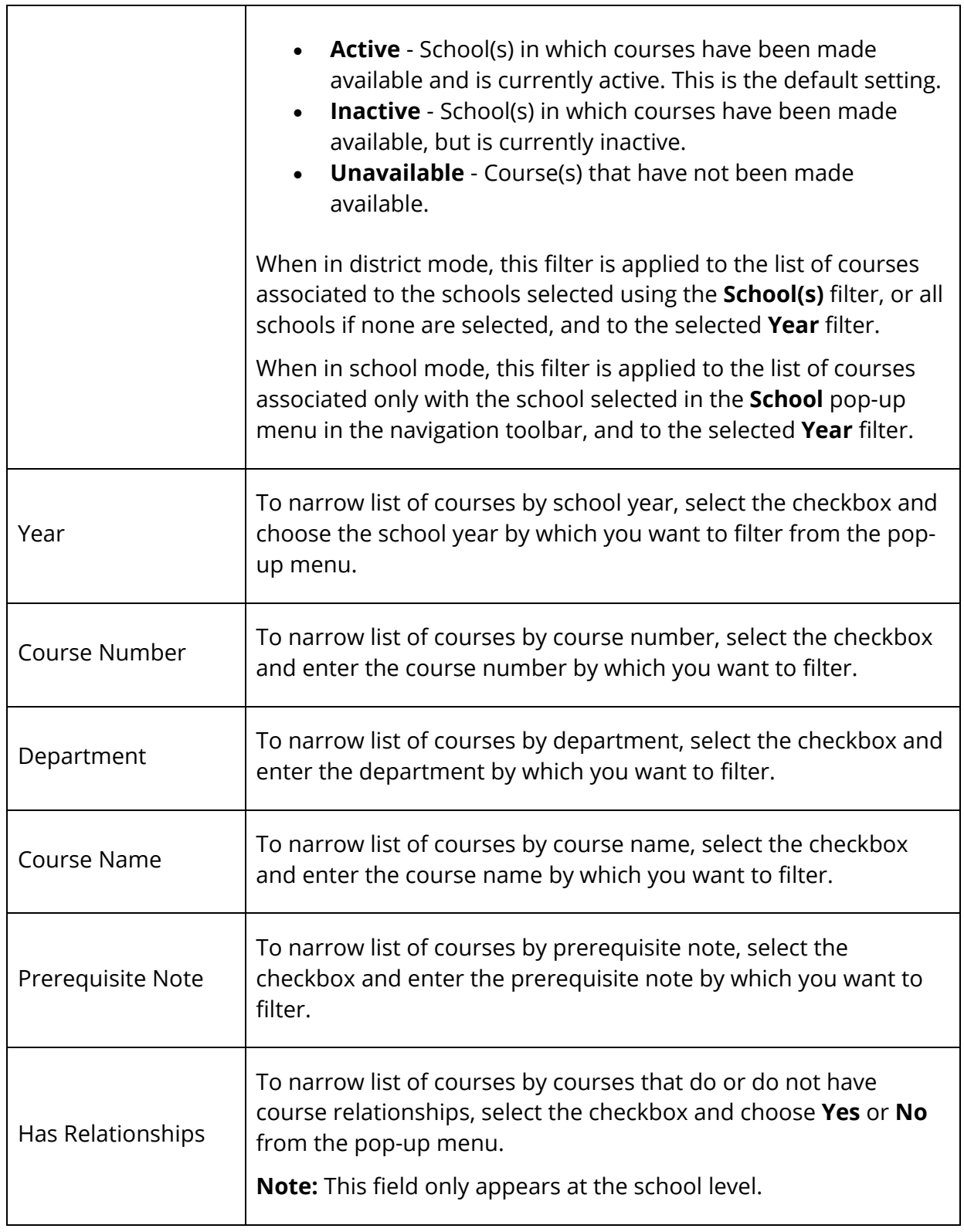

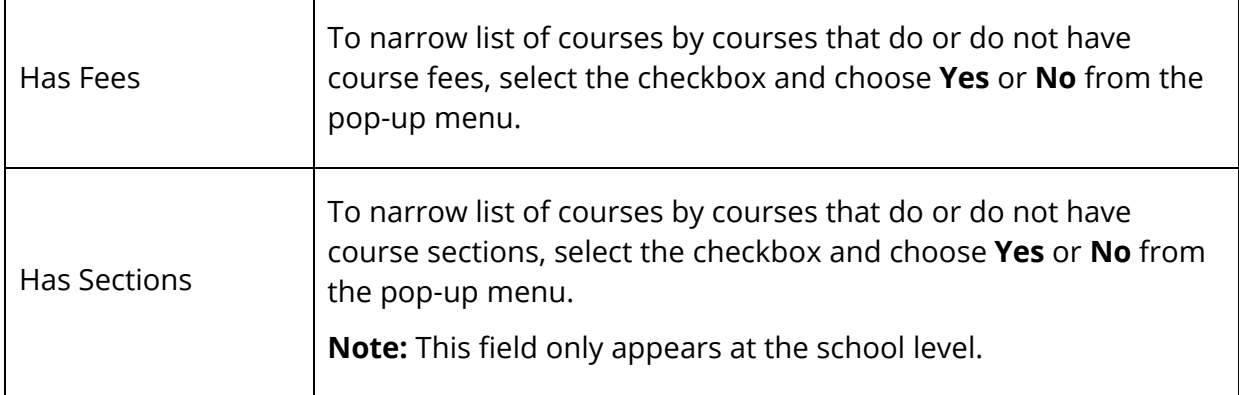

The list of courses displays based on the information you entered.

Ť

**Note:** Click column headings to sort in ascending order. Click again to sort in descending order.

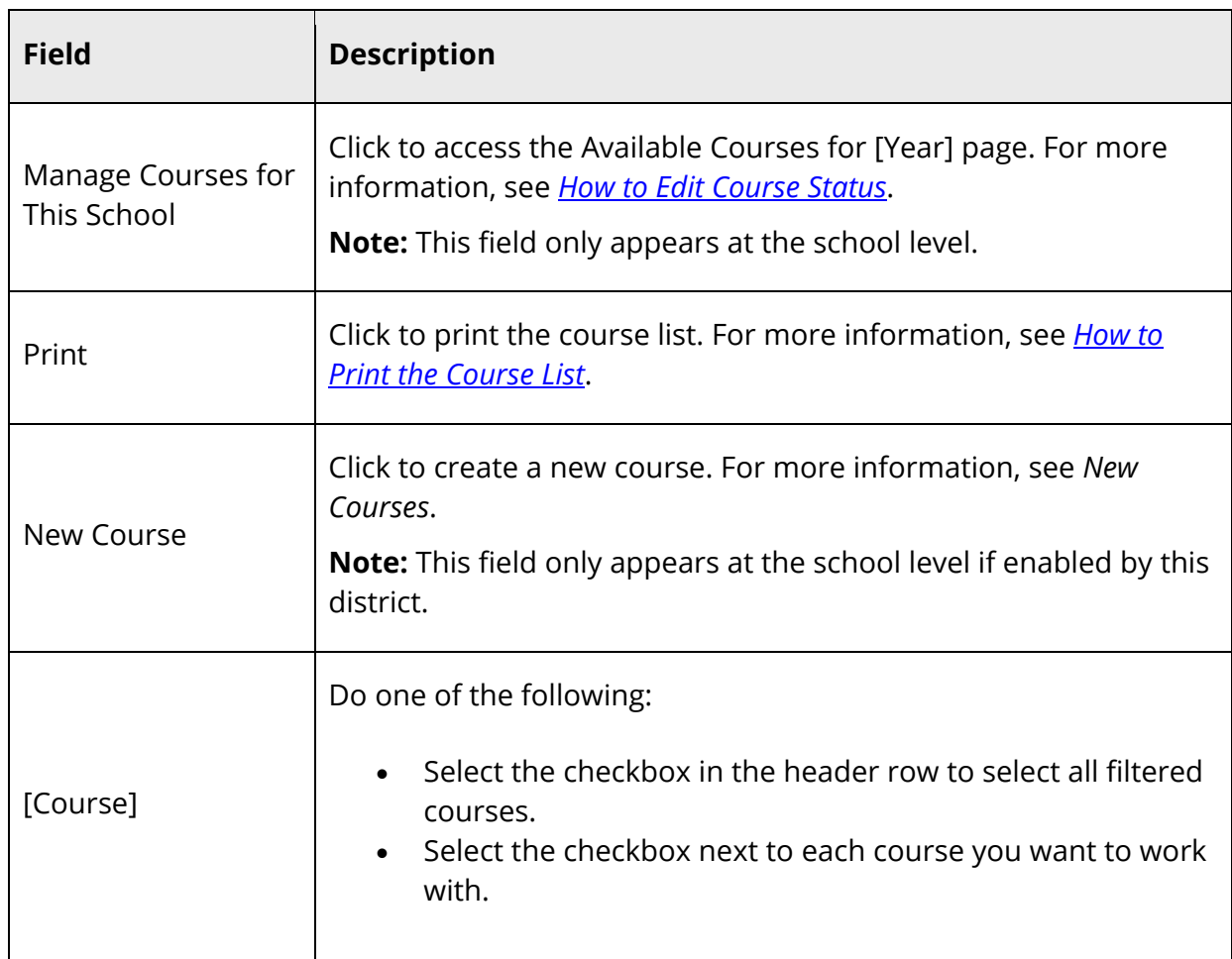

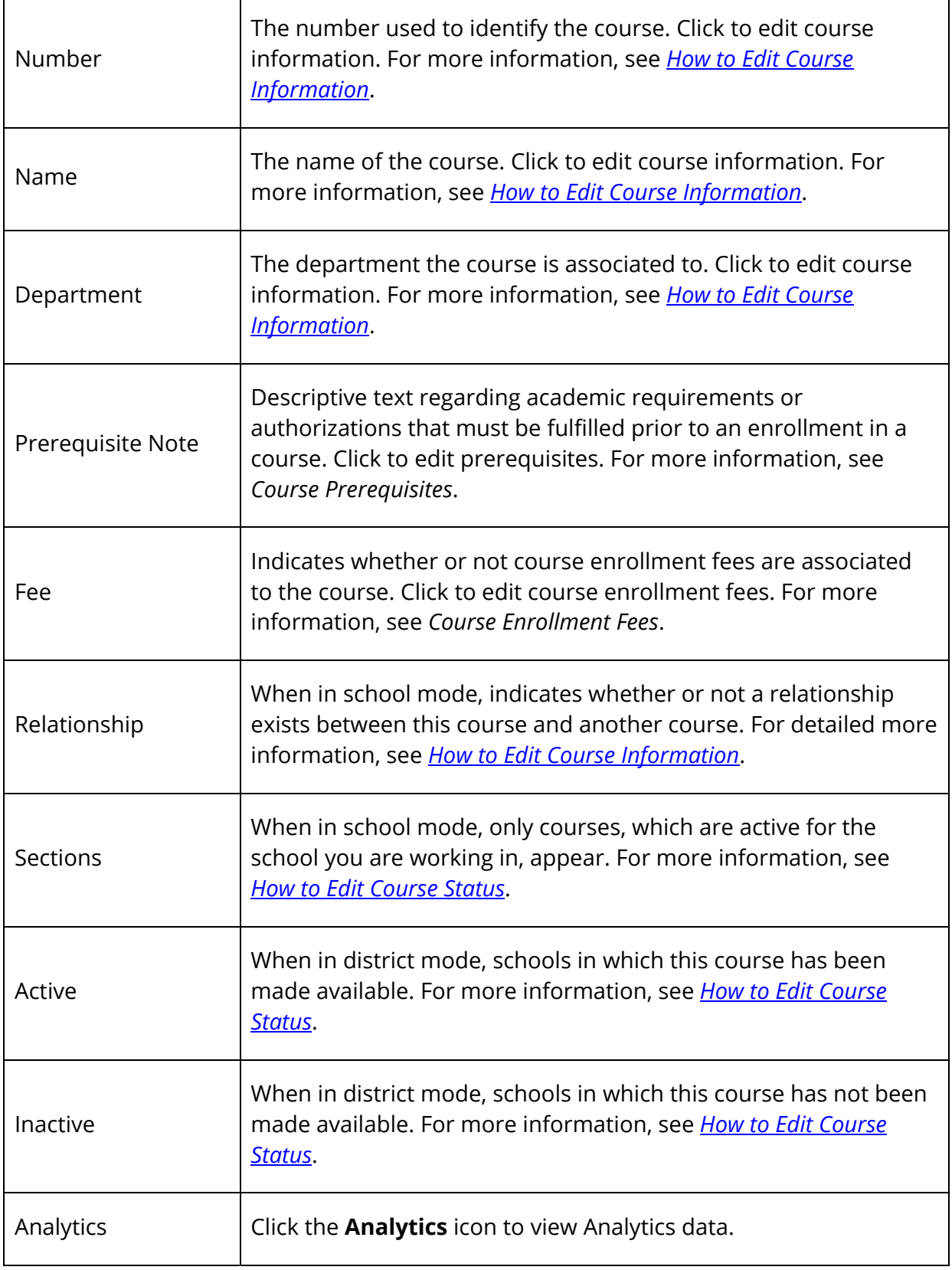

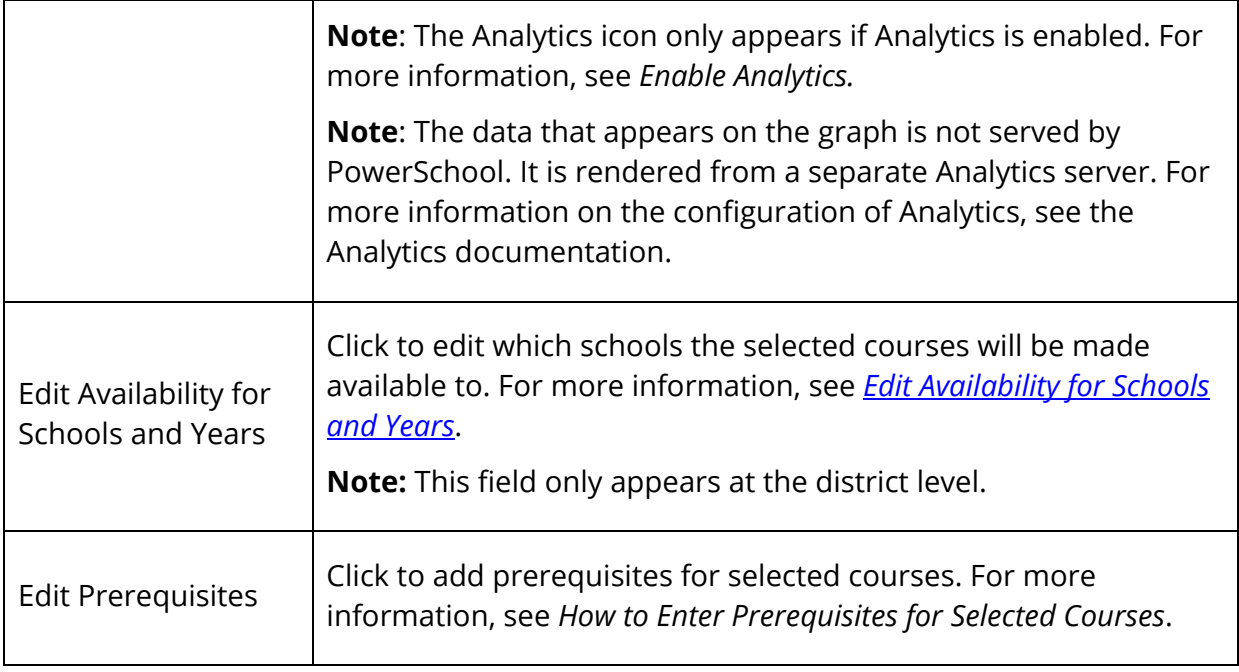

# **Edit Course Status**

The Available Courses for [Year] page is comprised of two tabs. The **Available** tab displays a list all courses available for the selected school and year. Using this page, you can change a course's status from active to inactive or vice versa. Additionally, you can remove all the courses from the list that do not have sections taught in the current year. The **Unavailable** tab display a lists all courses that are unavailable for the selected school and year. Using this page, you can change a course's status from unavailable and inactive to available and active making the course available for the selected school and year.

**Note:** In addition to this procedure, you can make additional courses available for this school by *editing course availability information* or you can make additional courses available for multiple schools and years by *editing availability for schools and years*.

**Note:** This procedure may only be performed at the school level. When accessed at the school level, only courses that are available for the selected school and year appear.

### **How to Edit Course Status**

- 1. On the start page, choose **School** under Setup in the main menu. The School Setup page appears.
- 2. Under Scheduling, click **Courses**. The Courses page appears.
- 3. Click **Manage courses for this school**. The Available Courses for [Year] page appears.

**Note:** By default, the **Available** tab appears selected.

4. Use the following table to enter information in the fields:

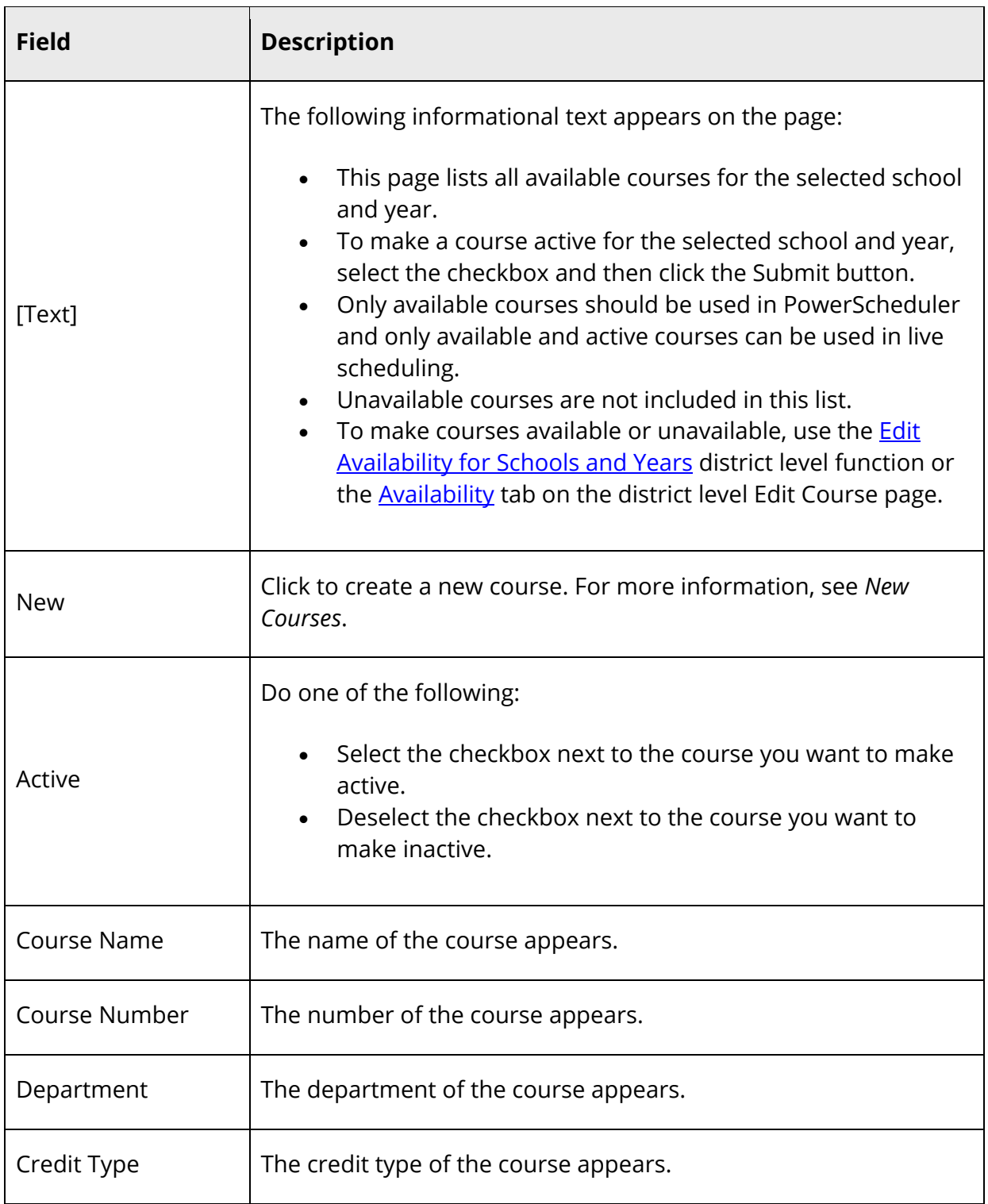

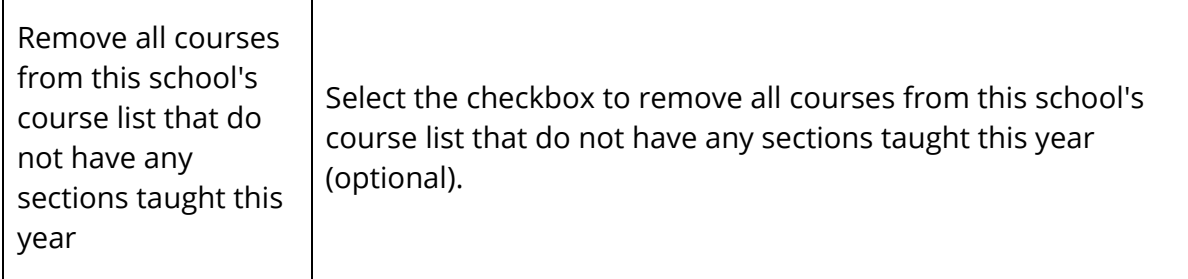

5. Click **Submit**. The Courses page appears.

#### **How to Make Courses Available**

- 1. On the start page, choose **School** under Setup in the main menu. The School Setup page appears.
- 2. Under Scheduling, click **Courses**. The Courses page appears.
- 3. Click **Manage courses for this school**. The Available Courses for [Year] page appears.
- 4. Click the **Unavailable** tab. The Unavailable Courses for [Year] page appears.
- 5. Use the following table to enter information in the fields:

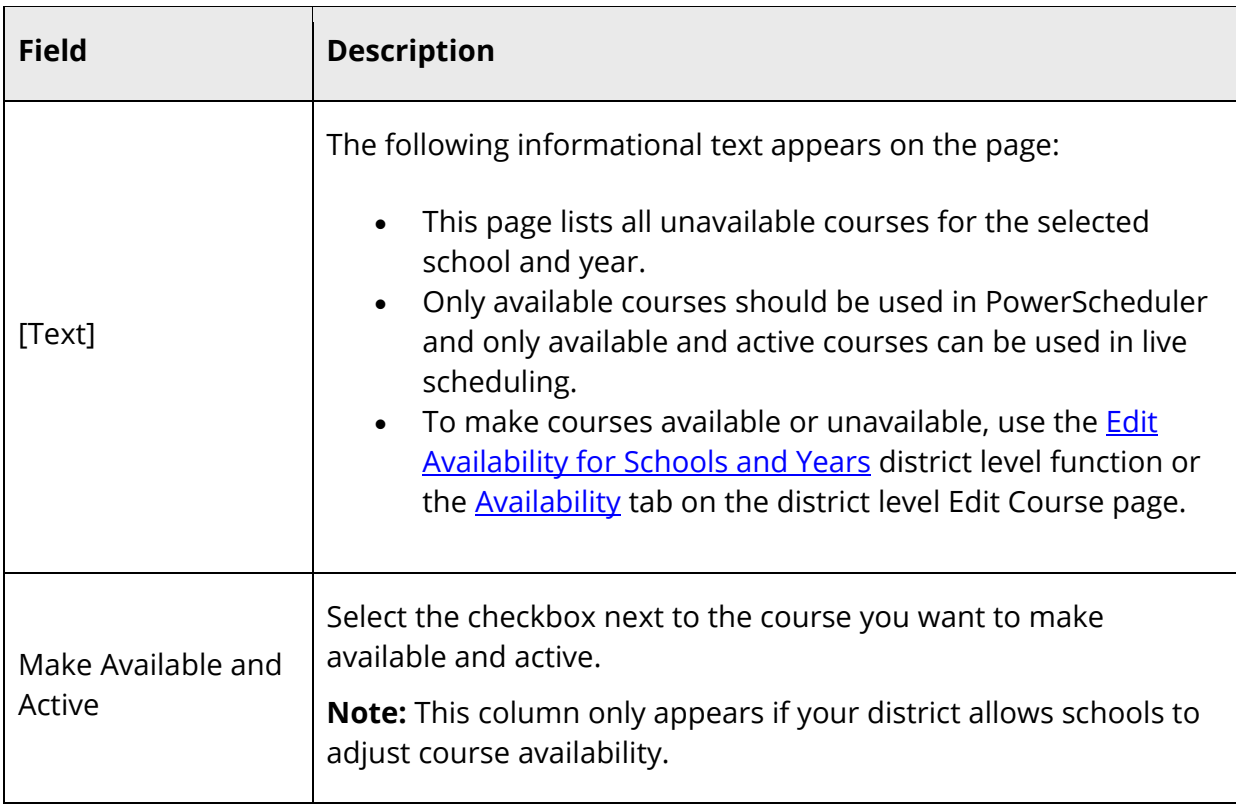

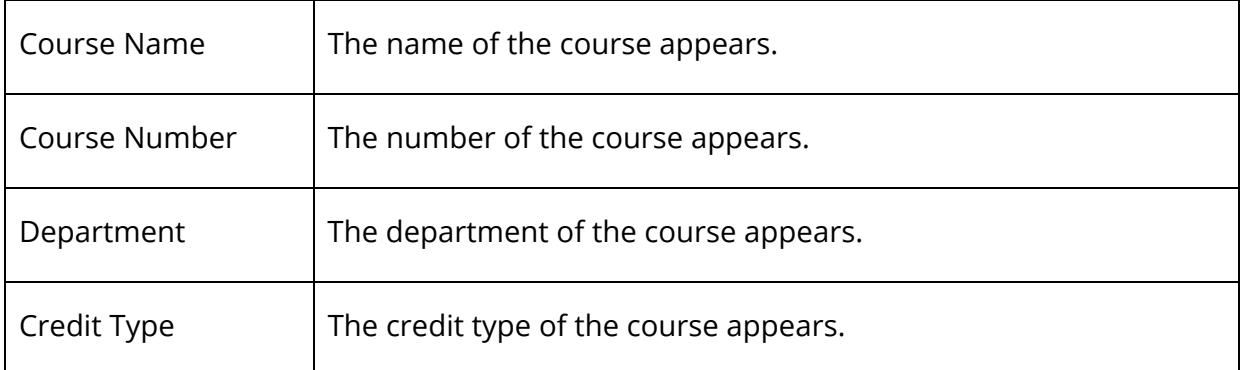

6. Click **Submit**. The Available Courses for [Year] page appears.

**Note:** The **Submit** button only appears if your district allows schools to adjust course availability.

### **Print Course List**

Use the following procedure to print the course list in a printer-friendly format.

**Note:** This procedure may also be performed when signed in to a school by choosing **School**, and then clicking **Courses**. When accessed at the school level, only courses that are available for the selected school and year appear.

### **How to Print the Course List**

- 1. On the start page, choose **District** under Setup in the main menu. The District Setup page appears.
- 2. Under Courses, click **Courses**. The Courses page appears.
- 3. To narrow the list of courses, see Step 3 of *How to View the Course List*.
- 4. Click **Print**. The Course Prerequisite Rule Notes pop-up window appears.
- 5. Click **Print**. The Print pop-up window appears.
- 6. Click **Print**. The Print pop-up window closes.
- 7. Close the Course Prerequisite Rule Notes pop-up window

# **Edit Course Information**

Course information can be edited at the district level, as well as the school level. When at the district level, you can edit District, Fees, Prerequisites, and Availability information. When at the school level, can edit District - General, District - Standards, Fees, Prerequisites, Availability, Relationships, Scheduling, and Equivalencies information.

**Note:** This procedure may also be performed when signed in to a school by choosing **School**, and then clicking **Courses**. When accessed at the school level, only courses that are available for the selected school and year appear.

#### **How to Edit Course Information**

- 1. On the start page, choose **District** under Setup in the main menu. The District Setup page appears.
- 2. Under Courses, click **Courses**. The Courses page appears.
- 3. To narrow the list of courses, see Step 3 of *How to View the Course List*.
- 4. Choose the name of the course you want to edit. The Edit Course District Information page appears.
- 5. Use the following table to enter information in the fields:

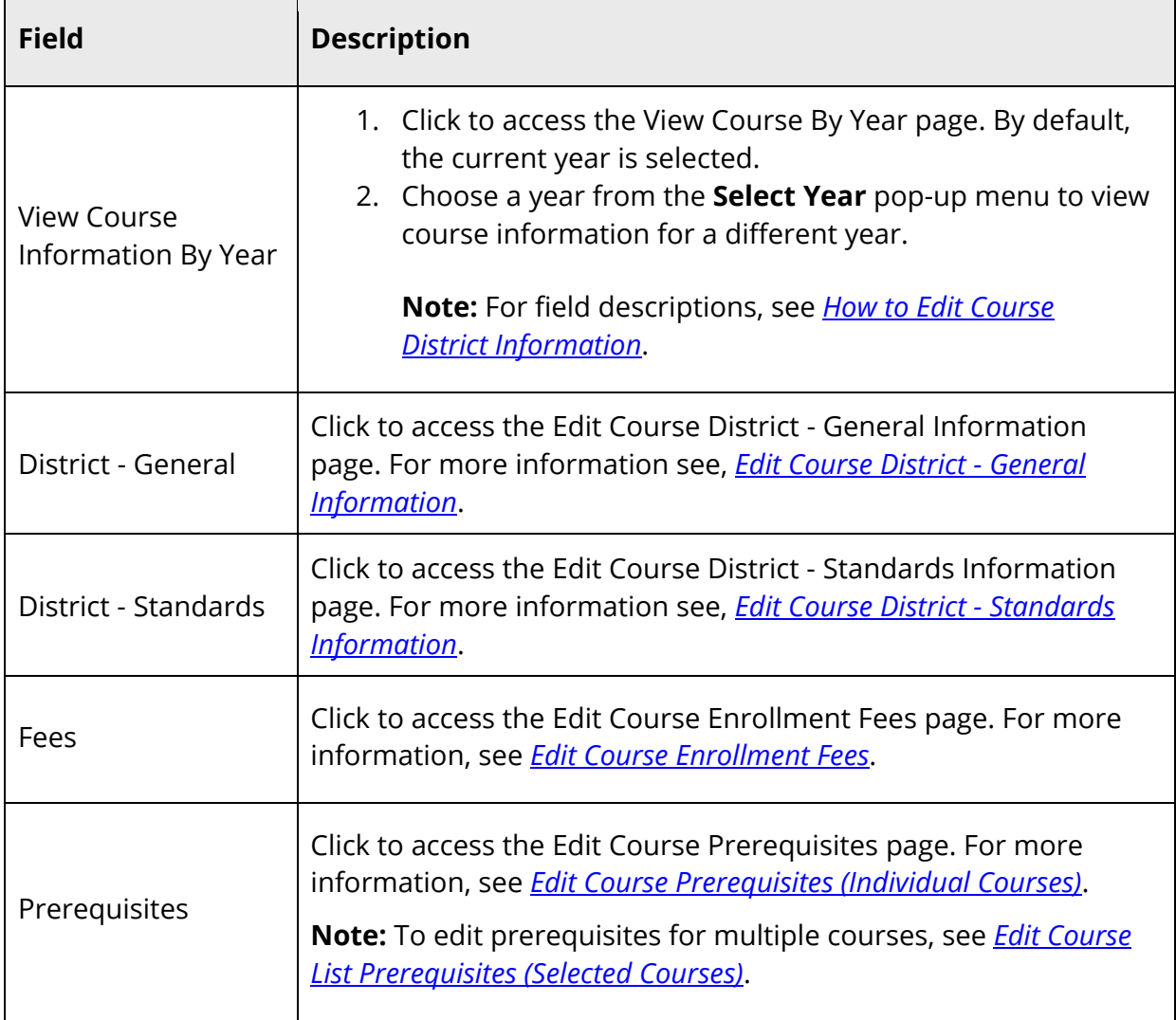

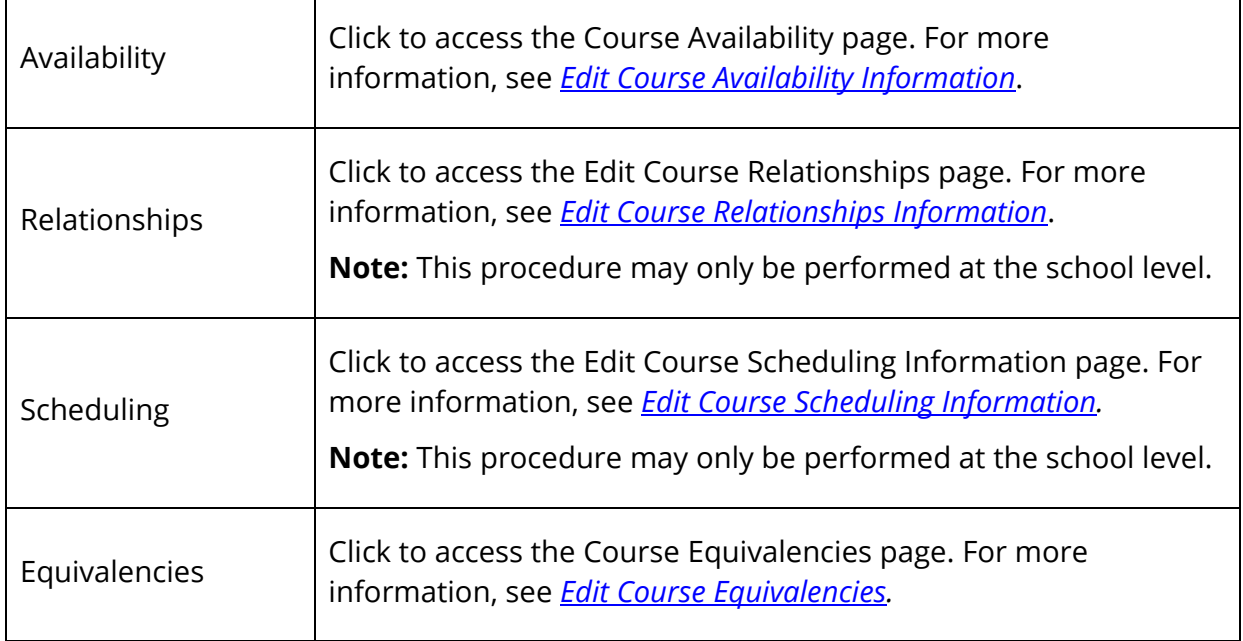

# **Edit Course District - General Information**

Using the Edit Course District - General Information page, you can manage general information for the selected course.

**Note:** This procedure may also be performed when signed in to a school by choosing **School**, and then clicking **Courses**. When accessed at the school level, only courses that are available for the selected school and year appear.

### **How to Edit Course District - General Information**

- 1. On the start page, choose **District** under Setup in the main menu. The District Setup page appears.
- 2. Under Courses, click **Courses**. The Courses page appears.
- 3. To narrow the list of courses, see Step 3 of *How to View the Course List*.
- 4. Choose the name of the course you want to edit. The Edit Course District Information page appears.
- 5. Click **District General**. The [Course] General page appears..
- 6. Use the following table to enter information in the fields:

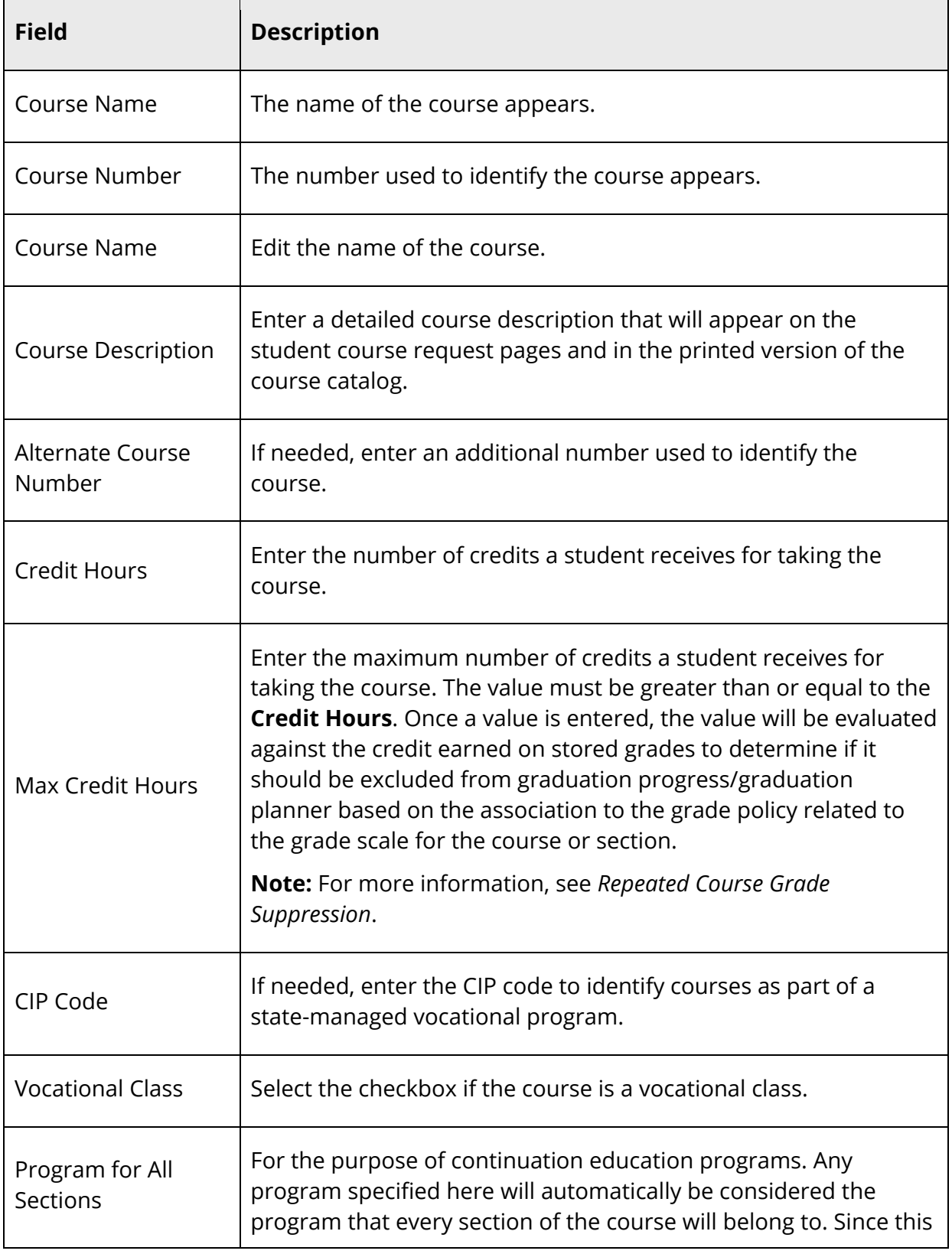

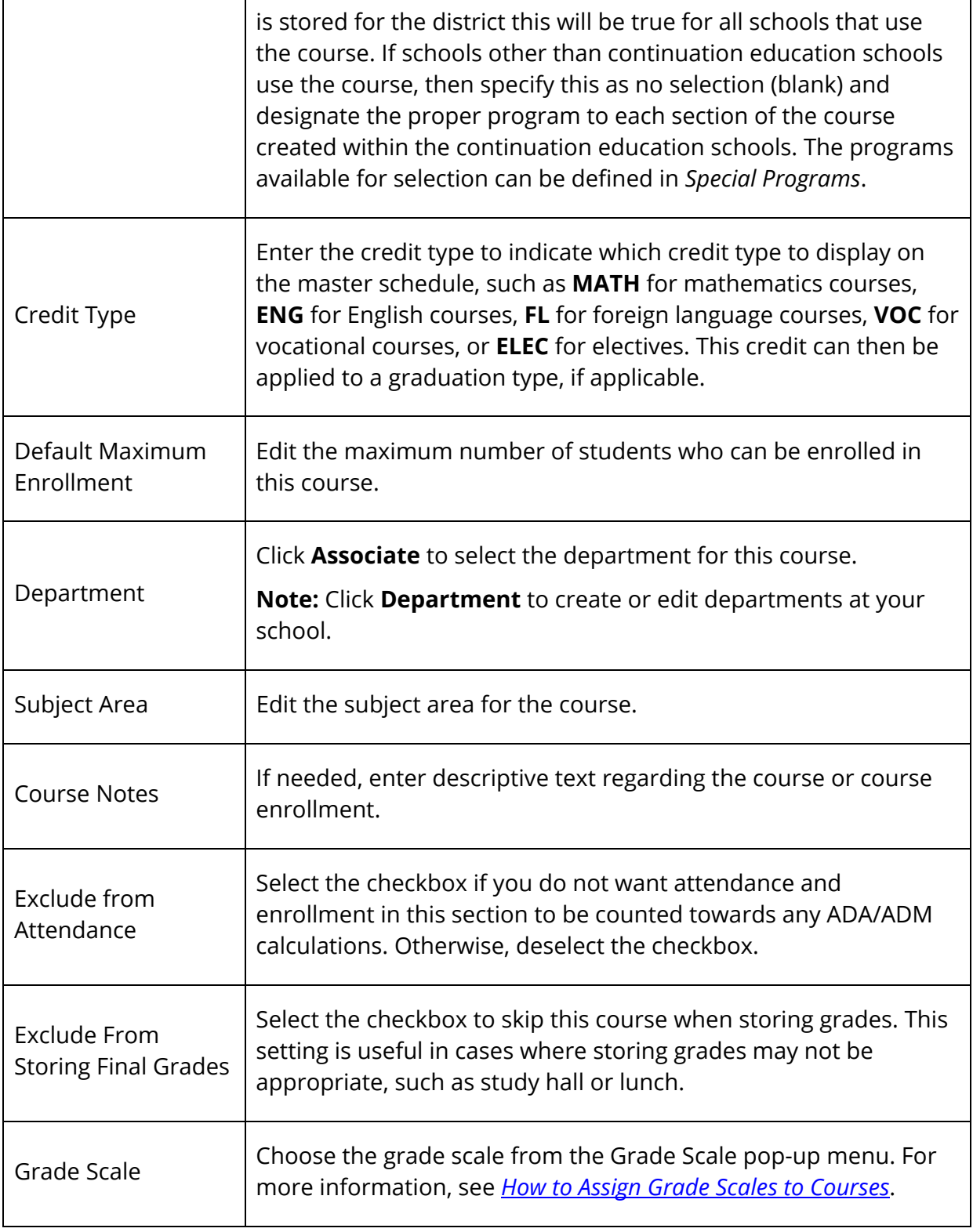

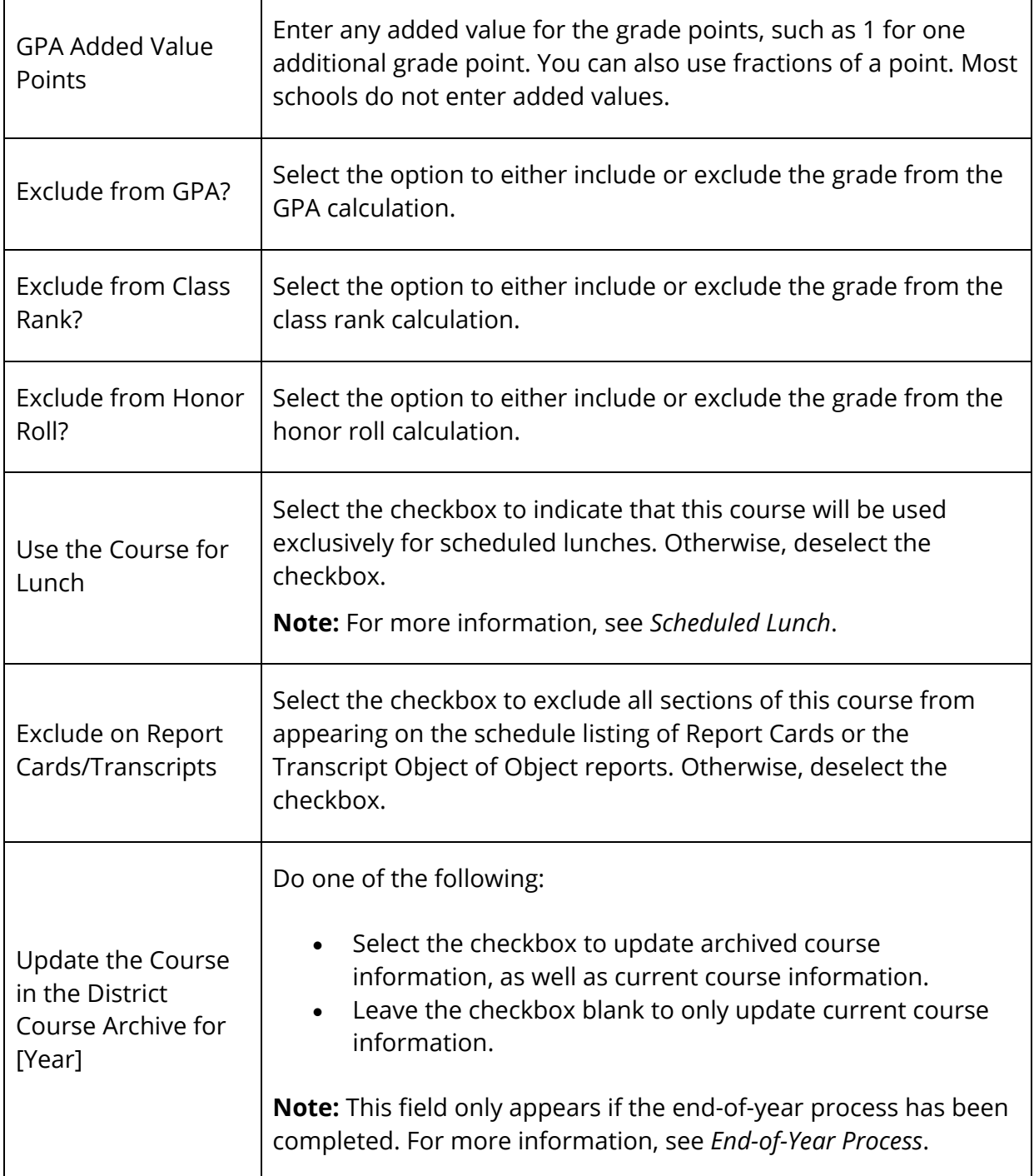

- 7. Click **Submit**. The Changes Recorded page appears.
- 8. Click **Back** to return to the Edit Course page displays the edited course.

# **Edit Course District - Standards Information**

Using the Edit Course District - Standards Information page, you can manage standards information for the selected course.

**Note:** This procedure may also be performed when signed in to a school by choosing **School**, and then clicking **Courses**. When accessed at the school level, only courses that are available for the selected school and year appear.

### **How to Edit Course District - Standards Information**

- 1. On the start page, choose **District** under Setup in the main menu. The District Setup page appears.
- 2. Under Courses, click **Courses**. The Courses page appears.
- 3. To narrow the list of courses, see Step 3 of *How to View the Course List*.
- 4. Choose the name of the course you want to edit. The Edit Course District Information page appears
- 5. Click **District Standards**. The [Course] Standards page appears. All of the standards associated to this course for the current year appear.
- 6. Use the following table to enter information in the fields:

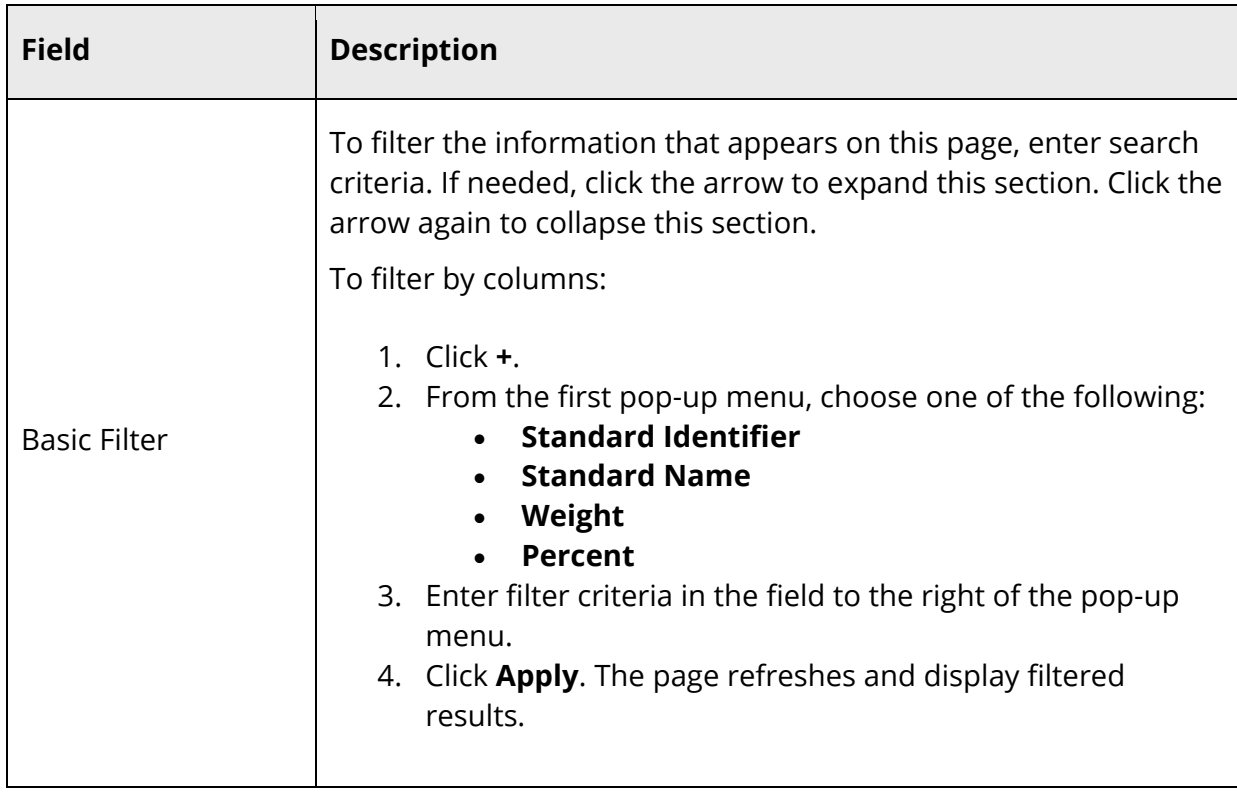

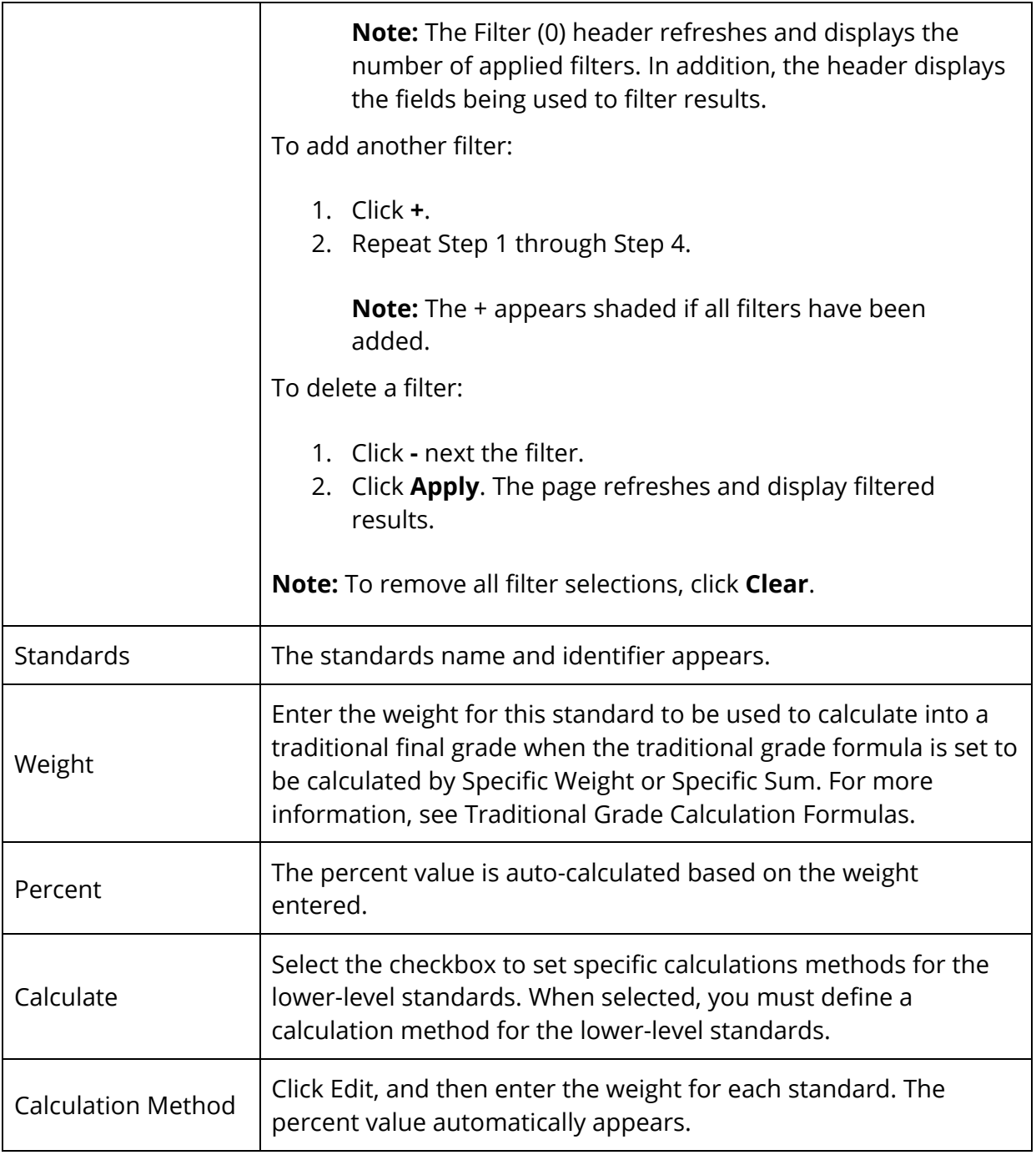

7. Click **Submit**. The Changes Recorded page appears.

# **Edit Course Enrollment Fees**

Using the Edit Course Enrollment Fees page, you can manage course enrollment fees for the selected course. For more information, see *Course Enrollment Fees*.

**Note:** This procedure may also be performed when signed in to a school by choosing **School**, and then clicking **Courses**. When accessed at the school level, only courses that are available for the selected school and year appear.

# **Edit Course Prerequisites (Individual Courses)**

Using the Edit Course Prerequisites page, you can manage course prerequisites for the selected course. For more information, see *Enter Prerequisites for Individual Courses*.

**Note:** This procedure may also be performed when signed in to a school by choosing **School**, and then clicking **Courses**. When accessed at the school level, only courses that are available for the selected school and year appear.

# **Edit Course Availability Information**

Using the Course Availability page, you can manage school associations for the selected course by associating or disassociating a course with one or more schools. Once a course is associated with one or more schools, it is available and active on the Available Courses for [Year] page for the selected schools. From the Available Courses for [Year] page, the school administrator can fine-tune which courses are active or inactive.

**Note:** This procedure may also be performed when signed in to a school by choosing **School**, and then clicking **Courses**. When accessed at the school level, only courses that are available for the selected school and year appear.

### **How to Edit Course Availability Information at the District Level**

Use this procedure to adjust which schools a course is available at for a selected year.

**Note:** When accessed at the district level, only courses that are available for the selected year appear.

- 1. On the start page, choose **District** under Setup in the main menu. The District Setup page appears.
- 2. Under Courses, click **Courses**. The Courses page appears.
- 3. To narrow the list of courses, see Step 3 of *How to View the Course List*.
- 4. Choose the name of the course you want to edit. The Edit Course District Information page appears.
- 5. Click **Availability**. The Course Availability page displays a summary of year and schools associations for the course.

**Note:** If an ellipsis appears in the Schools column, there are additional schools associated to the year.

6. Click **Edit**. The School Availability for [Course] in the [School Year] pop-up appears.

**Note:** If you have view only access to this page, the **Edit** button appears as a **View** button. If clicked, the School Availability for [Course and Year] pop-up displays a list of all schools where the course is available for that year. When done viewing, click the **x** in the upper-right corner of the pop-up.

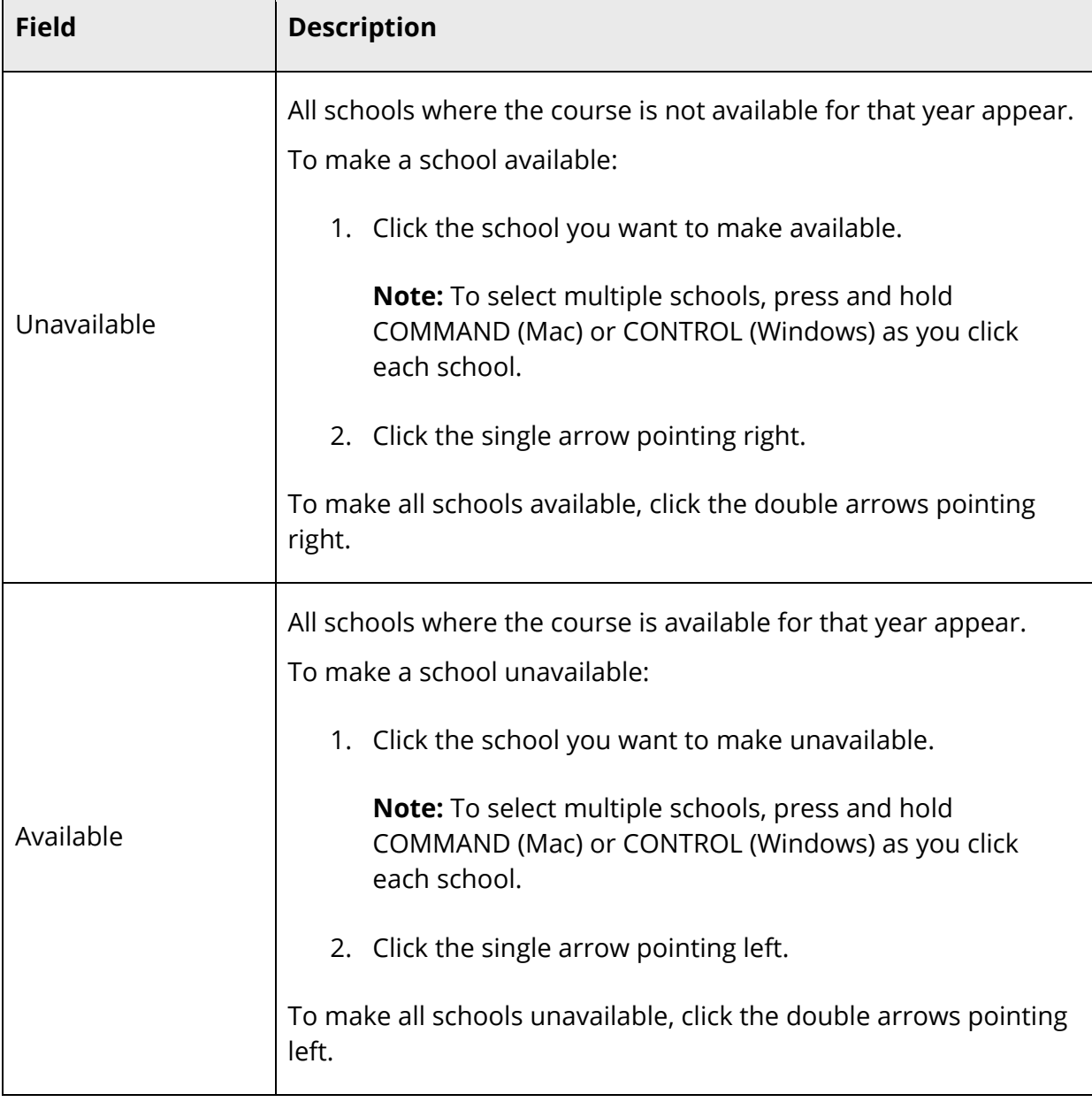

7. Use the following table to enter information in the fields:

 $\top$ 

 $\Gamma$ 

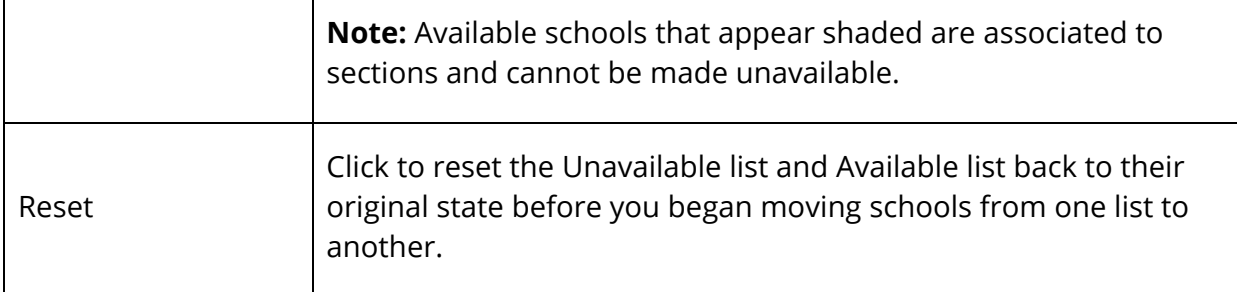

8. Click **Submit**. The Edit Course Availability page appears.

#### **How to Edit Course Availability Information at the School Level**

Use this procedure to adjust which years a course is available for a selected school.

**Note:** When accessed at the school level, only courses that are available for the selected school and year appear.

- 1. On the start page, choose **School** under Setup in the main menu. The School Setup page appears.
- 2. Under Scheduling, click **Courses**. The Courses page appears.
- 3. To narrow the list of courses, see Step 3 of *How to View the Course List*.
- 4. Choose the name of the course you want to edit. The Edit Course District Information page appears.
- 5. Click **Availability**. The Course Availability page displays a summary of year and schools associations for the course.

**Note:** If an ellipsis appears in the Schools column, there are additional schools associated to the year.

- 6. Click **View** to view the School Availability for [Course] in the [School Year] pop-up.
- 7. When done viewing, click the x in the upper-right corner of the pop-up.
- 8. Click **Edit Availability**. The [Course Number] Year Availability pop-up appears.

**Note:** The **Edit Availability** button only appears if your district allows schools to adjust course availability.

9. Use the following table to enter information in the fields:

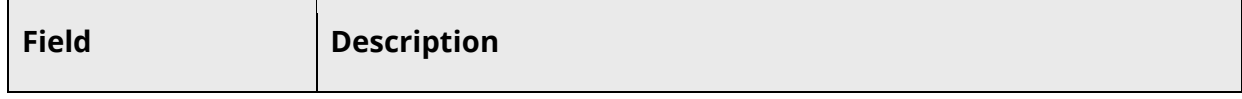

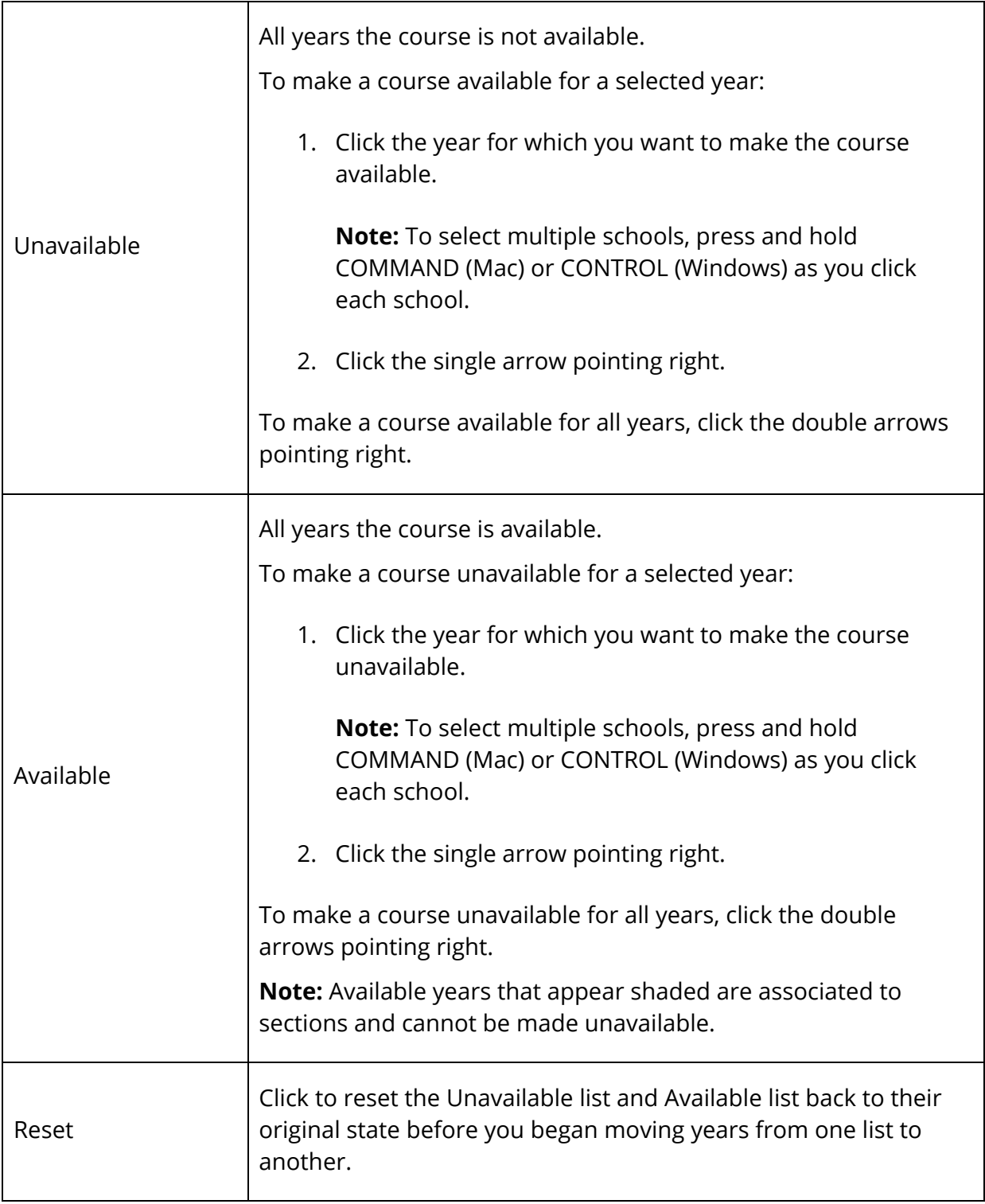

# 10. Click **Submit**. The Course Availability page appears.

# **Edit Course Relationships Information**

Using the Edit Course Relationships page, you can manage the relationship between courses. The scheduling engine uses these course relationships when building a student's schedule. If you define a relationship for a course with another course, you do not have to define the relationship for both courses. But, you can define the relationship for both courses so that it is easy to identify this relationship regardless of which course you are viewing. The following three types of course relationships are used in PowerSchool:

- Prerequisite: Indicates relationship between two courses ensures that the student will be scheduled into the specified course so that the course is completed prior to the beginning of the second course.
- Corequisite: Indicates relationship between two courses ensures that the student will be scheduled into both courses so that the courses are taken concurrently.
- Postrequisite: Indicates relationship between two courses ensures that the student will be scheduled into the specified course after the student has completed the first course in the relationship.

This information is either captured as part of the PowerScheduler commit process or can be manually defined (added, edited, deleted) using this page.

**Note:** This procedure may only be performed at the school level.

### **How to Edit Course Relationships Information**

- 1. On the start page, choose **School** under Setup in the main menu. The School Setup page appears.
- 2. Under Scheduling, click **Courses**. The Courses page appears.
- 3. To narrow the list of courses, see Step 3 of *How to View the Course List*.
- 4. Choose the name of the course you want to edit. The Edit Course District Information page appears.
- 5. Click **Relationships**. The Edit Course Relationships page appears.
- 6. Do one of the following:

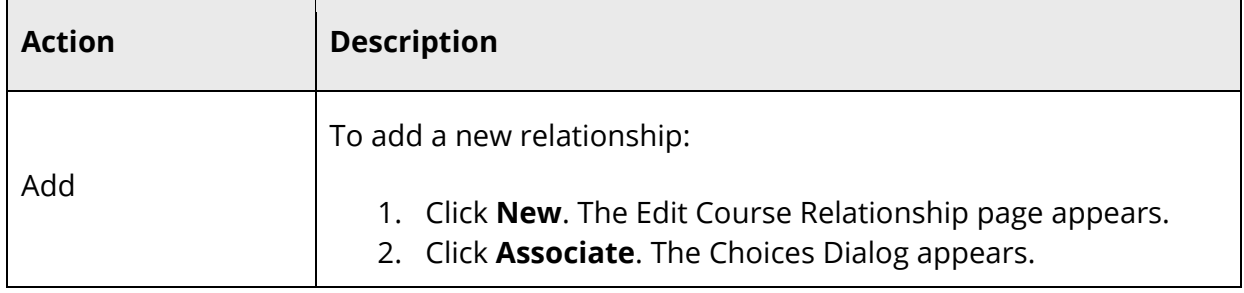
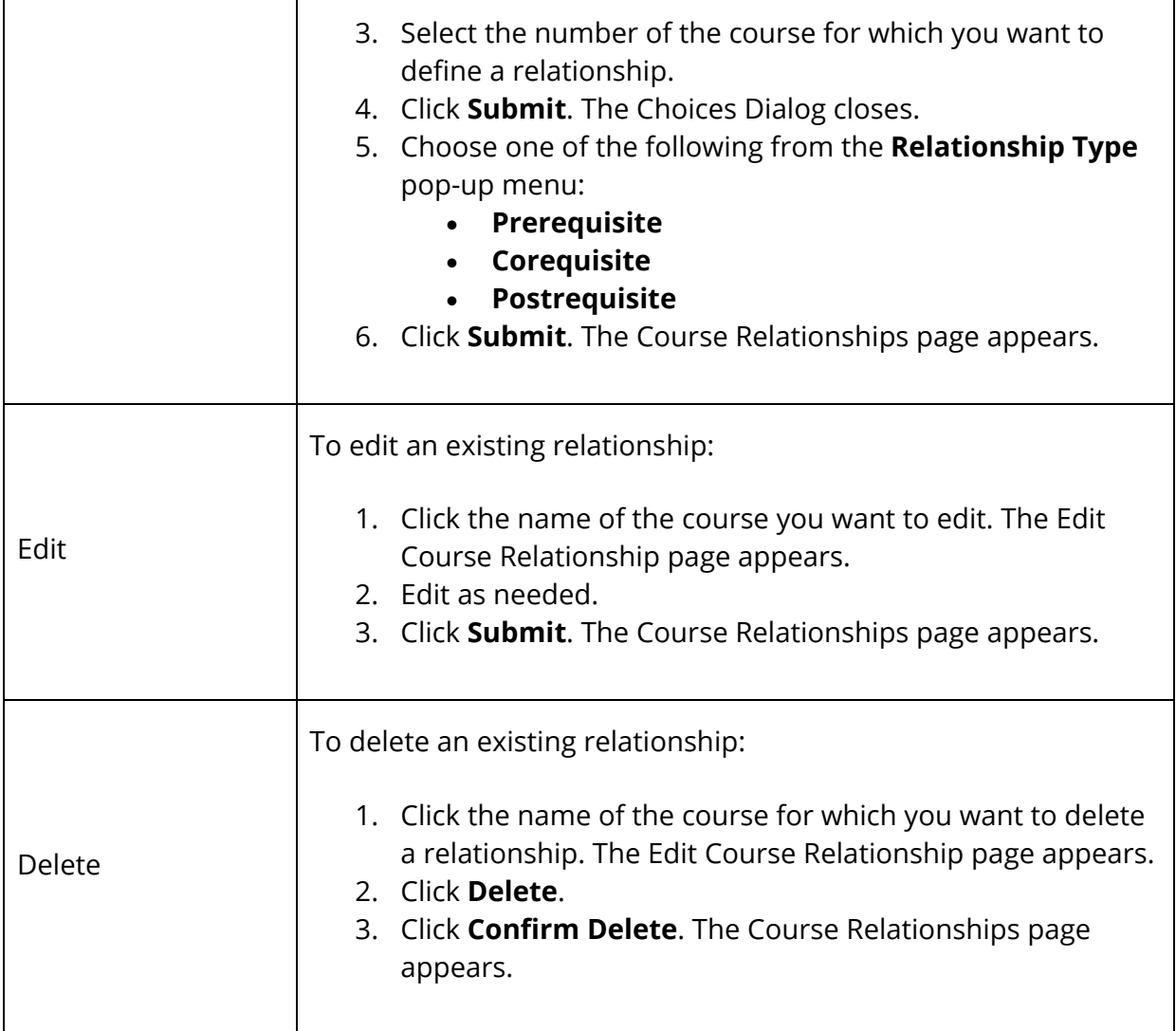

## **Edit Course Scheduling Information**

Using the Edit Course Scheduling Information page, you can manage course-specific scheduling information used by the scheduling engine when building a student's schedule. This information is either captured as part of the PowerScheduler commit process or can be manually defined using this page.

**Note:** This procedure may only be performed at the school level.

#### **How to Edit Course Scheduling Information**

1. On the start page, choose **School** under Setup in the main menu. The School Setup page appears.

- 2. Under Scheduling, click **Courses**. The Courses page appears.
- 3. To narrow the list of courses, see Step 3 of *How to View the Course List*.
- 4. Choose the name of the course you want to edit. The Edit Course District Information page appears.
- 5. Click **Scheduling**. The Edit Course Scheduling Information page appears.
- 6. Use the following table to enter information in the fields:

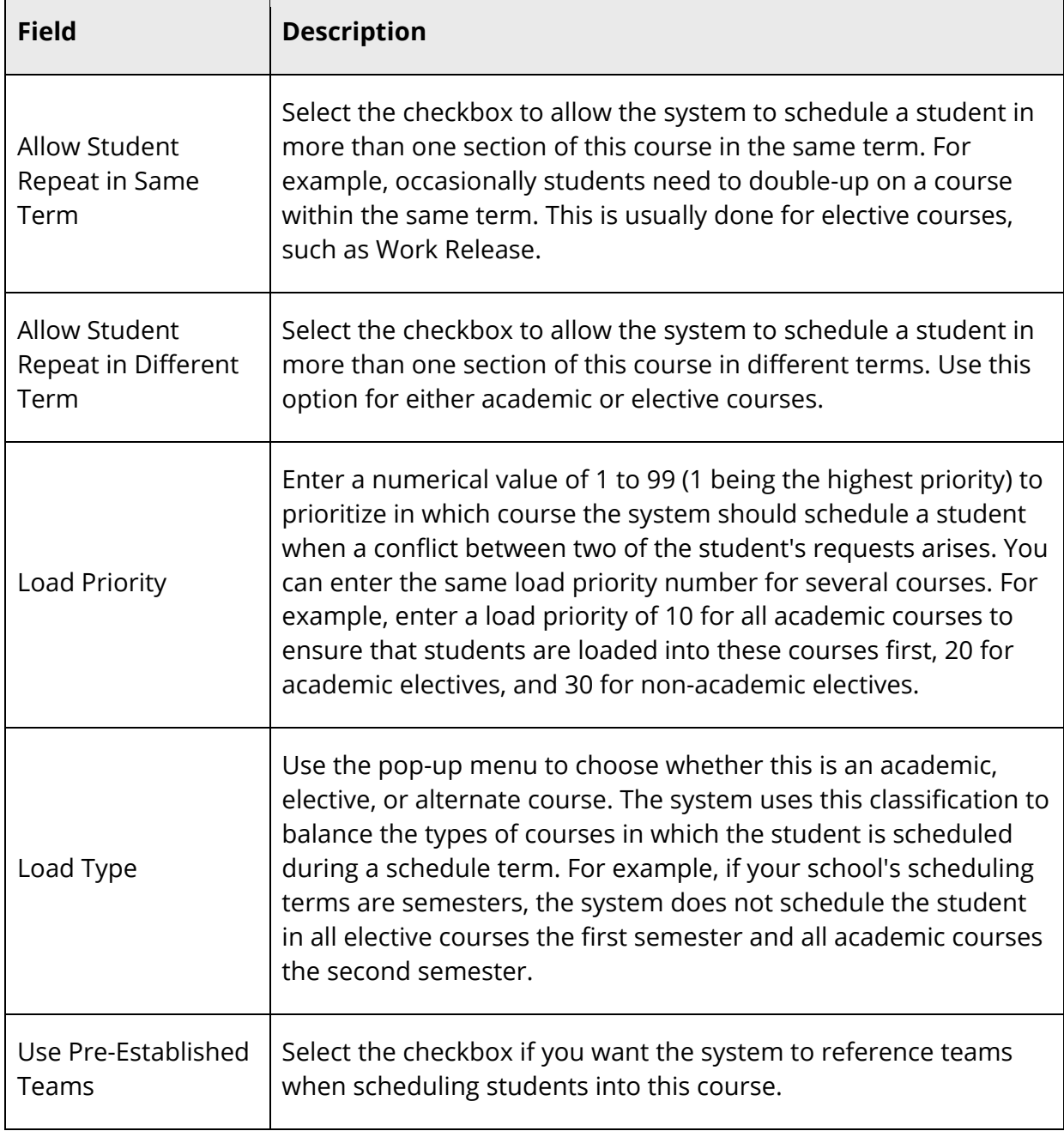

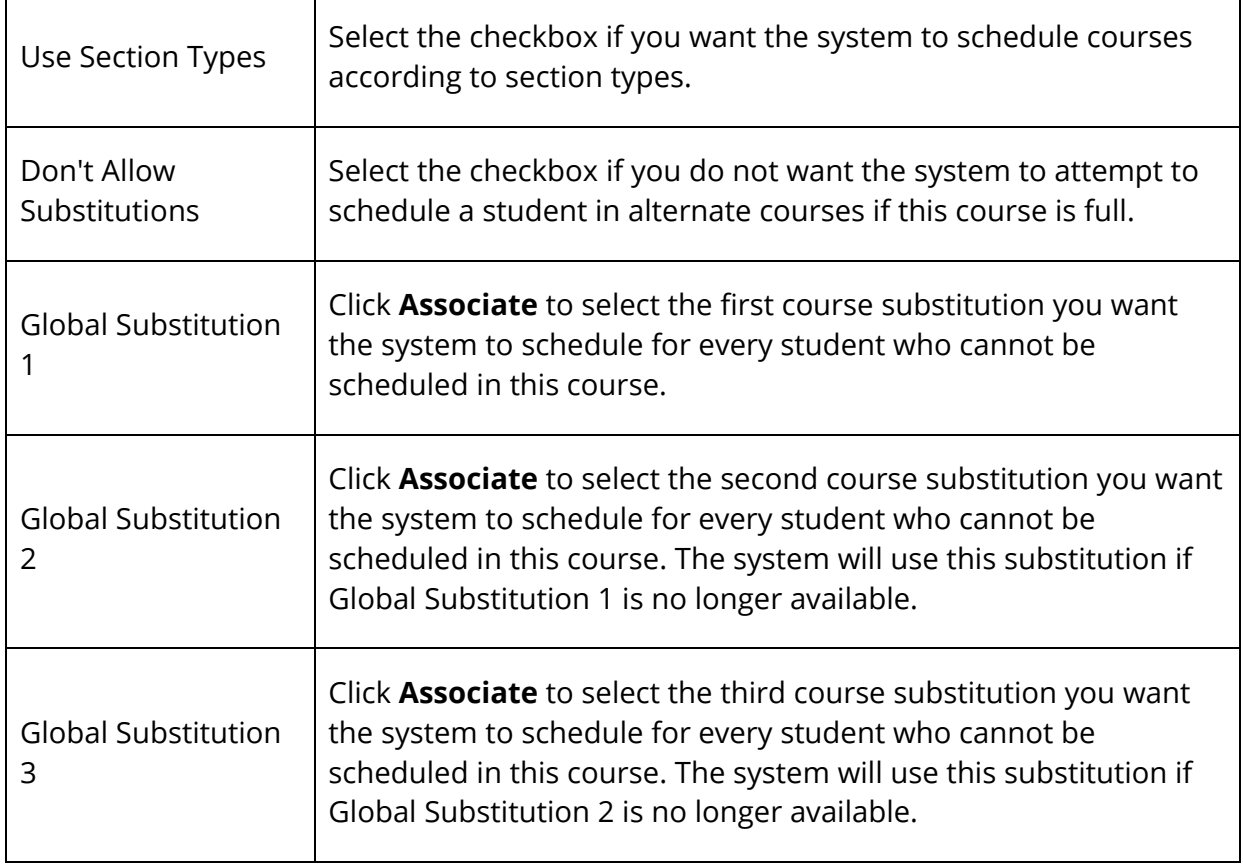

7. Click **Submit**. The Edit Course Scheduling Information page refreshes.

## **Edit Course Equivalencies**

Using the Course Equivalencies page, you can manage the relationship between a course and its equivalent. For example, if EHS101 (course) and EHS102 (course equivalent) are stored, then EHS102 courses can replace EHS101 grades. EHS102 is "equivalent to" EHS101. Once defined, course equivalencies are then used by the repeated course grade suppression process when calculating permanently store grades.

**Note:** This procedure may also be performed when signed in to a school by choosing **School**, and then clicking **Courses**. When accessed at the school level, only courses that are available for the selected school and year appear.

#### **How to View Course Equivalency**

1. On the start page, choose **District** under Setup in the main menu. The District Setup page appears.

- 2. Under Courses, click **Courses**. The Courses page appears.
- 3. To narrow the list of courses, see Step 3 of *How to View the Course List*.
- 4. Choose the name of the course you want to edit. The Edit Course District Information page appears.
- 5. Click **Equivalencies**. The Course Equivalencies page displays the following information:
	- **Relationship**
	- **Equivalent Course Name**
	- **Equivalent Course Number**
	- **Start Date**
	- **End Date**

#### **How to Create a Course Equivalency**

- 1. On the start page, choose **District** under Setup in the main menu. The District Setup page appears.
- 2. Under Courses, click **Courses**. The Courses page appears.
- 3. To narrow the list of courses, see Step 3 of *How to View the Course List*.
- 4. Choose the name of the course you want to edit. The Edit Course District Information page appears.
- 5. Click **Equivalencies**. The Course Equivalencies page appears.
- 6. Click **Add**. The Add Course Equivalency page appears.
- 7. Use the following table to enter information in the fields:

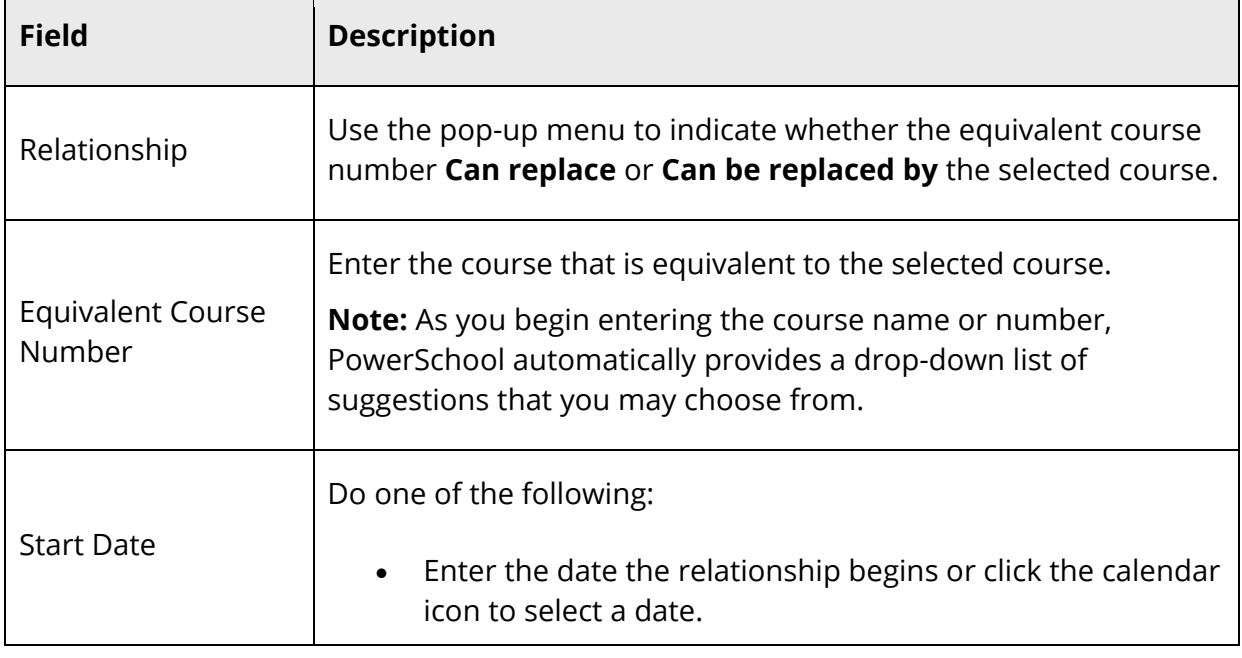

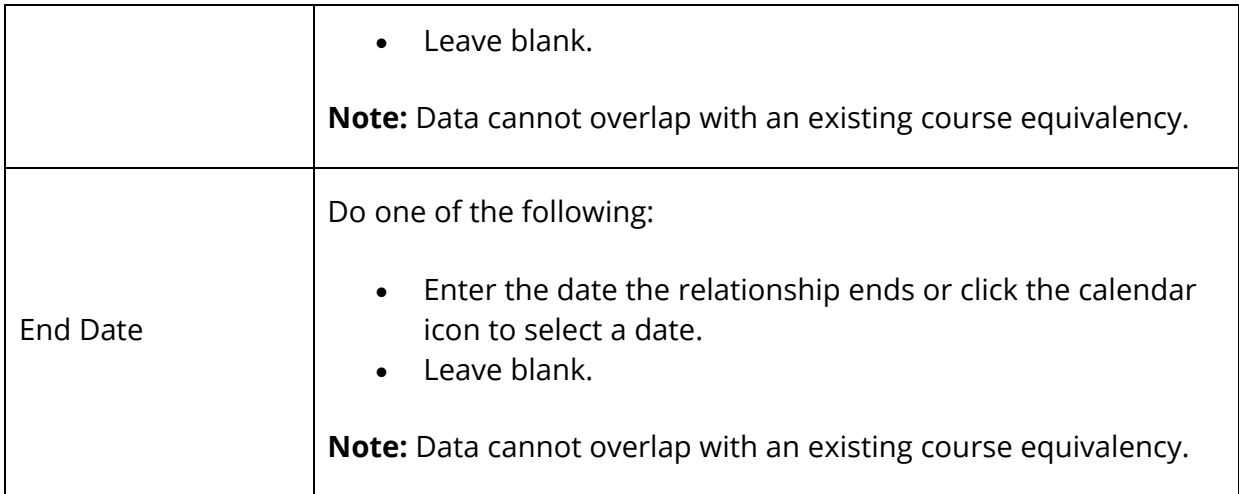

8. Click **Submit**. The Course Equivalencies page appears

#### **How to Edit a Course Equivalency**

- 1. On the start page, choose **District** under Setup in the main menu. The District Setup page appears.
- 2. Under Courses, click **Courses**. The Courses page appears.
- 3. To narrow the list of courses, see Step 3 of *How to View the Course List*.
- 4. Choose the name of the course you want to edit. The Edit Course District Information page appears.
- 5. Click **Equivalencies**. The Course Equivalencies page appears.
- 6. Click the **Pencil** icon of the course for which you want to edit a course equivalency. The Edit Course Equivalency page appears.
- 7. Edit as needed. For more information, see *How to Create a Course Equivalency*.
- 8. Click **Submit**.

#### **How to Delete a Course Equivalency**

- 1. On the start page, choose **District** under Setup in the main menu. The District Setup page appears.
- 2. Under Courses, click **Courses**. The Courses page appears.
- 3. To narrow the list of courses, see Step 3 of *How to View the Course List*.
- 4. Choose the name of the course you want to edit. The Edit Course District Information page appears.
- 5. Click **Equivalencies**. The Course Equivalencies page appears.
- 6. Click the name of the course for which you want to delete a course equivalency. The Edit Course Equivalency page appears.
- 7. Click **Delete**.
- 8. Click **Confirm Delete**. The Course Equivalencies page appears.

## **Edit Availability for Schools and Years**

Using the Edit Availability for Schools and Years page, you can adjust course school associations by associating or disassociating courses with schools and years. Once courses are associated with schools and years, the courses are available and active on the Available Courses for [Year] page for the affected schools and years. From the Available Courses for [Year] page, the school administrator can fine-tune which courses are active or inactive.

**Note:** This procedure may only be performed at the district level.

#### **How to Edit Availability for Schools and Years**

- 1. On the start page, choose **District** under Setup in the main menu. The District Setup page appears.
- 2. Under Courses, click **Courses**. The Courses page appears.
- 3. To narrow the list of courses, see Step 3 of *How to View the Course List*.
- 4. Indicate the courses you want to work with by doing one of the following:
	- Select the checkbox in the header row to select all filtered courses.
	- Select the checkbox next to each course you want to work with.
- 5. Click **Edit Availability for Schools and Years**. The Edit Availability for Schools and Years page appears.
- 6. Use the following table to enter information in the Select Years section:

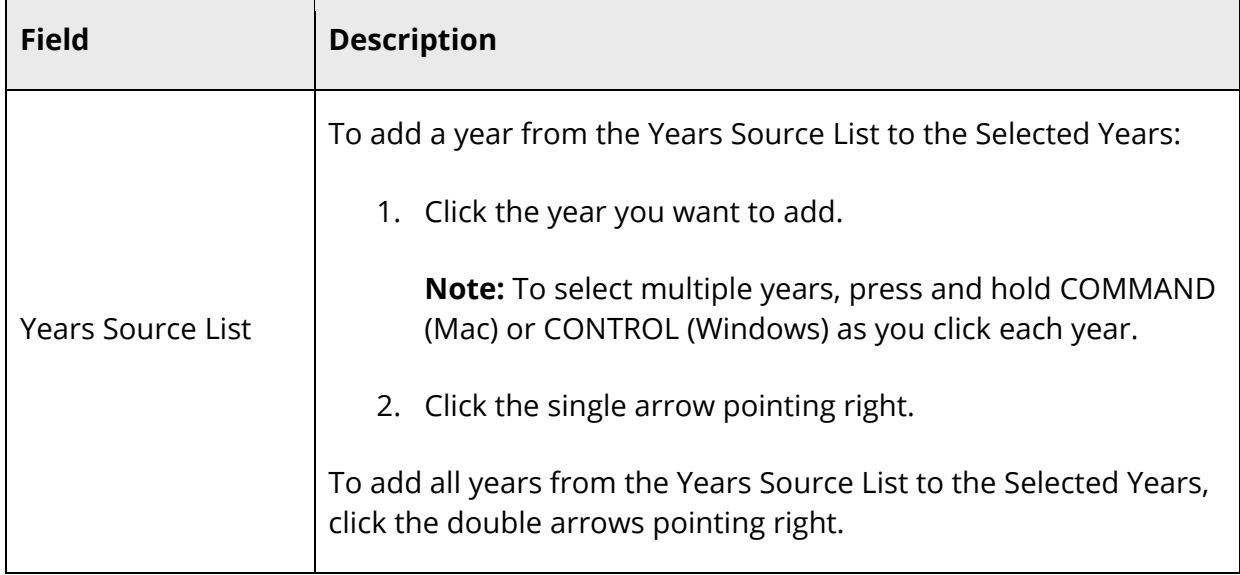

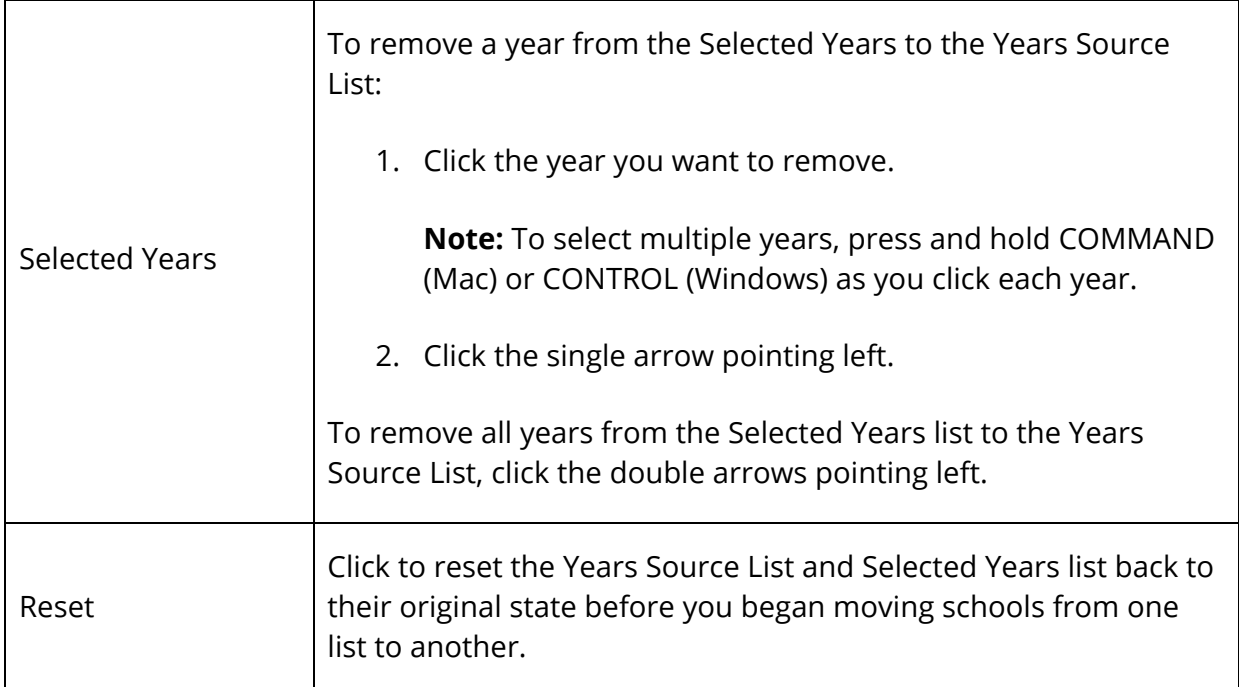

#### 7. Click **Next**.

8. Use the following table to enter information in the Select Schools section:

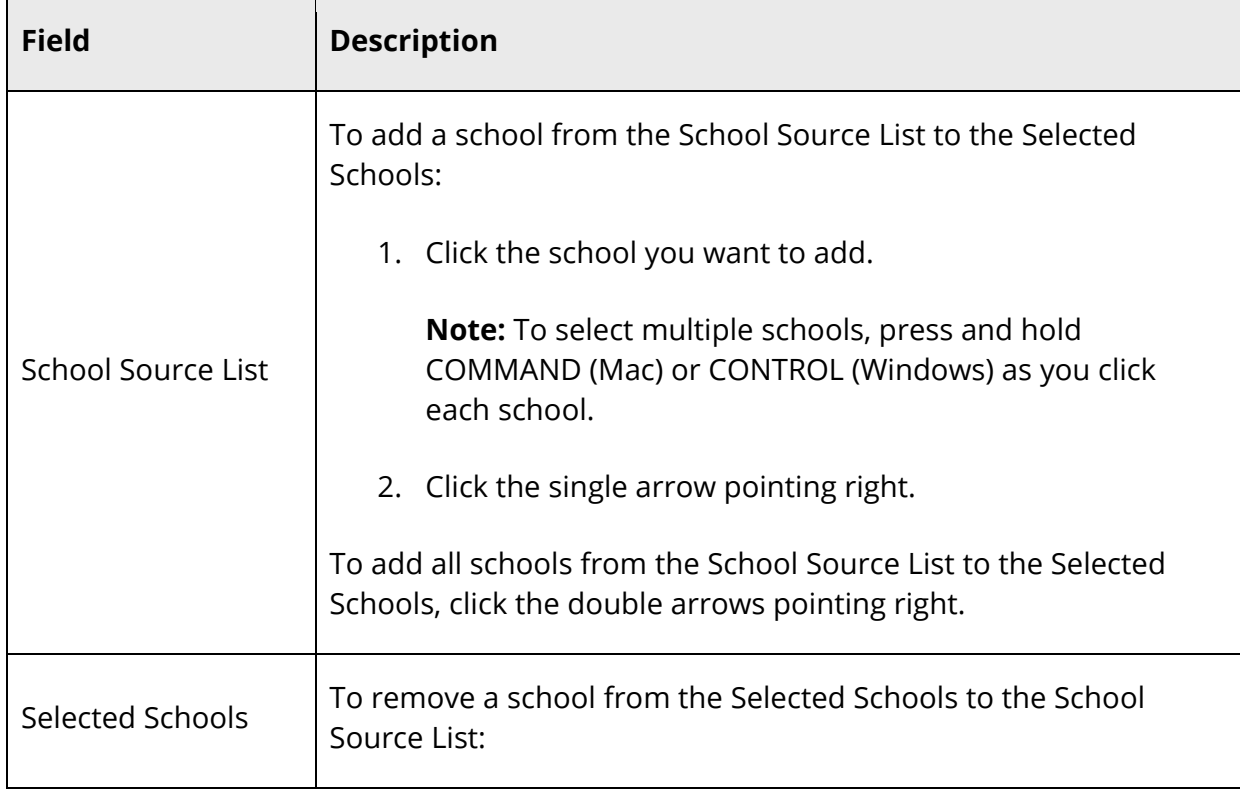

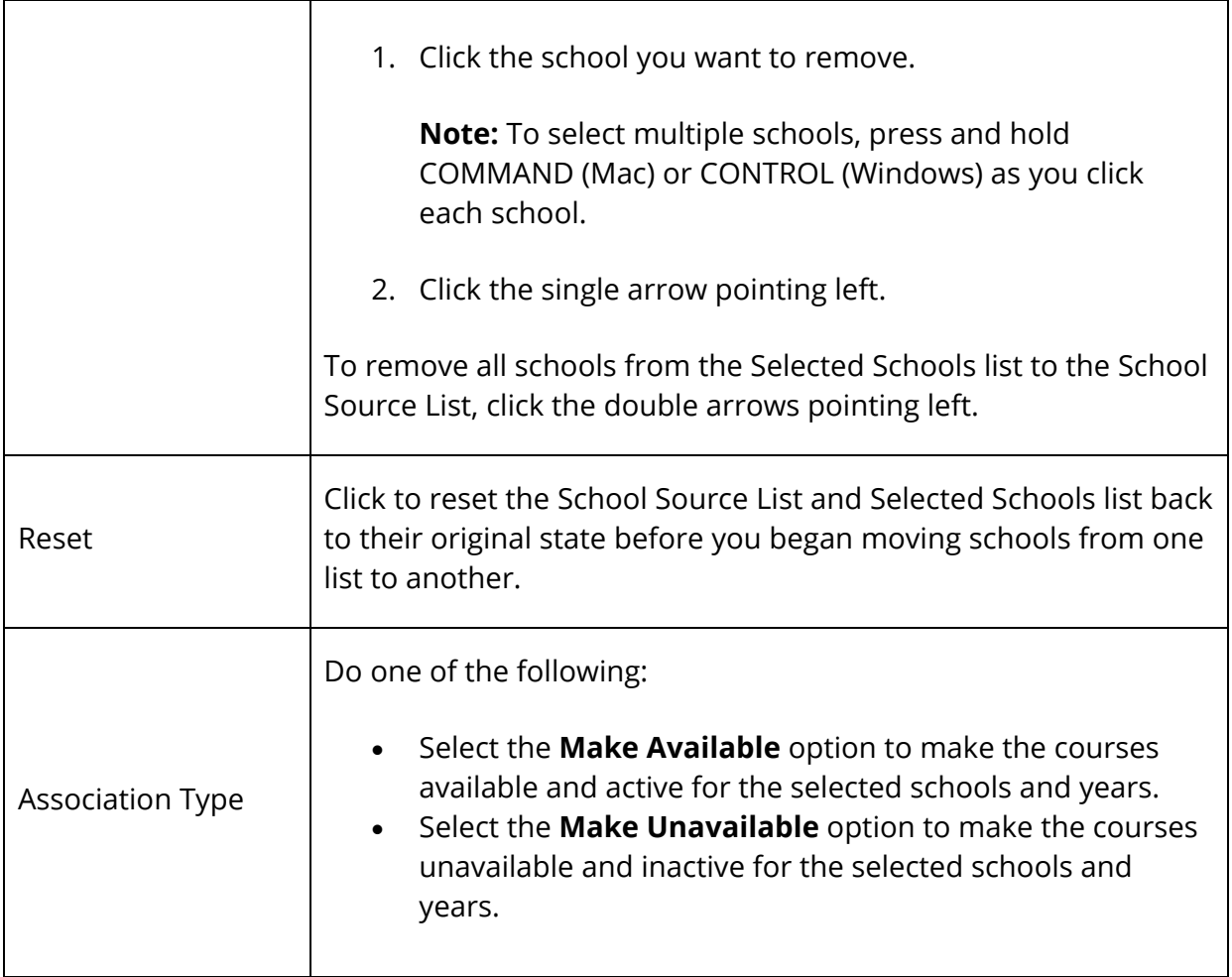

#### 9. Click **Next**.

10. Use the following table to verify information in the Summary and Confirmation section:

**Note:** Associations with conflicts will not be processed.

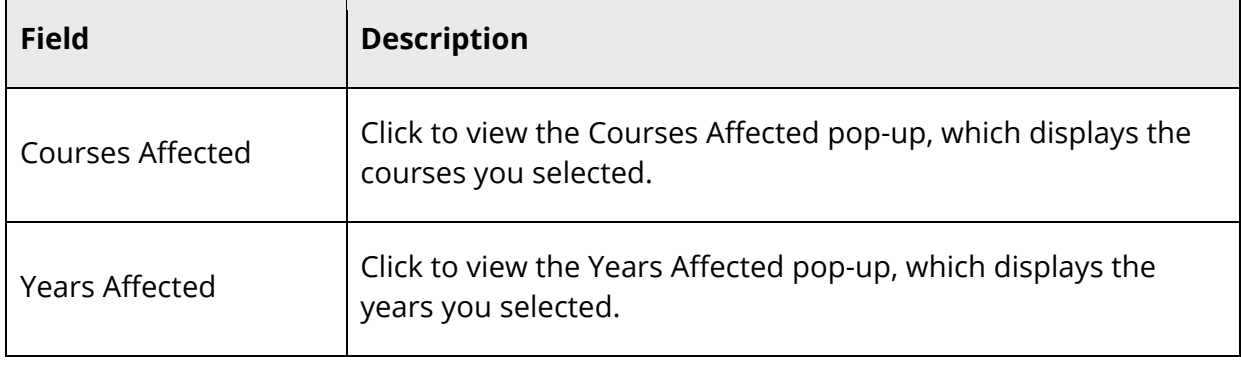

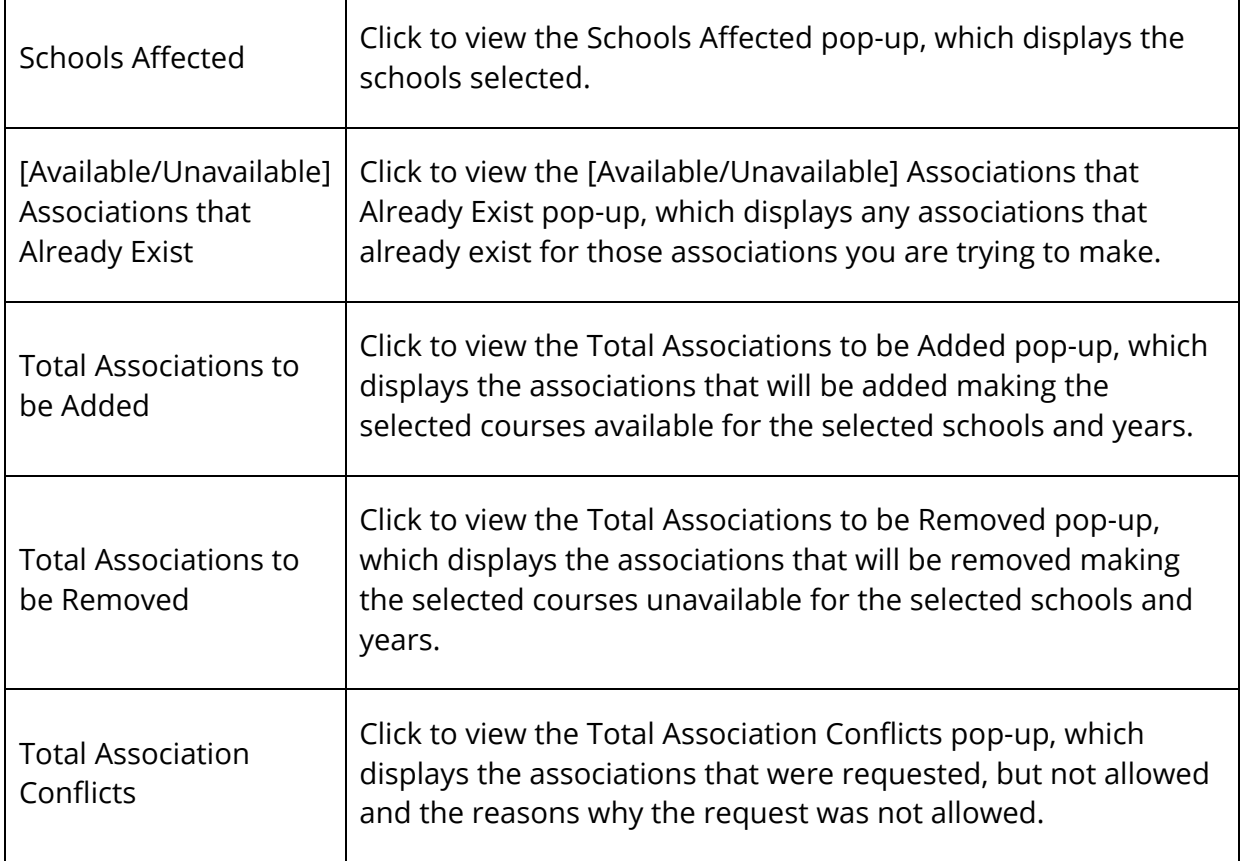

11. Click **Submit**. A confirmation message appears.

## **Edit Course List Prerequisites (Selected Courses)**

Using the Edit Course List Prerequisites page, you can manage course prerequisites for selected courses. For more information, see *Enter Prerequisites for Selected Courses*.

**Note:** This procedure may also be performed when signed in to a school by choosing **School**, and then clicking **Courses**. When accessed at the school level, only courses that are available for the selected school and year appear.

## **Edit Course Settings**

Using the Course Settings page, you can control whether or not schools are allowed to create and edit certain course-related information.

**Note:** This procedure may only be performed at the district level.

#### **How to Edit Course Settings**

- 1. On the start page, choose **District** under Setup in the main menu. The District Setup page appears.
- 2. Under Courses, click **Course Settings**. The Course Settings page appears.
- 3. Use the following table to enter information in the fields:

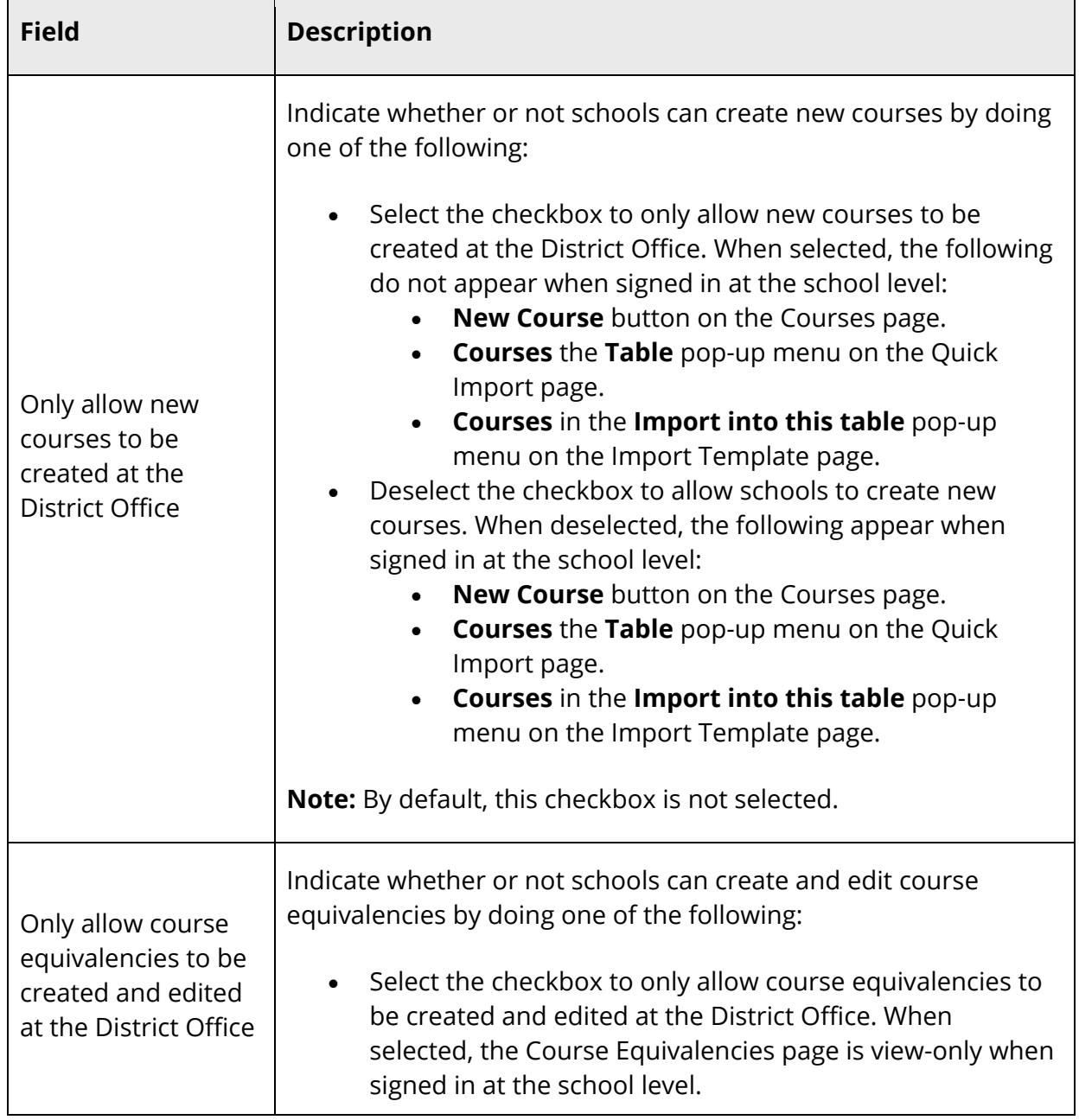

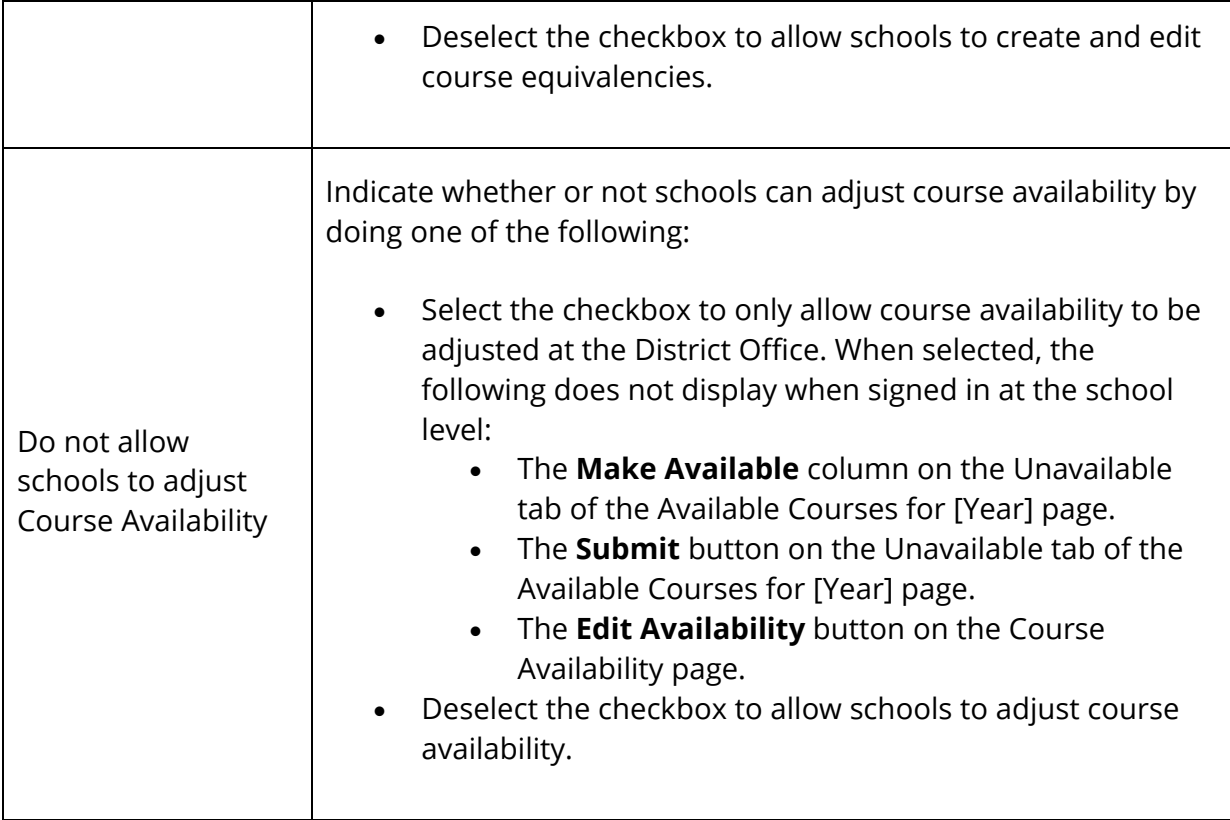

4. Click **Submit**.

### **Edit Course Group**

Using the Course Groups page, you can group like-courses together making it easier to manage similar courses.

**Note:** This procedure may only be performed at the school level.

#### **How to Create a Course Group**

- 1. On the start page, choose **School** under Setup in the main menu. The School Setup page appears.
- 2. Under Scheduling, click **Course Groups**. The Course Groups page appears.
- 3. Click **New** in the courses menu. The Edit Course Group page appears.
- 4. Use the following table to enter information in the fields:

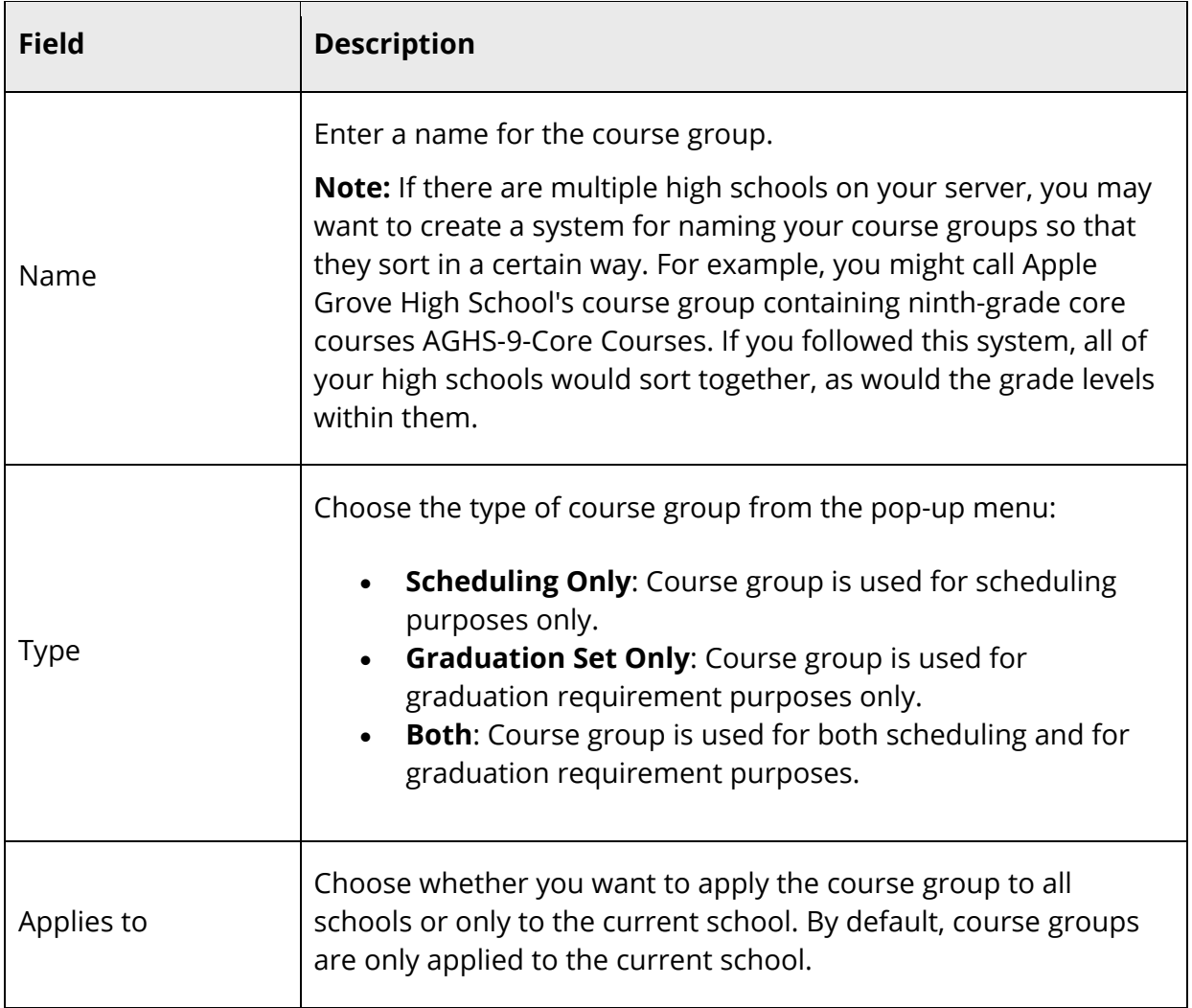

- 5. Select the checkbox next to the name of each course that should belong to this group.
- 6. Click **Submit**.

#### **How to Edit a Course Group**

- 1. On the start page, choose **School** under Setup in the main menu. The School Setup page appears.
- 2. Under Scheduling, click **Course Groups**. The Course Groups page appears.
- 3. Choose the course group you want to edit from the courses menu. The Edit Course Group page appears.
- 4. Edit as needed. For more information, see *How to Create a Course Group*.
- 5. Click **Submit**.

### **How to Delete a Course Group**

- 1. On the start page, choose **School** under Setup in the main menu. The School Setup page appears.
- 2. Under Scheduling, click **Course Groups**. The Course Groups page appears.
- 3. Choose the course group you want to delete from the courses menu. The Edit Course Group page appears.
- 4. Click **Delete**.
- 5. Click **Confirm Delete**. The Selection Deleted page appears.

# **Class Roster**

## **Class Roster**

The class roster is the central point from which you can view and manage the students enrolled in a specific class. Using the class roster, you can:

- View the class roster
- Mass drop students
- Mass drop and reschedule students
- Mass enroll students into this class
- Mass enroll students into a different class

**Note:** Dropping and enrolling may be performed for multiple students, as well as for a single student.

### **Navigate to and View the Class Roster Page**

The Class Roster page is accessible from a number of areas within PowerSchool.

#### **How to View the Class Roster From the Master Schedule Page**

**Note:** The Master Schedule page must be set to View By Matrix in order to access the Class Roster page. For more information, see *How to Set Master Schedule Preferences*.

- 1. On the start page, choose **Master Schedule** under Functions in the main menu. The Master Schedule page appears.
- 2. Click the [Enrollment] link to display the section's class roster. The Class Roster page appears.

**Note:** The [Enrollment] link appears to the right of the [Course.Section] link.

3. Note the [Teacher] and Course.Section displays.

#### **How to View the Class Roster From the Sections Page**

1. On the start page, choose **School** under Setup in the main menu. The School Setup page appears.

- 2. Under Scheduling, click **Sections**. The Sections page appears.
- 3. Choose the course name from the courses menu. The course information page appears.
- 4. Click **Enrollment** to display the section's class roster. The Class Roster page appears.
- 5. Note the [Teacher] and Course.Section displays.

#### **How to View the Class Roster From the Staff Page**

- 1. On the start page, search for and select a staff member. For more information, see *Staff Search*.
- 2. On the Staff page, click **Current Schedule** from the staff pages menu. The selected teacher's schedule appears.
- 3. Click **Enrollment** to display the section's class roster. The Class Roster page appears.
- 4. Note the [Teacher] and Course.Section displays.

#### **How to View the Class Roster From the Teacher Schedules Page**

- 1. On the start page, choose **Teacher Schedules** under Functions in the main menu. The Teacher Schedules page appears.
- 2. Click the name of the staff member. The selected teacher's schedule appears.
- 3. Click **Enrollment** to display the section's class roster. The Class Roster page appears.
- 4. Note the [Teacher] and Course.Section displays.

#### **How to View the Class Roster**

On the Class Roster page, you can do the following:

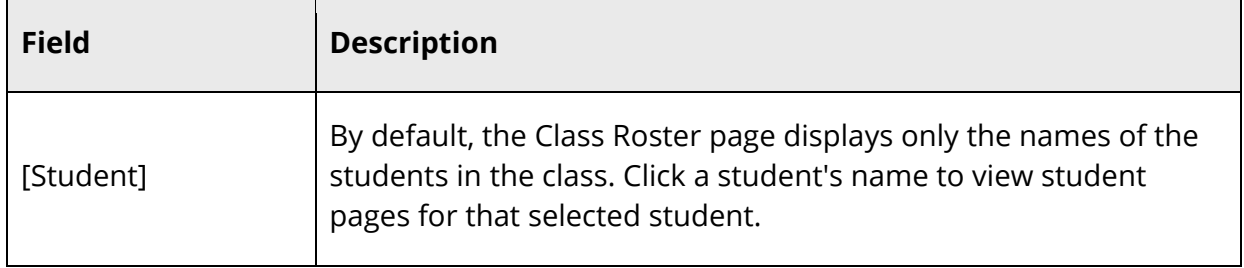

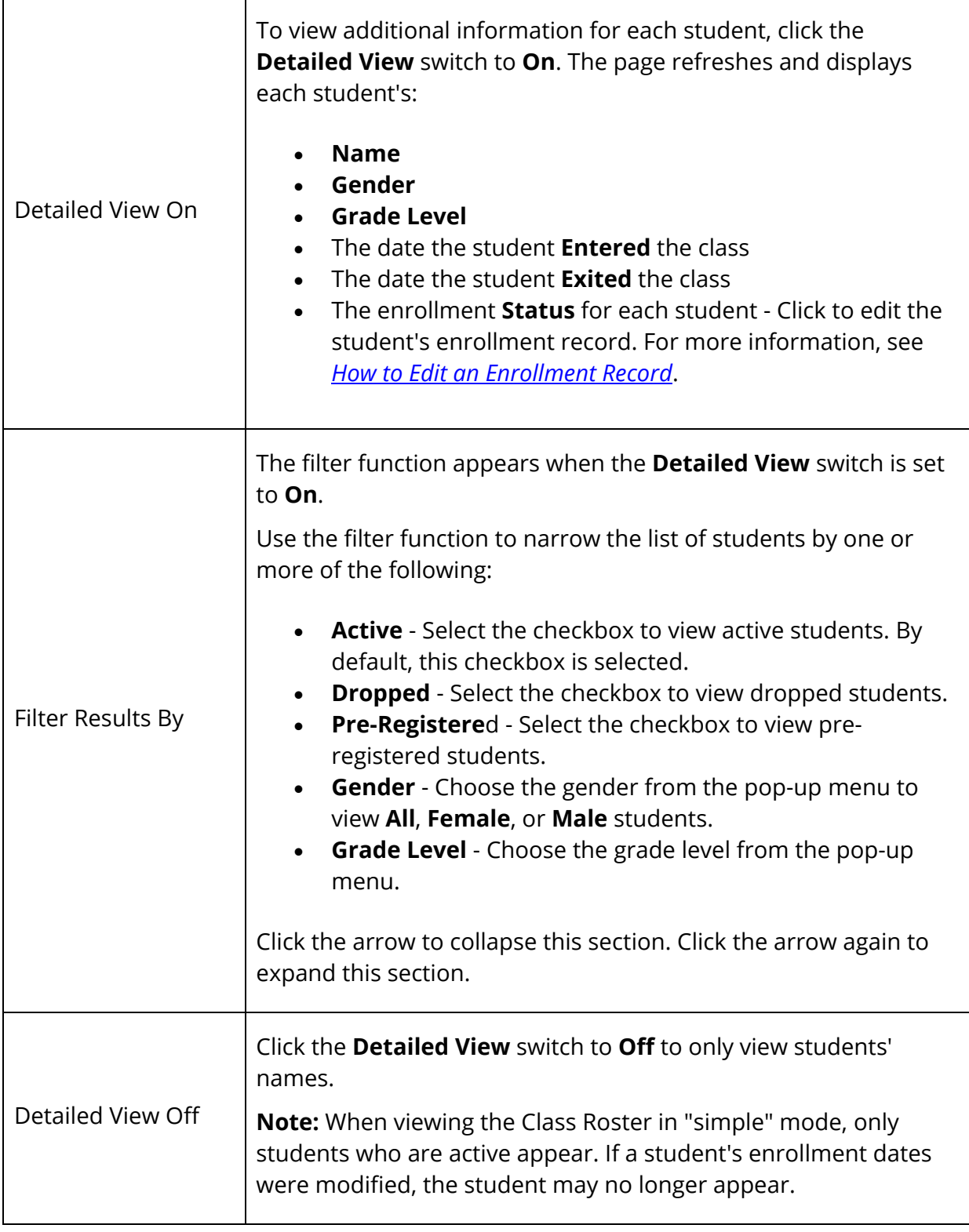

#### **How to Edit an Enrollment Record**

Use this procedure to view and edit students' enrollment record for this class.

1. On the Class Roster page, click the **Status** link next to the enrollment record that you want to edit. The Edit Enrollment Record pop-up appears.

**Note:** The Edit Enrollment Record pop-up appears based on your security settings. For more information, see *Staff Security Settings*.

2. Use the following table to enter information in the fields:

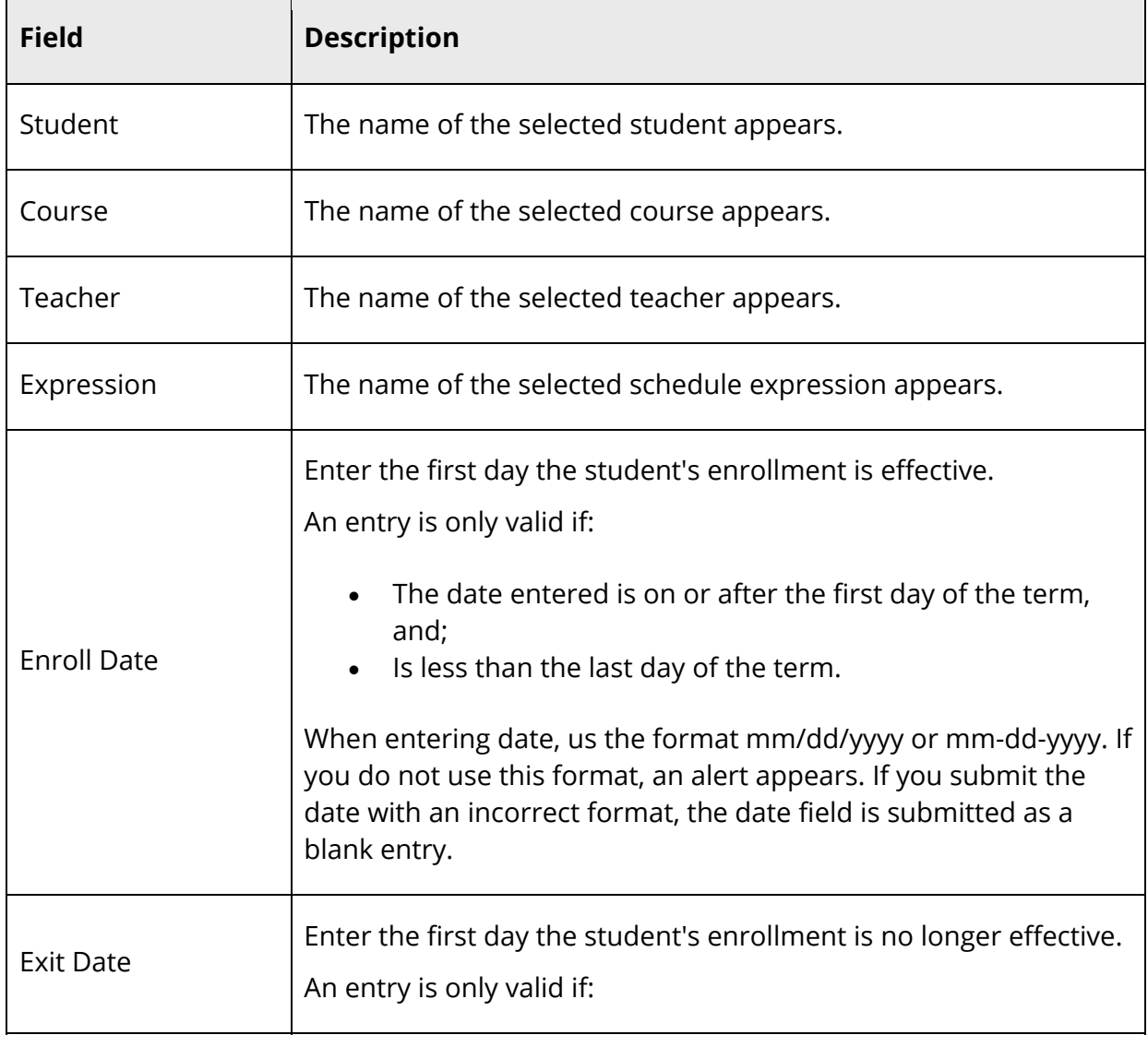

**Note:** For more information, see *All Enrollments*.

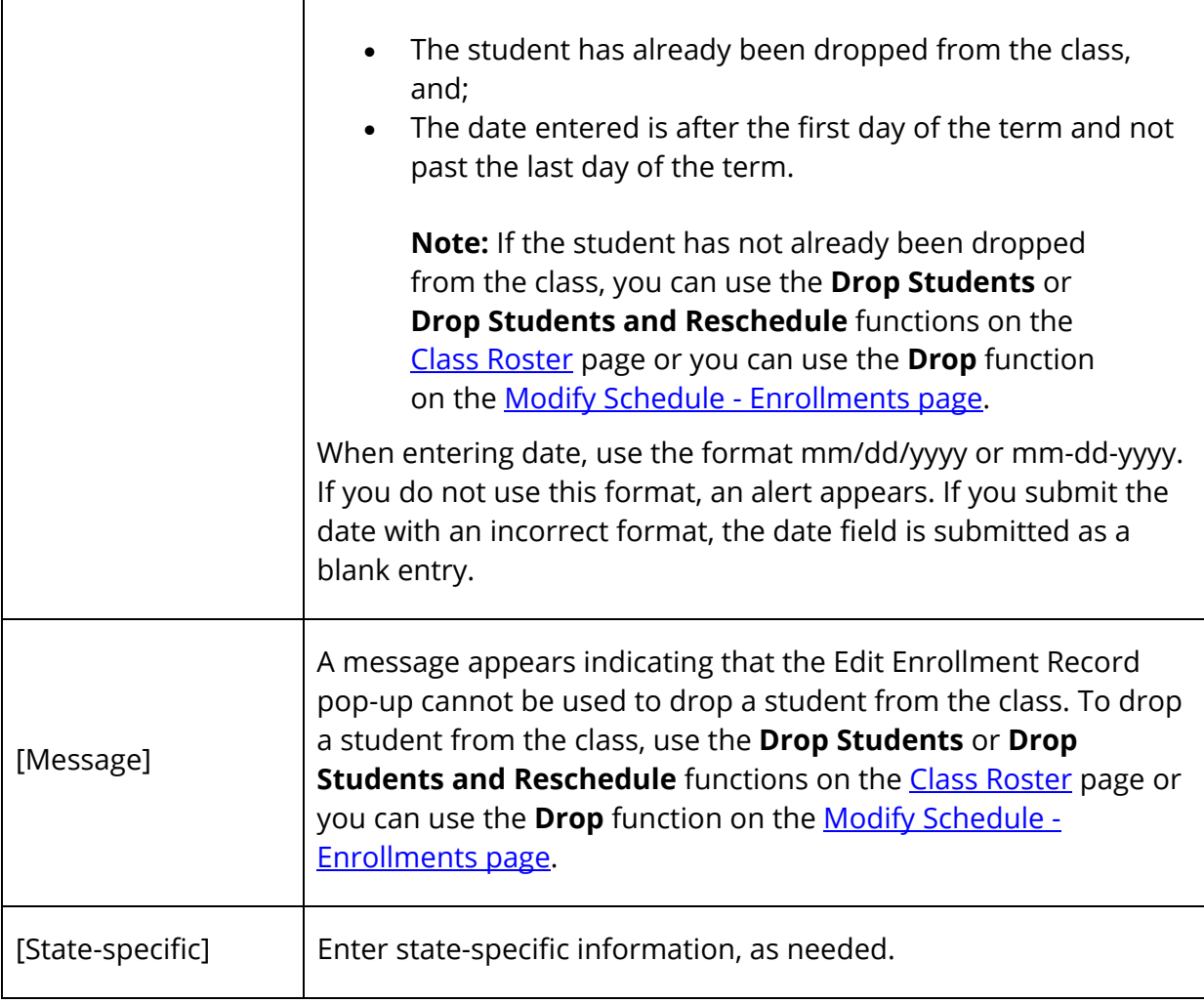

3. Click **Submit**. The Edit Enrollment Records pop-up closes and the Class Roster page refreshes.

**Note:** The Class Roster page does not refresh if only the state-specific fields were edited. The Edit Enrollment Records pop-up closes and a confirmation message appears indicating your changes were saved.

**Note:** When viewing the Class Roster in "simple" mode, only students who are active appear. If a student's enrollment dates were modified, the student may no longer appear.

## **Work with Checked Students**

#### **How to Make Current Student Selection**

- 1. On the Class Roster page, do one of the following:
	- Select the **Select All** checkbox to select all students on the class roster. Alternately, if the checkbox is already selected, deselect the checkbox to remove the checkmarks from all students on the class roster.
	- Select the checkbox for each student you want to work with. Click a student's name to view student pages for that student.
- 2. Click **Make Current Student Selection** to make the selected students your current student selection. The Group Function page appears. For more information, see *Work With Groups*.

#### **How to Add to Current Student Selection**

- 1. On the Class Roster page, do one of the following:
	- Select the **Select All** checkbox to select all students on the class roster. Alternately, if the checkbox is already selected, deselect the checkbox to remove the checkmarks from all students on the class roster.
	- Select the checkbox for each student you want to work with. Click a student's name to view student pages for that student.
- 2. Click **Add to Current Student Selection** to add the selected students to your already existing current student selection. The Group Function page appears. For more information, see *Work With Groups*.

#### **How to Mass Enroll Checked Students into a Different Class**

Using the Enroll into Different Class function, you can quickly and easily enroll students from this class into a different class.

- 1. On the Class Roster page, do one of the following:
	- Select the **Select All** checkbox to select all students on the class roster. Alternately, if the checkbox is already selected, deselect the checkbox to remove the checkmarks from all students on the class roster.
	- Select the checkbox for each student you want to work with. Click a student's name to view student pages for that student.
- 2. Click **Enroll into Different Class** to enroll the selected students into a different class. The Mass Enroll page appears.
- 3. To continue, see *How to Mass Enroll in a Class*.

#### **How to Mass Drop Checked Students from this Class**

Using the Drop from this Class function, you can quickly and easily drop students from this class. When dropping students from this class, you have the option to enroll them into a different class.

- 1. On the Class Roster page, do one of the following:
	- Select the **Select All** checkbox to select all students on the class roster. Alternately, if the checkbox is already selected, deselect the checkbox to remove the checkmarks from all students on the class roster.
	- Select the checkbox for each student you want to work with. Click a student's name to view student pages for that student.
- 2. In the Use checked students to section, click **Drop from this Class** to drop the selected students from this class. The Drop Students Preview page appears.

**Note:** If you click **Back** to return to the Class Roster page, the students you selected remain checked, but do not become the current student selection. Only when the **Drop Students** or **Drop Students and Reschedule** button is clicked do the checked students become the current student selection.

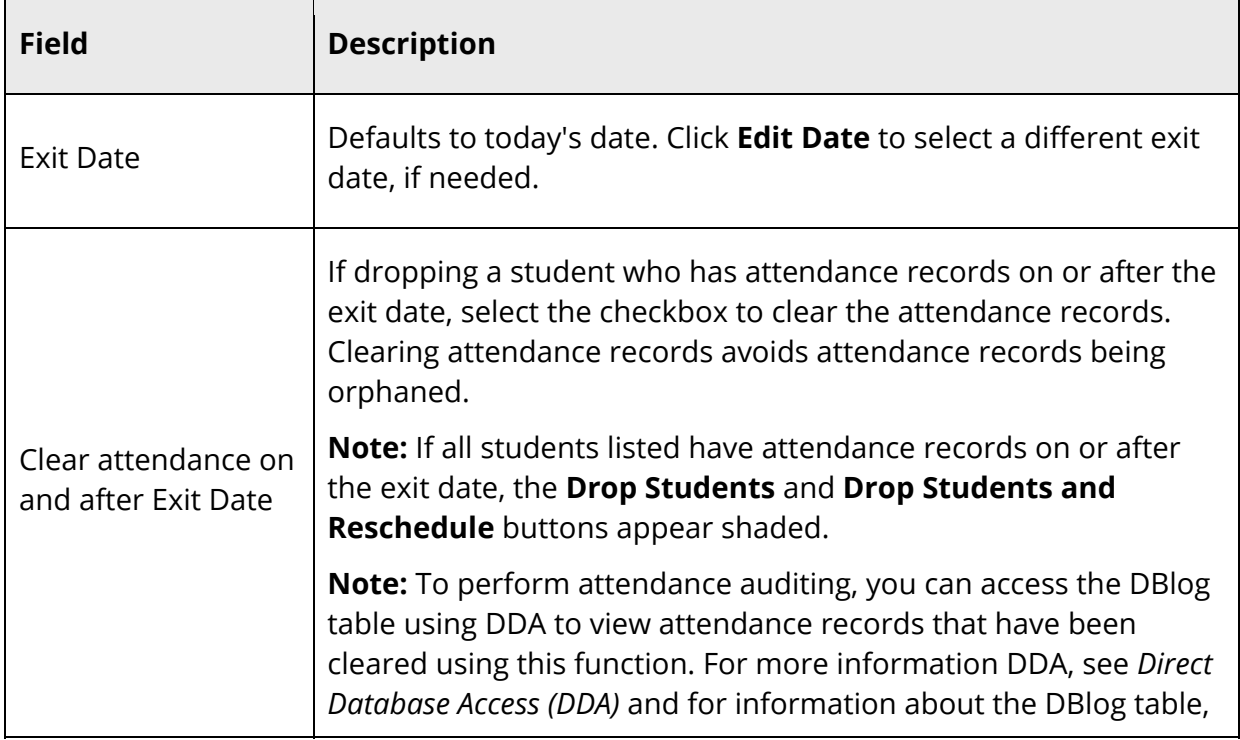

3. Use the following table to verify information and make any necessary corrections prior to dropping students:

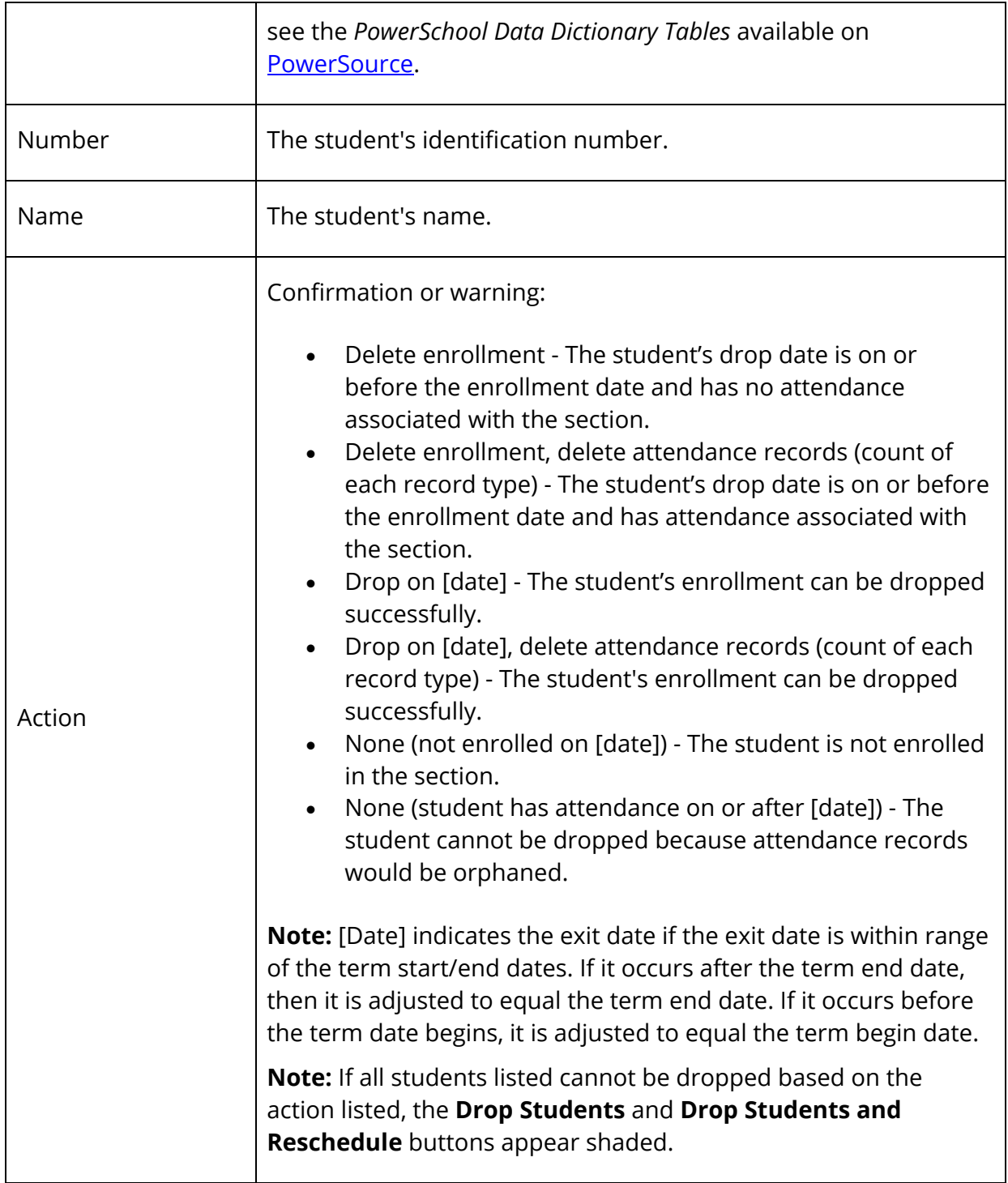

#### 4. Do one of the following:

**Note:** All students in the current selection are evaluated to be dropped from the section. However, only students applicable to the section will be dropped.

 To drop students from this class, click **Drop Students.** The Class Roster page displays a confirmation message. The dropped student(s) no longer appear.

**Note:** If the exit date is in the future, the students remain on the Class Roster page until the scheduled exit date.

 To drop students from this class and enroll them into a different class, click **Drop Students and Reschedule**. The students will be removed from the class effective the scheduled exit date and the Mass Enroll page appears. To continue, see *How to Mass Enroll in a Class*.

## **Work with Currently Selected Students**

To work with currently selected students, you must first make your student selection prior to navigating to the Class Roster page.

**Note:** If you have not made a student selection prior to navigating to the Class Roster page, this section does not appear. For more information about making a student selection, see *Student Search*.

**Note:** To view student pages for the student selection, click the number in the Use currently selected [#] students to section header.

#### **How to Mass Enroll Student Selection into this Class**

Using the Enroll into this Class function, you can quickly and easily enroll students into this class.

- 1. On the Class Roster page, click **Enroll into this Class** to enroll the student selection into the section. The Mass Enroll Preview page appears.
- 2. To continue, see *How to Mass Enroll in a Class*.

#### **How to Mass Drop Student Selection from this Class**

Using the Drop from this Class function, you can quickly and easily drop students from this class. When dropping students from this class, you have the option to enroll them into a different class.

1. On the Class Roster page, in Use currently selected [#] students to, click **Drop from this Class** to drop the student selection from this class. The Drop Students Preview page appears.

**Note:** All students in the current selection are evaluated to be dropped from the section. However, only students applicable to the section will be dropped.

- 2. Verify information and make any necessary corrections prior to dropping students. For field descriptions, see *How to Mass Drop Checked Students from this Class*.
- 3. Do one of the following:
	- To drop students from this class, click **Drop Students.** The Class Roster page displays a confirmation message. The dropped student(s) no longer appear.
	- To drop students from this class and enroll them into a different class, click **Drop Students and Reschedule**. The Mass Enroll page appears. To continue, see *How to Mass Enroll in a Class*.

# **Student Schedules**

### **Work With Student Schedules**

In PowerSchool, work with individual student schedules using the student pages menu or with a group of students using the Group Functions page. Add sections, drop sections, delete enrollment records, transfer students, or enroll an entire group of students. Use the scheduling engine to create student course request forms, a master schedule, and student schedules that are based on both of these elements. For more information, see *Master Schedule Overview*.

You can find the student schedule views on the student pages menu for any student. Each displays the student schedule from a different perspective. Some are view-only, while others can be modified.

- Bell Schedule View
- List View
- Manage Recommendations
- Matrix View
- Modify Current Requests
- Modify Future Requests
- Modify Schedule
- Modify Schedule Requests
- Override Prerequisites
- Scheduling Setup
- View Current Requests
- **View Future Requests**

## **All Enrollments**

This page displays the selected student's enrollment history. It is most often used by counselors reviewing the student's entry and exit dates to previous and current classes. Counselors and other school administrators can view assignments for the classes listed and any teacher comments. Data saved from PowerTeacher immediately a part of the student's current record and is subject to change by the teacher. At the end of the term these grades are stored into an historical grades table at which point only certain school administrators, such as counselors, can edit these stored records. For more information, see *Work With Student Schedules*.

#### **How to View Grades and Assignments**

Use this option on the All Enrollment page to view grades and assignments for any class in which the student has been enrolled.

- 1. On the start page, search for and select a student. For more information, see *Student Search*.
- 2. Under Enrollment, choose **All Enrollments** from the student pages menu. The All Enrollments page appears.

**Note:** Click the name of a column to sort by that column in ascending order. Click again to sort in descending order. Not applicable for View and Edit columns.

3. Click **View** next to the class that you want to view. The Scores page displays the assignments that make up the class and the grades the student received on each assignment. You can also view this page by clicking on a score on the Quick Lookup page. For more information, see *How to View Student Assignment Scores*.

**Note:** Assignments created in PowerTeacher Pro are noted on the Scores page.

**Note:** This page is view-only for all users. To edit a record, see *How to Edit an Enrollment Record*.

#### **How to Edit an Enrollment Record**

View or edit course enrollment dates and teacher comments on the All Enrollments page.

- 1. On the start page, search for and select a student. For more information, see *Student Search*.
- 2. Under Enrollment, choose **All Enrollments** from the student pages menu. The All Enrollments page appears.

**Note:** Click the name of a column to sort by that column in ascending order. Click again to sort in descending order. Not applicable for View and Edit columns.

- 3. Click **Edit** next to the class that you want to edit. The Edit Enrollment Record page appears.
- 4. Use the following table to enter information in the fields:

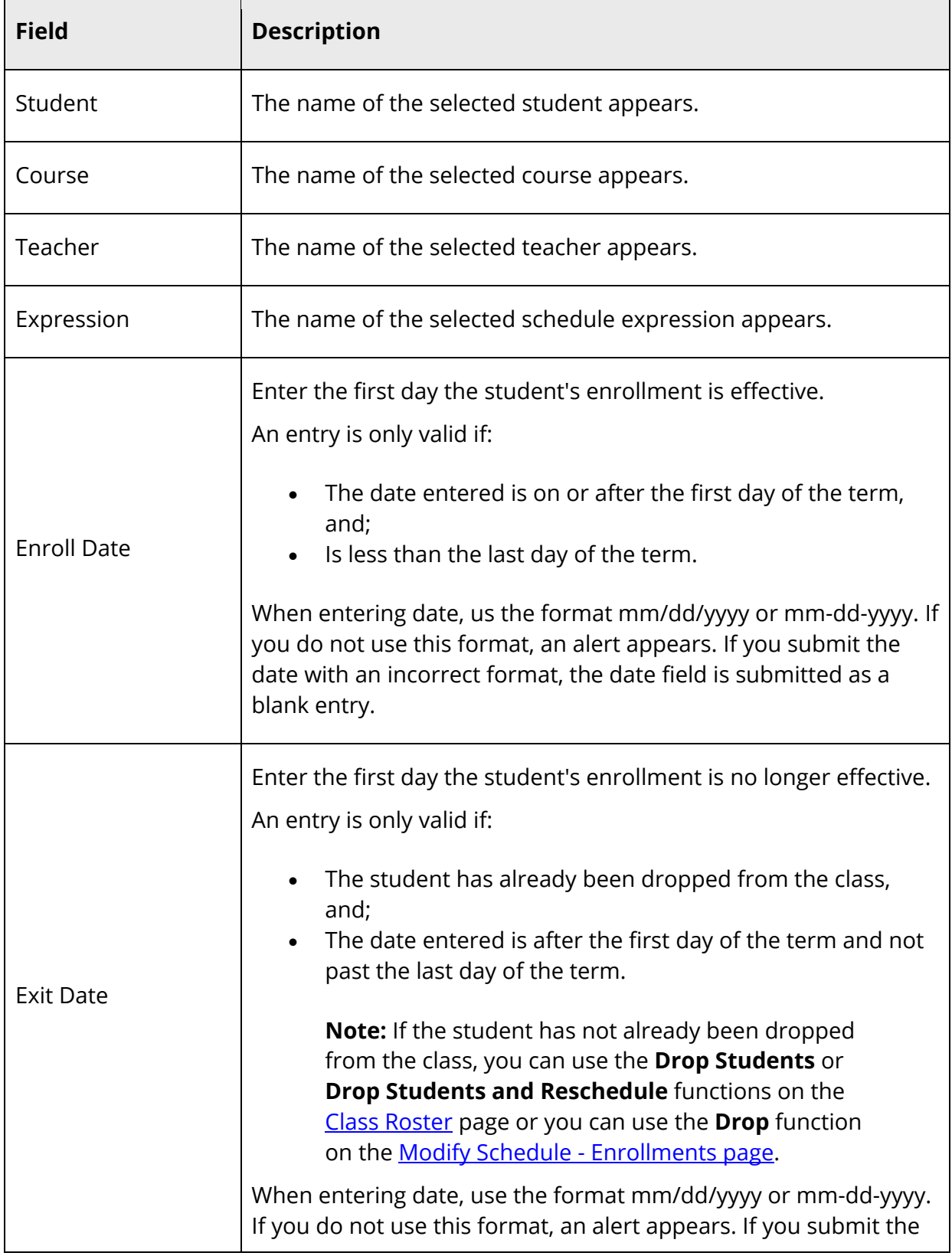

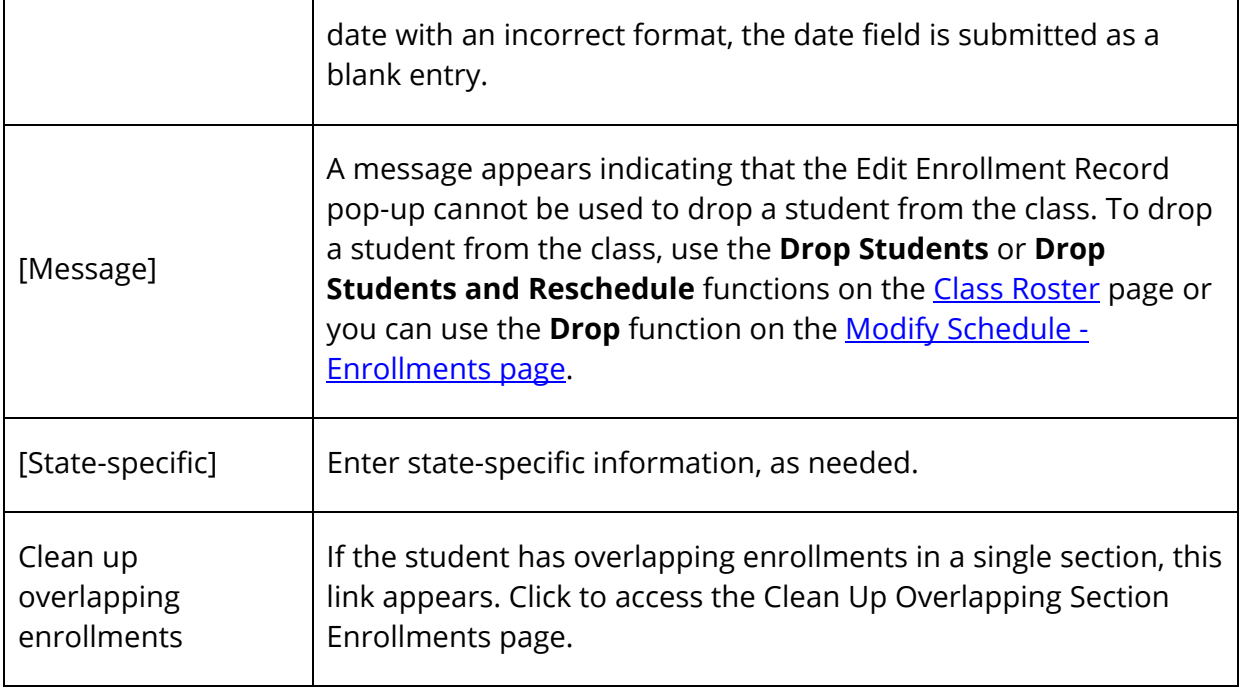

5. Click **Submit**. The All Enrollment Records page appears.

#### **View Course Requests**

This page displays the courses a student has requested for the upcoming term within the current school year. Some of these requests may have been fulfilled while others may not have.

**Note:** This page is view-only for all users.

#### **How to View Current Course Requests**

- 1. On the start page, search for and select a student. For more information, see *Student Search*.
- 2. Under Scheduling, choose **Request Management** from the student pages menu. The Request Management page appears.
- 3. Click **View Current Requests**. The View Requests for [Scheduling Year] page appears.
- 4. Use the following table to review this page:

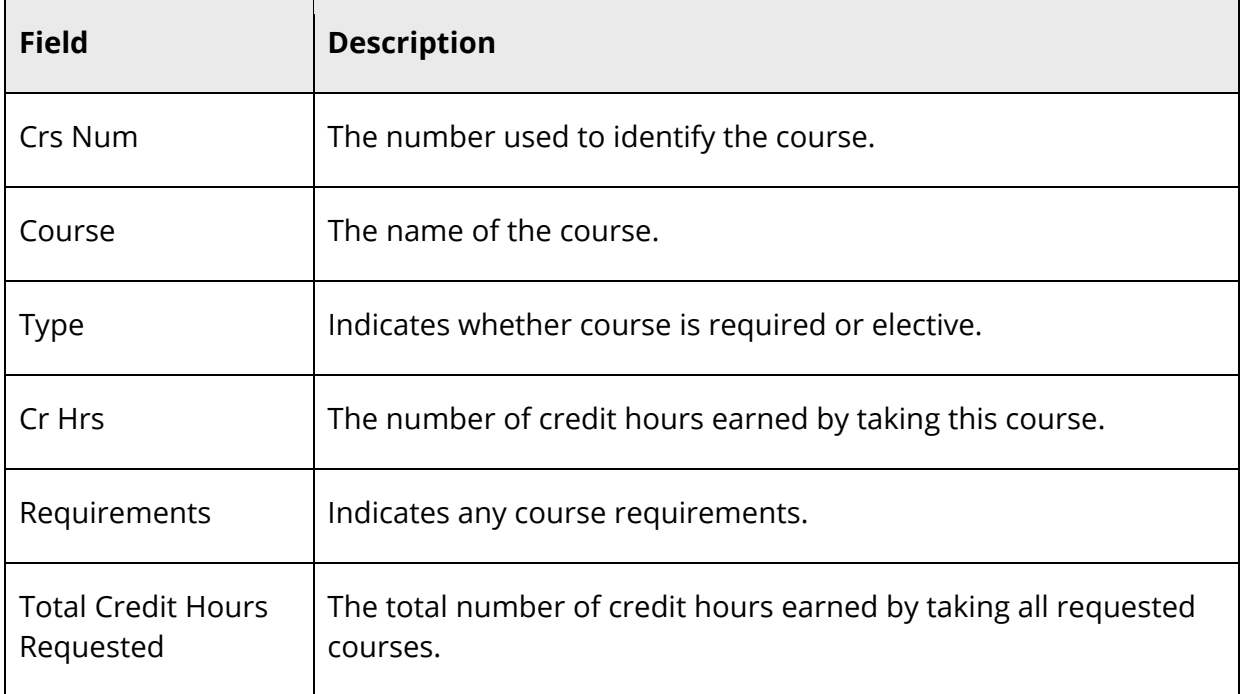

#### **How to View Future Course Requests**

This page displays what courses a student has requested for the next scheduling year, which is defined in PowerScheduler.

- 1. On the start page, search for and select a student. For more information, see *Student Search*.
- 2. Under Scheduling, choose **Request Management** from the student pages menu. The Request Management page appears.
- 3. Click **View Future Requests**. The View Requests for [Scheduling Year] page appears.
- 4. Review the page as needed. For field descriptions, see *How to View Current Course Requests*.

## **Modify Course Requests**

At some schools, administrative staff or guidance counselors enter student course requests directly in PowerSchool for their students. Perhaps all of the ninth graders at your school have made their requests on paper. All initial student course requests and those entering student course requests on behalf of students should enter the student course requests in PowerSchool, not in the scheduling area. Use the scheduling area to change or delete student course requests after the initial requests are made in PowerSchool.

**Note:** If you use need to edit a request after it has been submitted, do so in the scheduling area. For more information, see *Student Course Requests*.

Because course requests can be made for the current year or for other scheduling years, you must set the schedule year for student requests made in PowerScheduler, in the PowerSchool Student and Parent portal, or on the Requests [Scheduling Year] page in PowerSchool. For more information, see *How to Set the Schedule Year*.

#### **How to Modify Current Course Requests**

This function lets students select the courses for the upcoming term within the current school year for which they want to register.

- 1. On the start page, search for and select a student. For more information, see *Student Search*.
- 2. Under Scheduling, choose **Request Management** from the student pages menu. The Request Management page appears.
- 3. Click **Modify Current Requests**. The Requests [Scheduling Year] page appears.
- 4. Choose courses from the pop-up menu.
- 5. Click **Submit**. The Changes Recorded page appears. View the results of these choices on the Requests View page. For more information, see *View Course Requests*.

#### **How to Modify Future Course Requests**

Students can select the courses for the next scheduling year for which they want to register.

**Note:** The scheduling year is defined in PowerScheduler. For more information, see *How to Set the Schedule Year*.

- 1. On the start page, search for and select a student. For more information, see *Student Search*.
- 2. Under Scheduling, choose **Request Management** from the student pages menu. The Request Management page appears.
- 3. Click **Modify Future Requests**. The Requests [Scheduling Year] page appears.
- 4. Choose courses from the pop-up menu.
- 5. Click **Submit**. The Changes Recorded page appears. View the results of these choices on the Requests View page. For more information, see *View Course Requests*.

## **Course Requests and Schedule**

In PowerSchool, you create and maintain a primary class schedule for each student in your school. Throughout the year, you might need to make schedule changes for existing students, or create new schedules for students who enroll at your school during the year. There are two ways to maintain student schedules: manual scheduling and autoscheduling. Manual scheduling is section-specific and allows you to pick specific sections in which to enroll the student, overriding the system-defined schedule if one exists. Auto scheduling is course-specific. You enter a student's request for specific courses. The system then automatically schedules the student for the sections that best fits his or her schedule.

**Note:** Maintaining student schedules can be done in conjunction with Scheduler or independently.

### **How to Access the Modify Schedule - Enrollments Page**

Use this page to modify the student's schedule. The page is divided into two functional areas: Enrollments and Requests. By default, the Enrollments tab is selected. The Modify Schedule - Enrollments page displays the student's section enrollments for the current year and school, as well as current course requests.

- 1. On the start page, search for and select a student. For more information, see *Student Search*.
- 2. Under Scheduling, choose **Modify Schedule** from the student pages menu. The Modify Schedule - Enrollments page appears. The following information is either captured as part of the PowerScheduler commit process or can be manually defined:

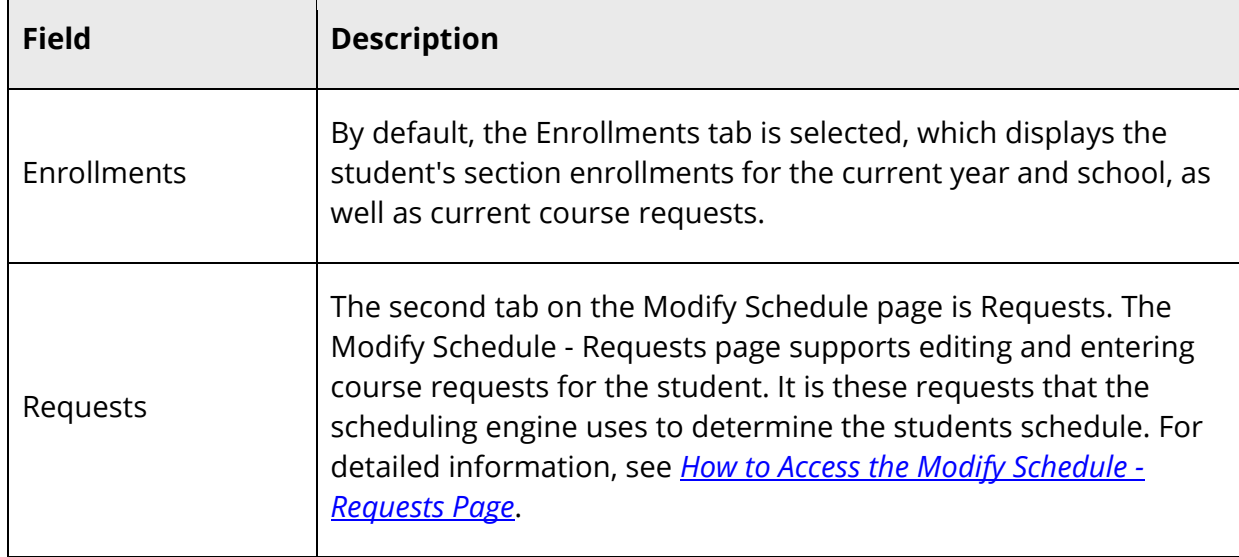

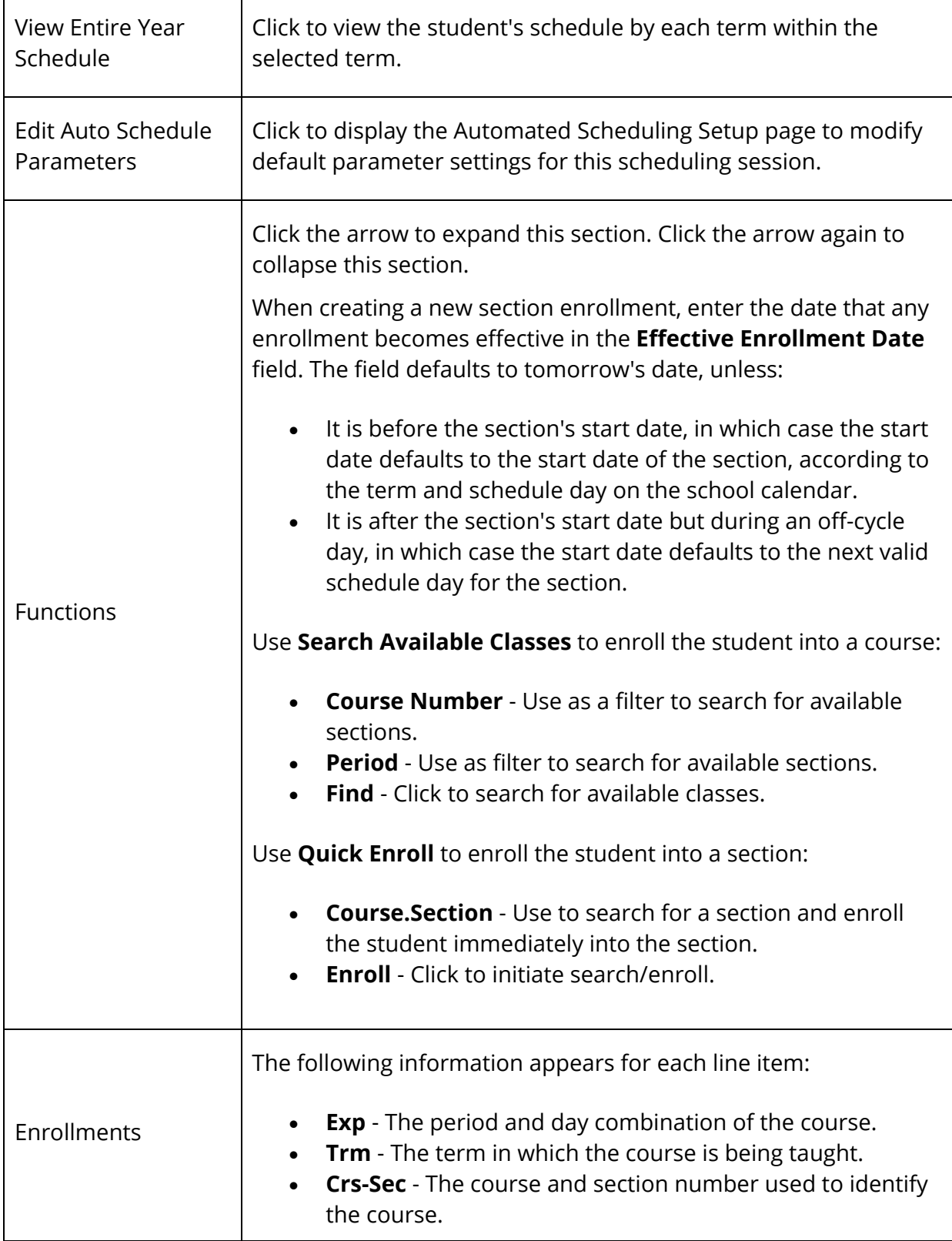

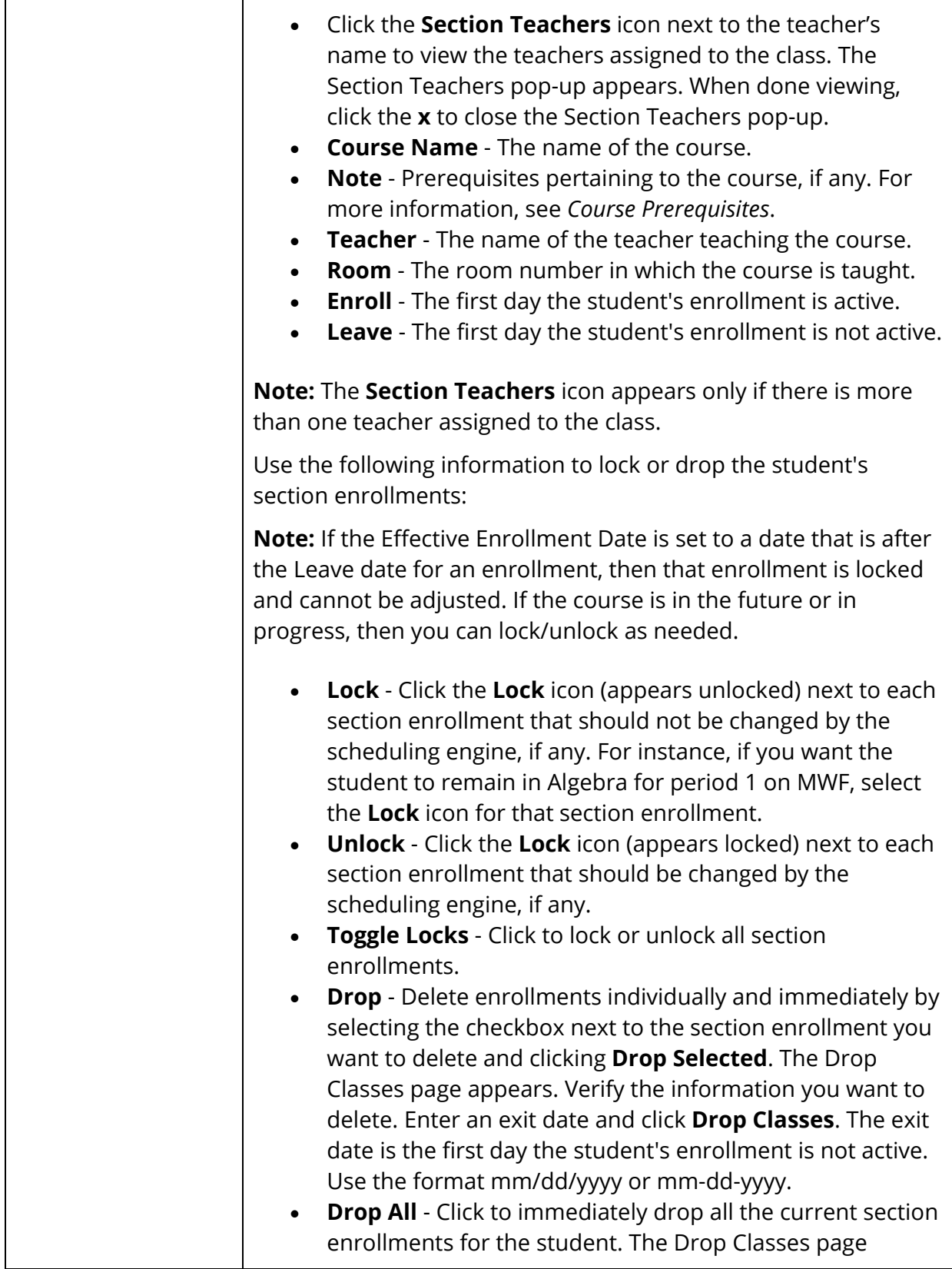

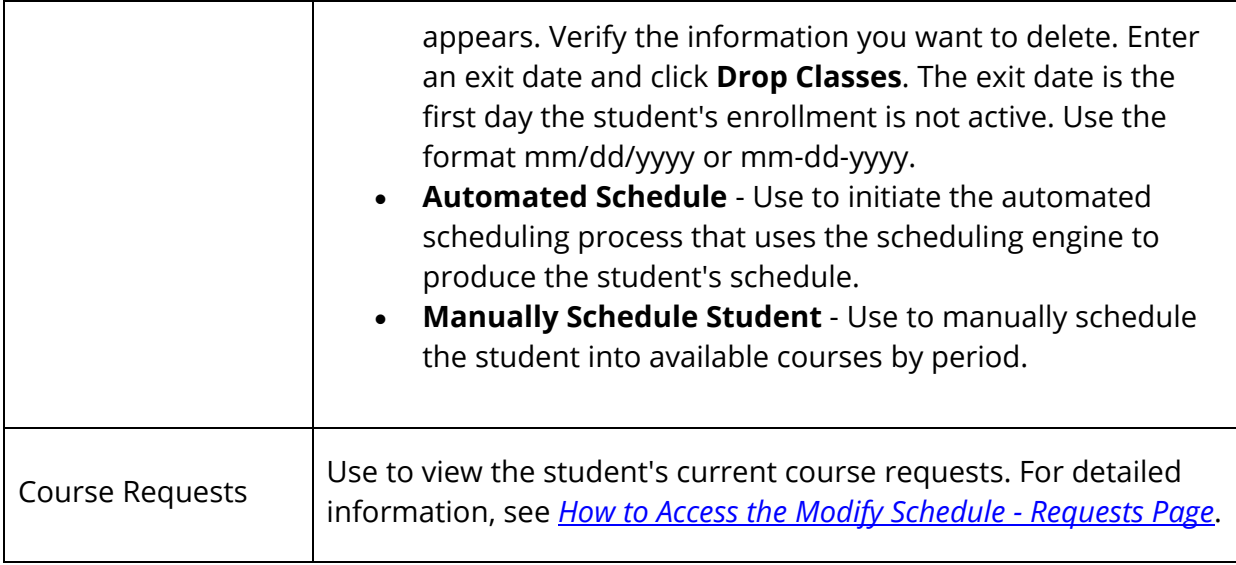

#### **How to View Entire Year Schedule**

Use the Entire Year Schedule link to view the student's schedule by each term within the selected term.

- 1. On the start page, search for and select a student. For more information, see *Student Search*.
- 2. Under Scheduling, choose **Modify Schedule** from the student pages menu. The Modify Schedule - Enrollments page appears.
- 3. Click **View Entire Year Schedule**. The Entire Year Schedule page displays the student's schedule for the entire year by terms, such as quarter and semester.

#### **How to Edit Auto Schedule Parameters**

Use Edit Auto Schedule Parameters to modify default parameter settings for this scheduling session. The defaults for these values are defined via **Start Page > School Setup > Scheduling Preferences**. It is often useful to be able to override the default values just for the current scheduling attempt.

- 1. On the start page, search for and select a student. For more information, see *Student Search*.
- 2. Under Scheduling, choose **Modify Schedule** from the student pages menu. The Modify Schedule - Enrollments page appears.
- 3. Click **Edit Auto Schedule Parameters**. The Edit Auto Schedule Parameters page appears.
- 4. Use the following table to edit the information in the fields:

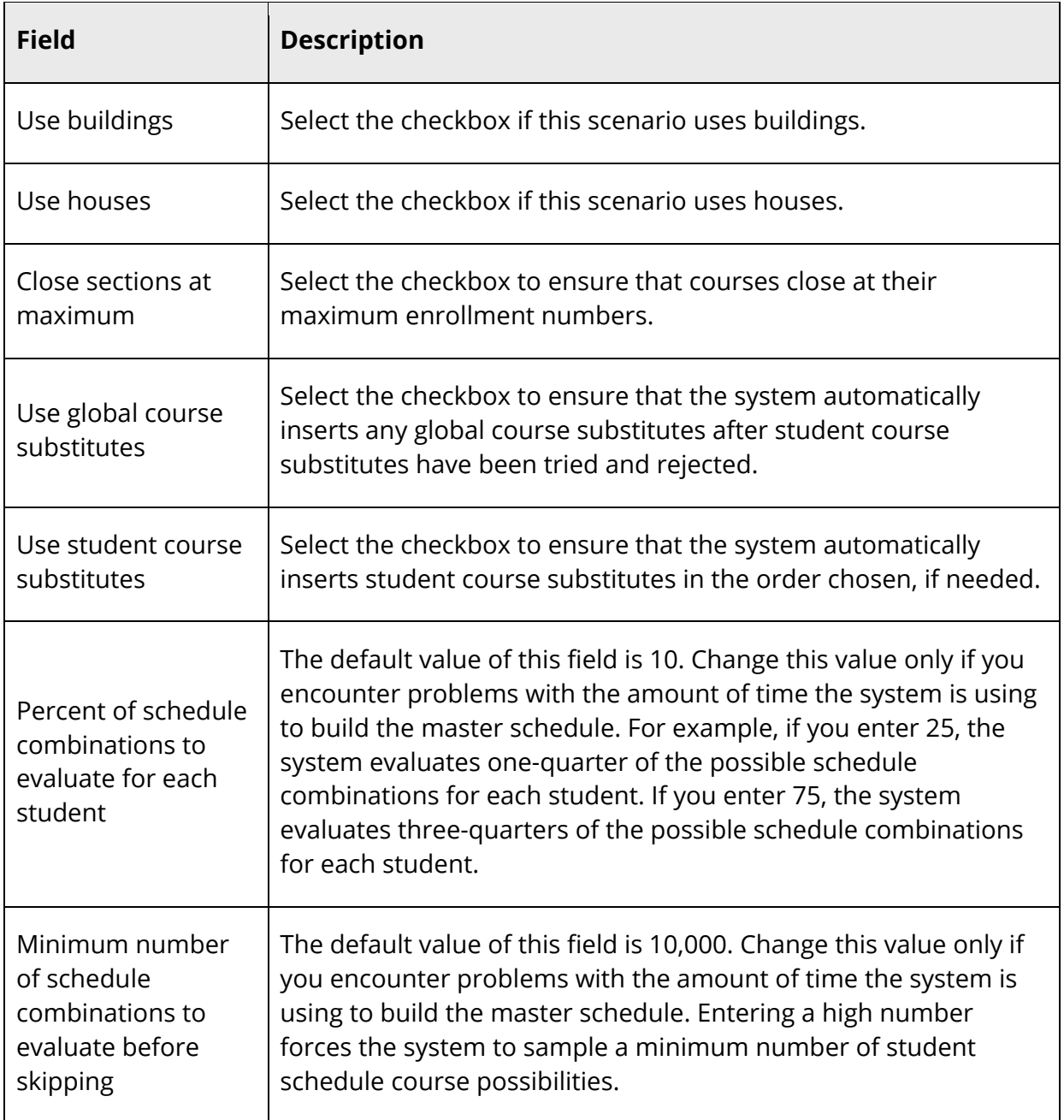

5. Click **Submit**. The Changes Recorded page appears.

#### **How to Modify a Student's Schedule Using Automated Walk-In**

With Automated Walk-In Scheduling, you no longer need to manually create schedules for students who have enrolled in school after the initial scheduling process has been

completed. Instead, you can leverage the existing scheduling engine, which determines the most optimal schedule for the student automatically.

In a typical scenario for a school during the first week of a new school year, many students either do not have a schedule or need to revise their previously-created schedule. These students are sent to a counselor who often has many other students waiting to work on their schedule. It can be very frustrating for the counselor to have to manually find open sections in the master course schedule and try to create a schedule that works best for the student.

With Automated Walk-In Scheduling, PowerSchool automatically determines the most optimal schedule for the student while considering the many rules and constraints concerning the student and schedule, such as load constraints, course relationships, enrollment constraints, and section types. Additionally, you can select to schedule by team, house, or building. All this can be done while locking existing section enrollments to preserve those records yet schedule additional requests. Counselors then choose to accept or reject the schedule returned by the engine before it is made permanent.

The following functional flow describes the basic course of events to perform to successfully create a new schedule for an individual student or modify an existing schedule for an individual student within PowerSchool.

- 1. On the start page, search for and select a student. For more information, see *Student Search*.
- 2. Under Scheduling, choose **Modify Schedule** from the student pages menu. The Modify Schedule - Enrollments page appears.
- 3. Enter the date the enrollment becomes effective. The default is set to today's date.

**Note:** If any attendance records for the student exist before the new entry date or after the new exit date, an error message will appear. To modify attendance, see *Meeting/Interval Attendance*.

- 4. Before continuing, you can lock or drop student's section enrollments. For detailed information, see **Enrollments** in the *How to Access the Modify Schedule - Enrollments Page* field description table.
- 5. Click **Requests**. The Modify Schedule Requests page appears.
- 6. Click **New**. The Create Course Request [student name] page appears.
- 7. Click **Associate** to select the name of the course. The Associate Course page appears. Press and hold COMMAND (Mac) or CONTROL (Windows) to make multiple selections. When done selecting courses, click **Okay**.
- 8. Click **Submit**. The Modify Schedule Requests page appears, which now reflects the new requests.
- 9. Modify the requests by identifying which ones are alternate requests and assigning priorities or associating one alternate course for the primary requests.
- 10. Click **Submit**. The Modify Schedule Requests page refreshes.
- 11. Click **Enrollments**. The Modify Schedule Enrollments page appears.
- 12. Click **Automated Schedule**. The information is exported to the scheduling engine. The scheduling engine creates the most optimal schedule for the student based on the students course requests, load constraints, course relationships and applicable scheduling parameters. The results are then imported from the scheduling engine.

Once the engine determines a schedule for the student, the Automated Schedule Results page appears. The page displays any error messages, enrollments, and course requests. At this point, the results have not become the permanent schedule for the student. The results can only be accepted or rejected in whole.

**Note:** You can always modify the schedule by dropping and adding enrollments via the Modify Schedule page.

- 13. Do one of the following:
	- If the results are unacceptable, click **Discard** to clear the results. The Modify Schedule - Enrollments page displays the original schedule.
	- If the results are acceptable, click **Accept**. The Modify Schedule Enrollments page displays the new schedule.

#### **How to Manually Modify a Student's Schedule**

The schedule list view displays the student's schedule for the currently-selected term. Use this page to manually schedule students after viewing available courses by period.

Additionally, you can add or drop sections from a student's schedule using the Enroll and Drop pop-up menus. For more information about these topics, see *Add Sections* and *Drop Sections*.

- 1. On the start page, search for and select a student. For more information, see *Student Search*.
- 2. Under Scheduling, choose **Modify Schedule** from the student pages menu. The Modify Schedule - Enrollments page appears.
- 3. Click **Manually Schedule Student**. The Manually Schedule Student page appears.
- 4. Use the following table to edit the information in the fields:
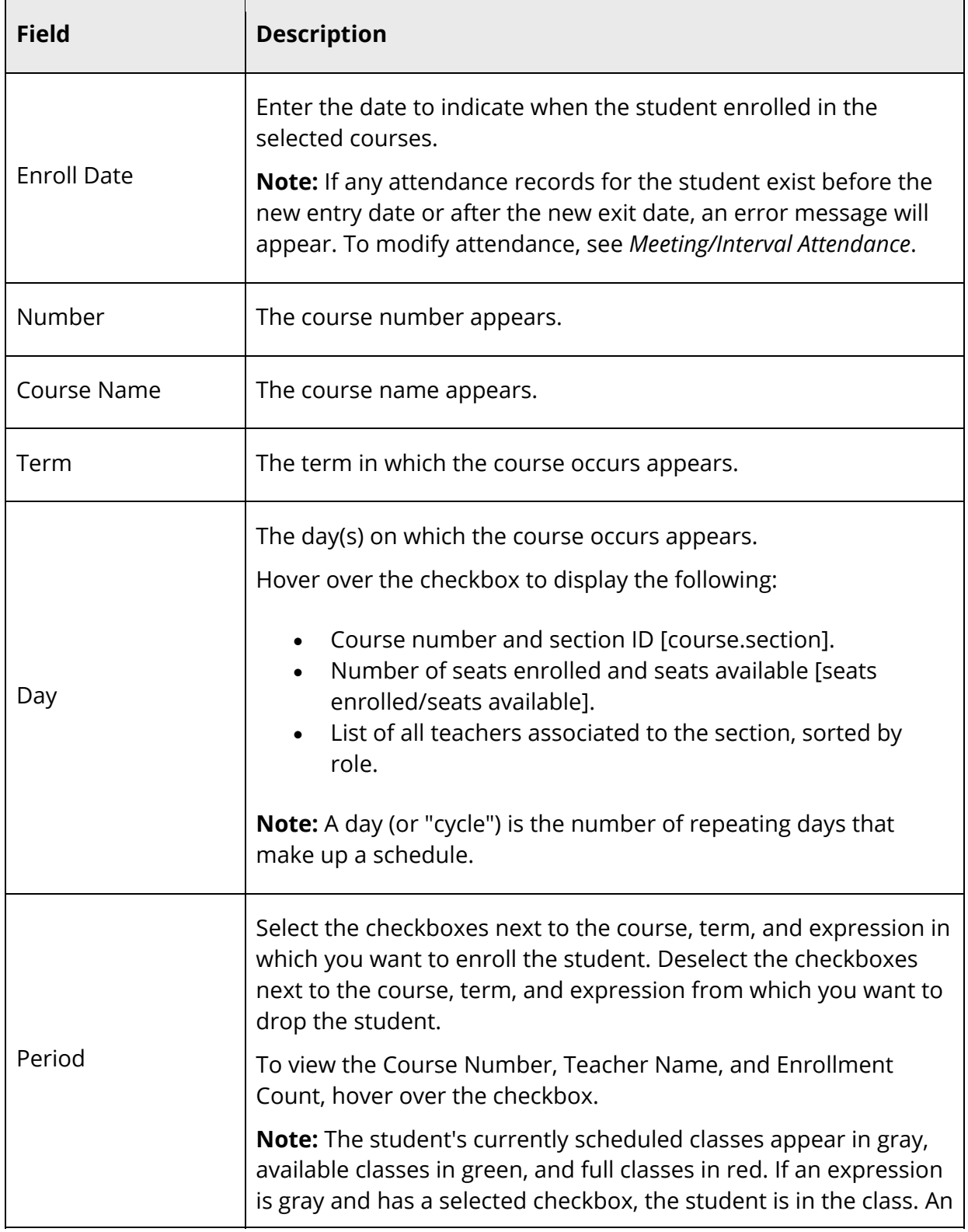

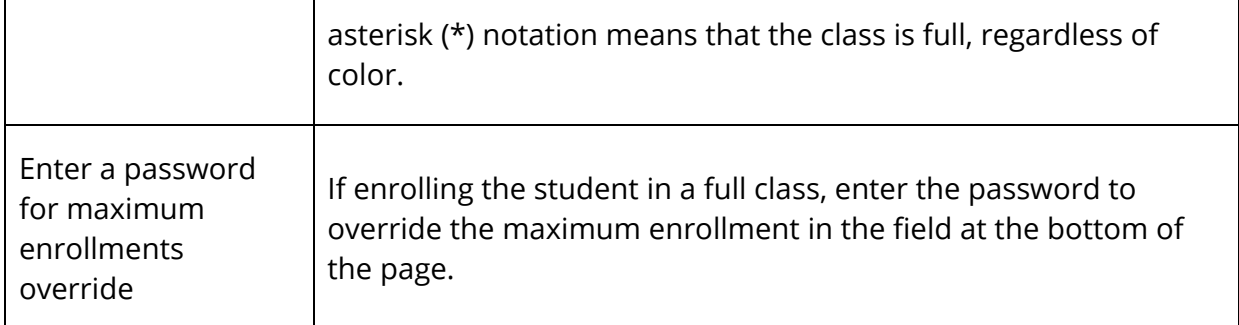

- 5. Do one of the following:
	- Click **Submit** to submit your changes. The Manually Schedule Student page appears.
	- Click **Continue**. The Modify Schedule Enrollments page appears.
	- Click **Reset** to refresh the page to display the last saved selections.

### **How to Access the Modify Schedule - Requests Page**

The Modify Schedule - Requests page supports editing and entering course requests for the student. Requests are what the engine uses to determine the student's schedule. The student will not be scheduled for any course that is not requested. The exception to this are locked enrollments, which will be kept even if a request does not exist for the course.

Although you can still enter requests through the Requests Modify Current and Requests Modify Future pages, this page offers more flexibility and functions. Existing requests entered by any other method appear on this page.

- 1. On the start page, search for and select a student. For more information, see *Student Search*.
- 2. Under Scheduling, choose **Modify Schedule** from the student pages menu. The Modify Schedule - Enrollments page appears.
- 3. Click **Requests**. The Modify Schedule Requests page appears. The following information is either captured as part of the PowerScheduler commit process or can be manually defined:

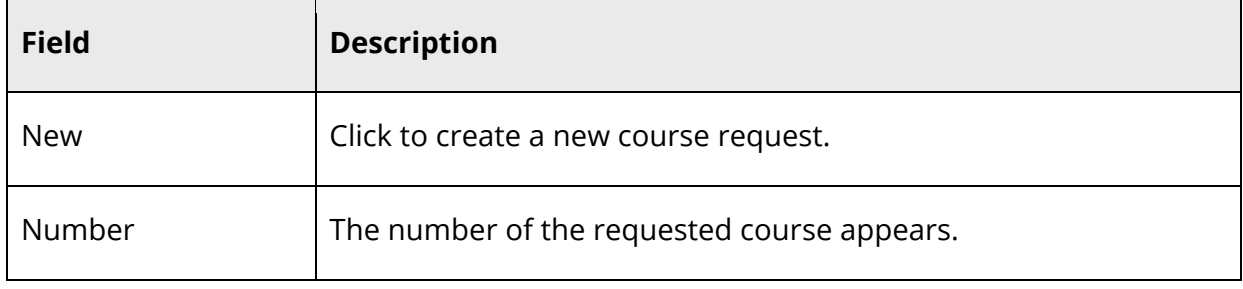

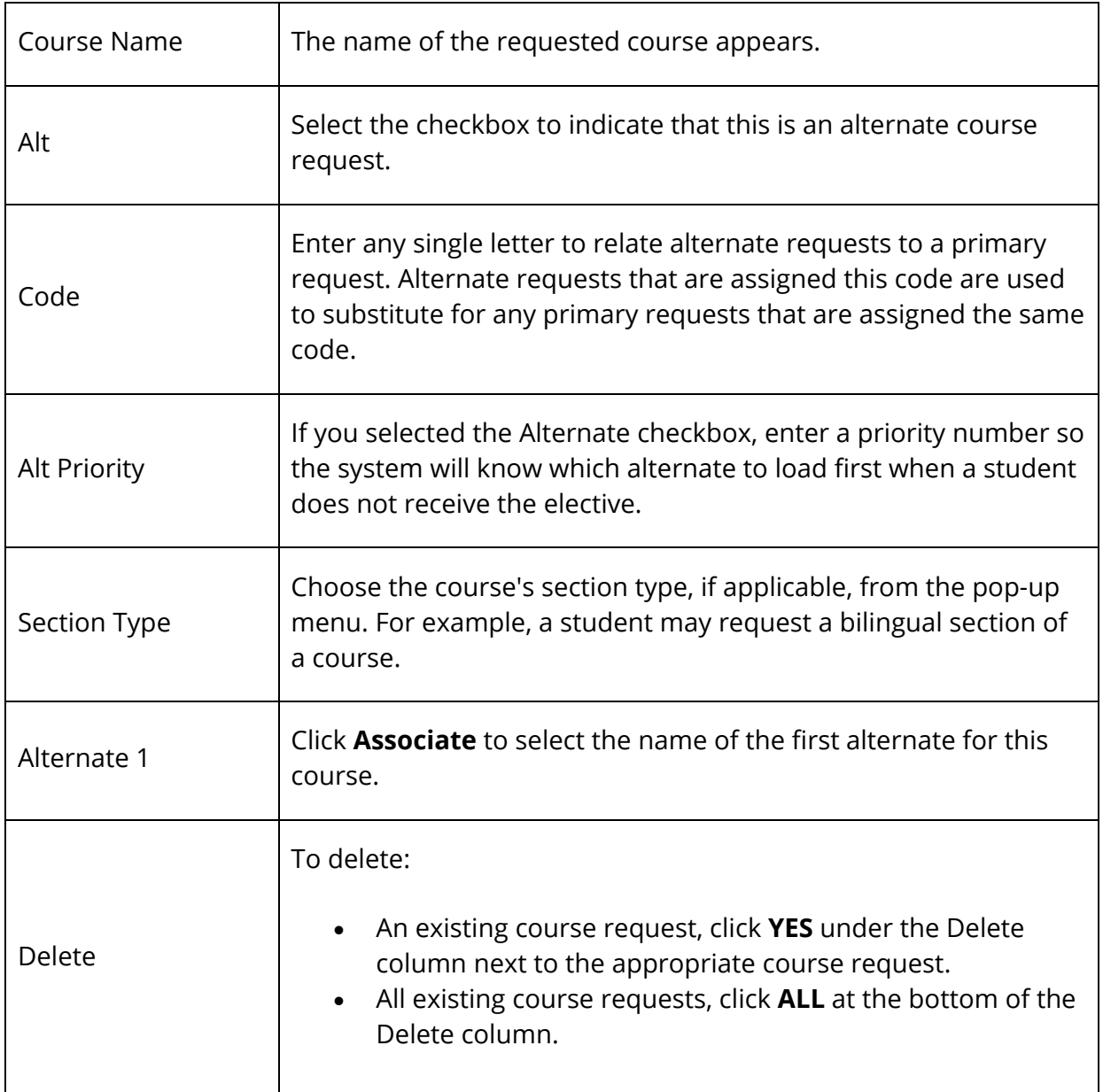

### **How to Create a New Course Request**

- 1. On the start page, search for and select a student. For more information, see *Student Search*.
- 2. Under Scheduling, choose **Modify Schedule** from the student pages menu. The Modify Schedule - Enrollments page appears.
- 3. Click **Requests**. The Modify Schedule Requests page appears.
- 4. Click **New** to create a new course request. The Edit Course Request [student name] page appears.
- 5. Click **Associate** to select the name of the course. Press and hold COMMAND (Mac) or CONTROL (Windows) to make multiple selections.
- 6. Click **Submit**. The Modify Schedule Requests page appears.
- 7. Enter information as needed.
- 8. Click **Submit**.

### **How to Edit a Course Request**

- 1. On the start page, search for and select a student. For more information, see *Student Search*.
- 2. Under Scheduling, choose **Modify Schedule** from the student pages menu. The Modify Schedule - Enrollments page appears.
- 3. Click **Requests**. The Modify Schedule Requests page appears.
- 4. Edit the information as needed.
- 5. Click **Submit**.

### **How to Delete a Course Request**

- 1. On the start page, search for and select a student. For more information, see *Student Search*.
- 2. Under Scheduling, choose **Modify Schedule** from the student pages menu. The Modify Schedule - Enrollments page appears.
- 3. Click **Requests**. The Modify Schedule Requests page appears.
- 4. To delete:
	- An existing course request, click **YES** under the Delete column next to the appropriate course request.
	- All existing course requests, click **ALL** at the bottom of the Delete column.
- 5. Click **Submit**.

# **Scheduling Setup**

Set student scheduling preferences before creating student course request pages or entering student course requests. By setting these parameters before students submit requests, requests will be created with the appropriate future school and schedule year identifiers. Set student scheduling preferences for an individual student or for a group of students in PowerSchool.

You can also set student scheduling preferences in PowerScheduler; for more information, see *How to Auto Fill Student Information*.

## **How to Set Scheduling Preferences for an Individual Student**

- 1. On the start page, search for and select a student. For more information, see *Student Search*.
- 2. Under Scheduling, choose **Scheduling Setup** from the student pages menu. The Edit Scheduling Preferences page appears.
- 3. Use the following table to enter information in the fields:

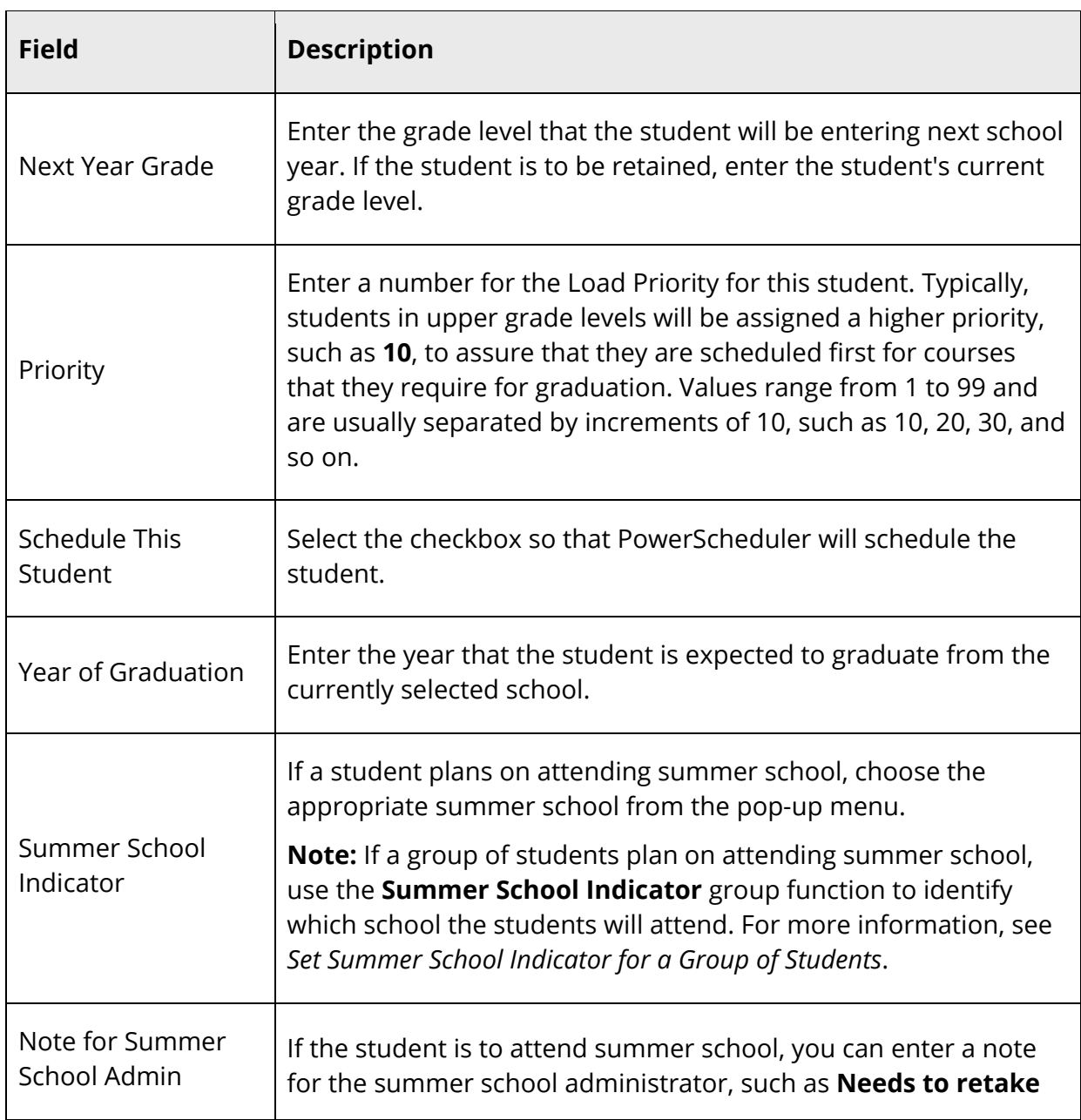

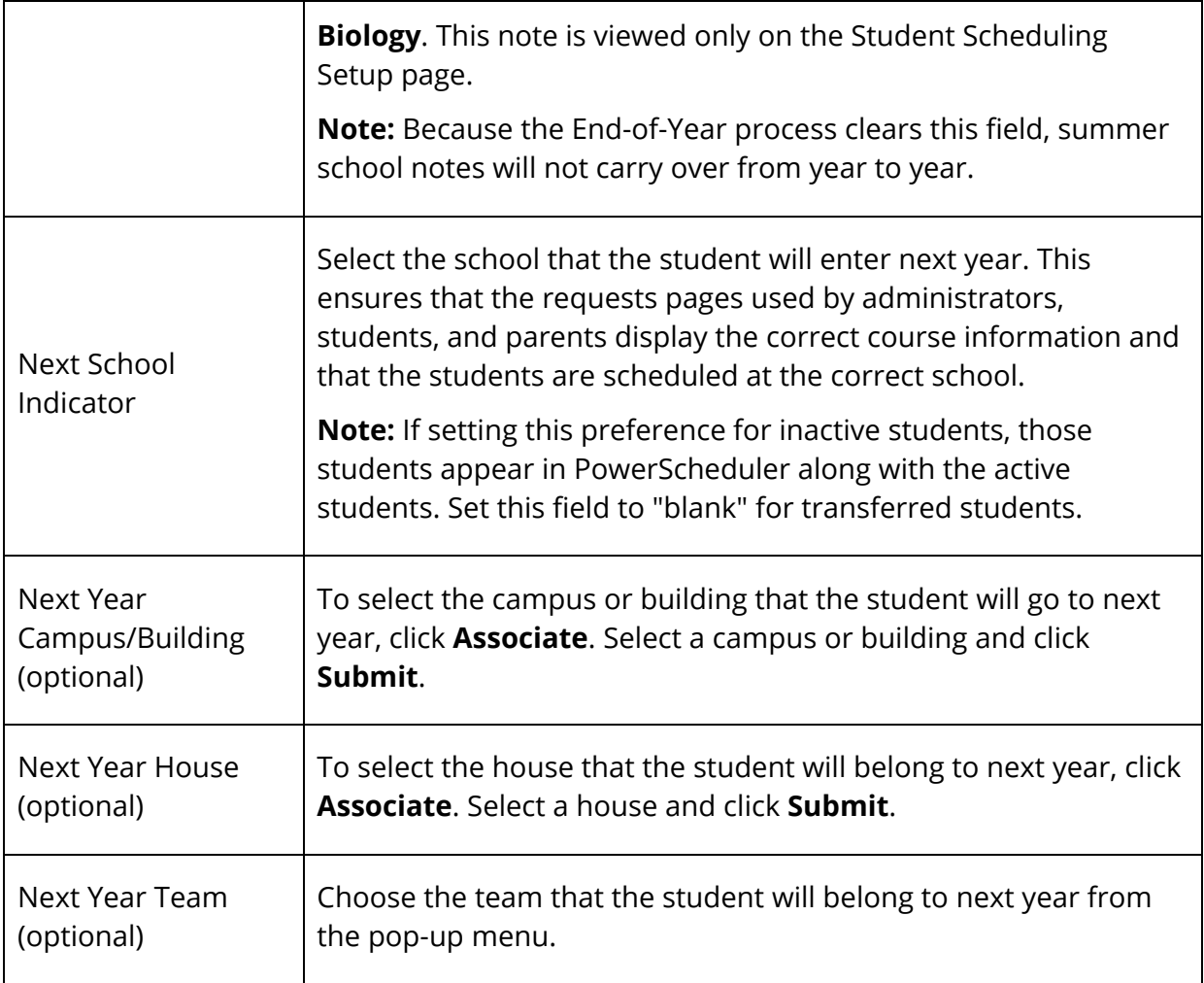

4. Click **Submit**. The Changes Recorded page appears.

### **How to Set Scheduling Preferences for a Group of Students**

Enter information in the required fields to set scheduling preferences for a group of students.

- 1. On the start page, search for and select a group of students. A list of students appears in the Current Student Selection section. For more information, see *Select a Group of Students*.
- 2. Click the **[Select Function]** arrow. The Group Functions pop-up menu appears.
- 3. Under Functions, choose **Next School Indicator**. The Next School Indicator page appears.

**Note:** Alternatively, if you have a current selection of students, you can choose **Special Functions** under Functions in the main menu and then click **Groups Functions**.

- 4. Choose the name of the school the selected students will attend during the next school year from the pop-up menu.
- 5. Click **Submit**. The Changes Recorded page appears.
- 6. Click the PowerSchool logo to return to the start page. The current student selection appears.
- 7. Click the **[Select Function]** arrow. The Group Functions pop-up menu appears.
- 8. Under Functions, choose **Student Field Value**. The Student Field Value page appears.
- 9. Enter **Sched\_NextYearGrade** in the **Field to Change** field.
- 10. Enter the appropriate next year grade level in the **New Field Value** field.
- 11. Deselect the **Clear Field Value** and **Do not overwrite existing data** checkboxes.
- 12. Click **Submit**. The Field Value page appears.
- 13. Click **Submit**. The Alert: Completed page appears.
- 14. Click the PowerSchool logo to return to the start page. The current student selection appears.
- 15. Click the **[Select Function]** arrow. The Group Functions pop-up menu appears.
- 16. Under Functions, choose **Student Field Value**. The Student Field Value page appears.
- 17. Enter **Sched\_Scheduled** in the **Field to Change** field.
- 18. Enter **True** in the **New Field Value** field.
- 19. Deselect the **Clear Field Value** and **Do not overwrite existing data** checkboxes.
- 20. Click **Submit**. The Field Value page appears.
- 21. Click **Submit**. The Alert: Completed page appears.

## **Student Schedule**

There are three ways to display a student's schedule. The **Bell Schedule View** displays the student's schedule for the current week. The List View displays the student's schedule for the selected term in a list format. The Matrix View displays the student's schedule for the selected term in a graphical format.

### **How to View a Student's Bell Schedule**

1. On the start page, search for and select a student. For more information, see *Student Search*.

- 2. Under Scheduling, choose **Bell Schedule View** from the student pages menu. The Bell Schedule View page displays the student's schedule for the current week, using unique colors to distinguish each course.
- 3. Click the **Section Teachers** icon next to the teacher's name to view the teachers assigned to the class. The Section Teachers pop-up appears.

**Note:** This icon appears only if there is more than one teacher assigned to the class.

4. When done viewing, click the **x** to close the Section Teachers pop-up.

#### **How to View a Student's Schedule (List View)**

- 1. On the start page, search for and select a student. For more information, see *Student Search*.
- 2. Under Scheduling, choose **List View** from the student pages menu. The Schedule List View page displays the student's schedule for the currently selected term.

The following information appears for each line item: schedule expression, term, course number, section number, course name, teacher, room number, enrollment date, and exit date.

- 3. To change terms, click the term link. The Change Term page appears. Use this page to select a different term in which to view the student's schedule.
- 4. To view the student's schedule by each term within the selected term, click **Entire Year Schedule**. The Entire Year Schedule page displays the student's schedule for the entire year by terms, such as quarter and semester.

### **How to Display a Student's Schedule (Matrix View)**

The schedule matrix graphically represents a student's schedule for all days, periods, and terms in the selected year for the current school.

- 1. On the start page, search for and select a student. For more information, see *Student Search*.
- 2. Under Scheduling, choose **Matrix View** from the student pages menu. The Schedule Matrix View page appears.

The schedule matrix view displays the student's schedule for each period and day in each term. Identical colors on the schedule indicate the same course. A blank block means that nothing is scheduled for that block in that term. Each block can include the following information, depending on the matrix

display preferences: course name, course number, section number, teacher name, room number, expression (the combination of periods and days), and year term.

For more information about the student schedule matrix preferences, see *Miscellaneous System Administration*.

## **Mass Enroll in a Class**

Enroll an entire group of students in a class.

### **How to Mass Enroll in a Class**

- 1. On the start page, search for and select a group of students. A list of students appears in the Current Student Selection section. For more information, see *Select a Group of Students*.
- 2. Click the **[Select Function]** arrow. The Group Functions pop-up menu appears.
- 3. Under Scheduling, choose **Mass Enroll**. The Mass Enroll page appears.

**Note:** Alternatively, if you have a current selection of students, you can choose **Special Functions** under Functions in the main menu and then click **Groups Functions** or by way of the **Class Roster**.

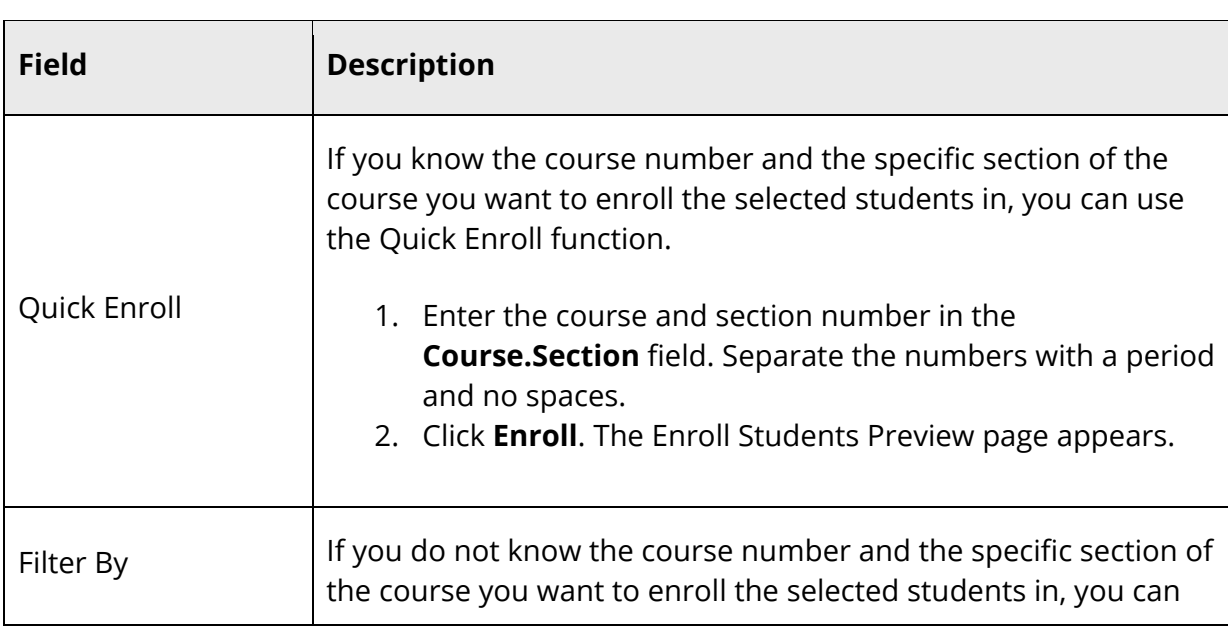

4. Use the following table to enter information in the fields:

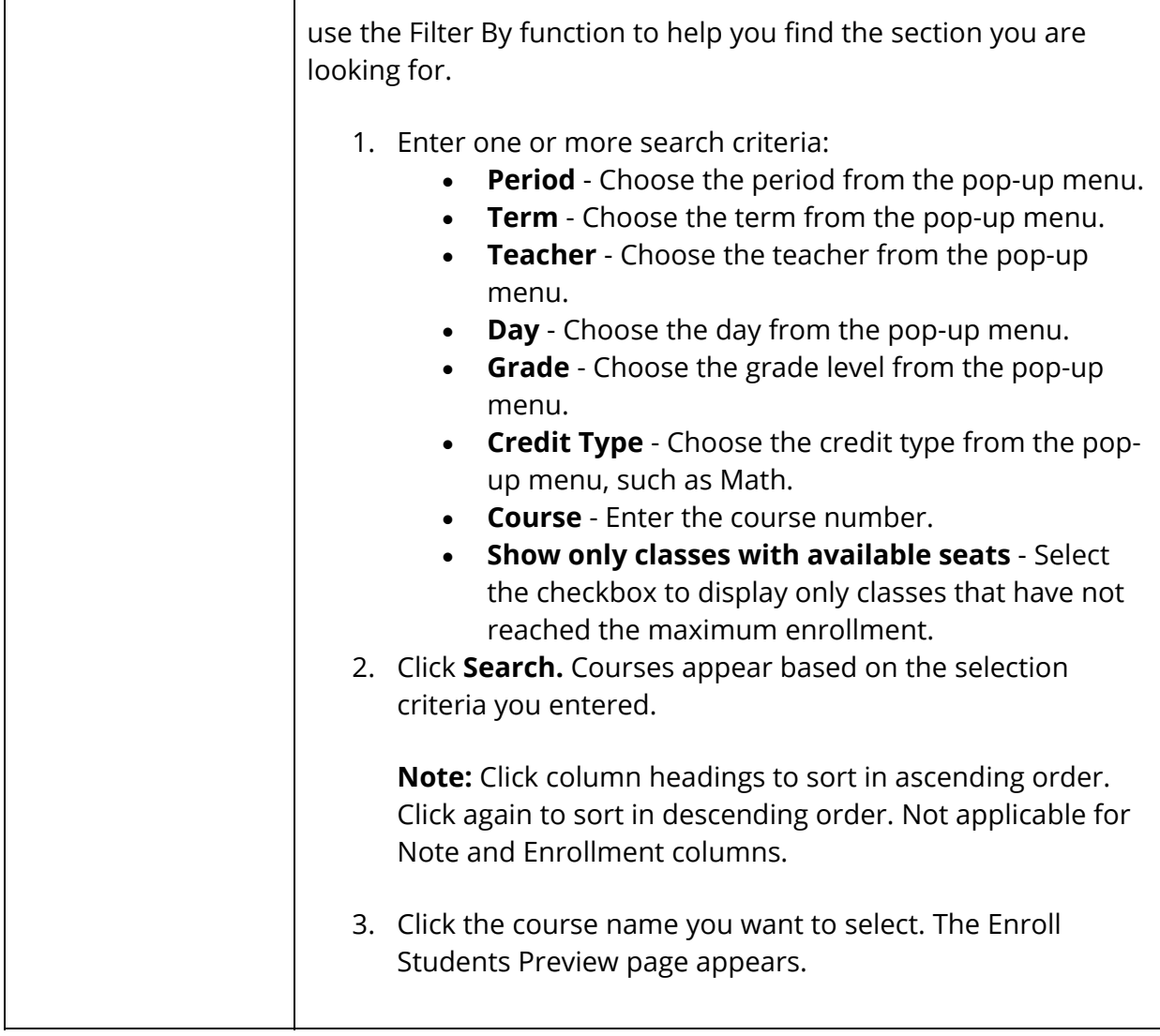

5. On the Mass Enroll Preview page, use the following table to verify section and enrollment information and make any necessary corrections prior to enrolling students:

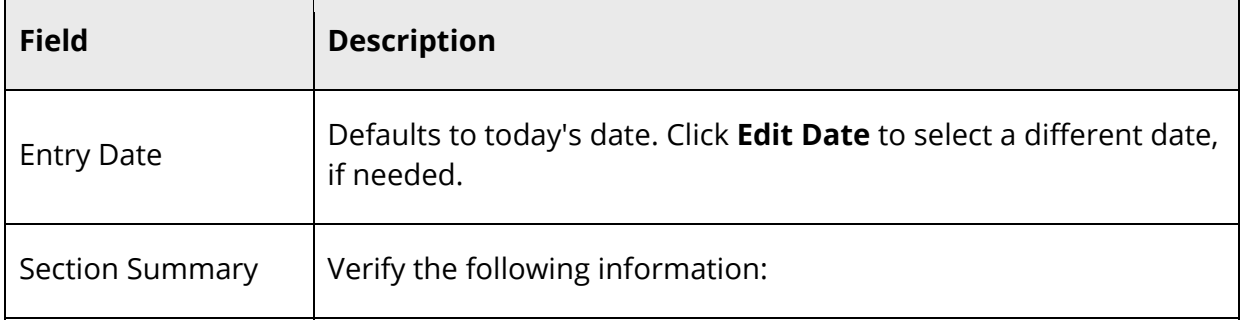

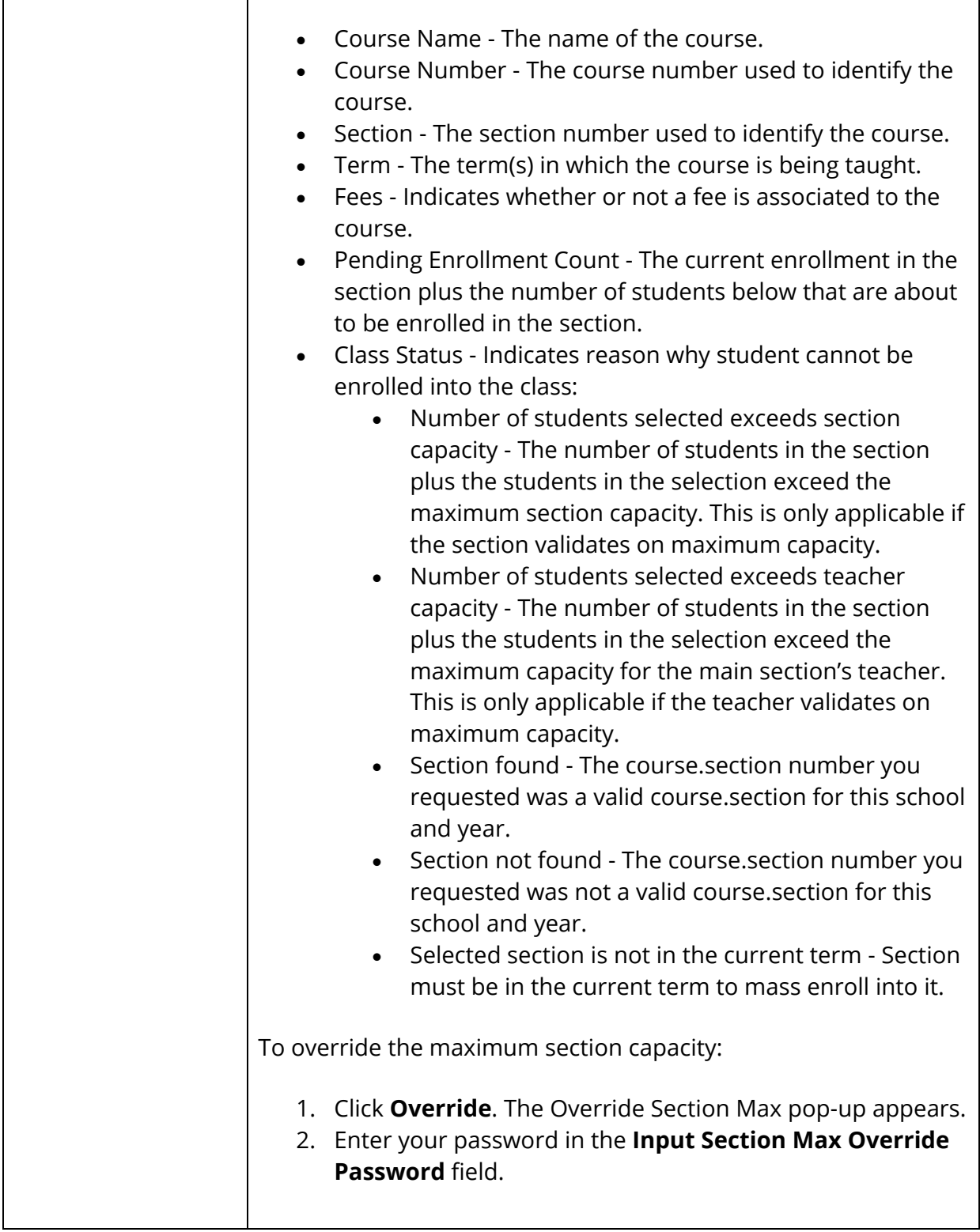

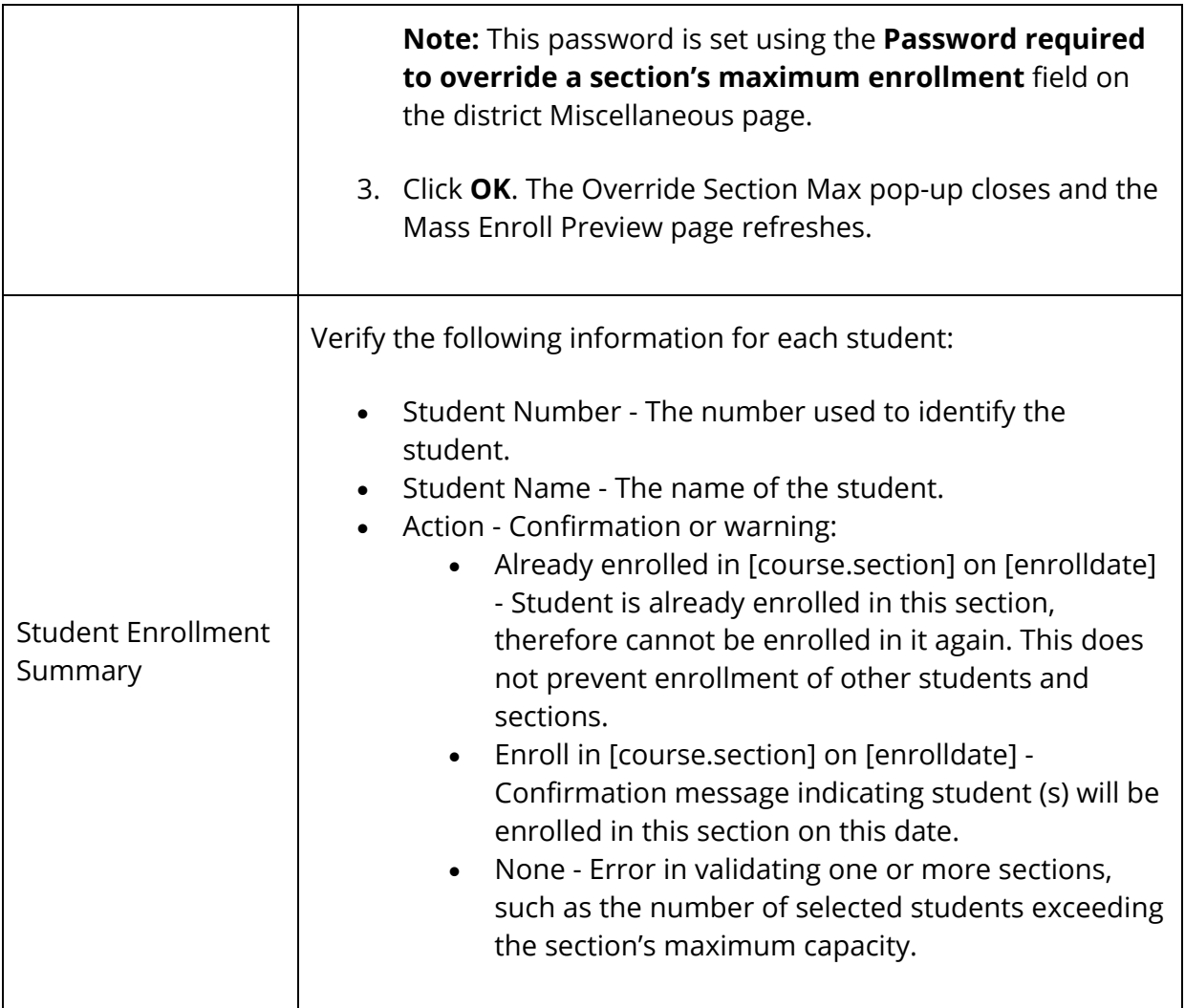

### 6. Use the following table to return to the previous page or to enroll students:

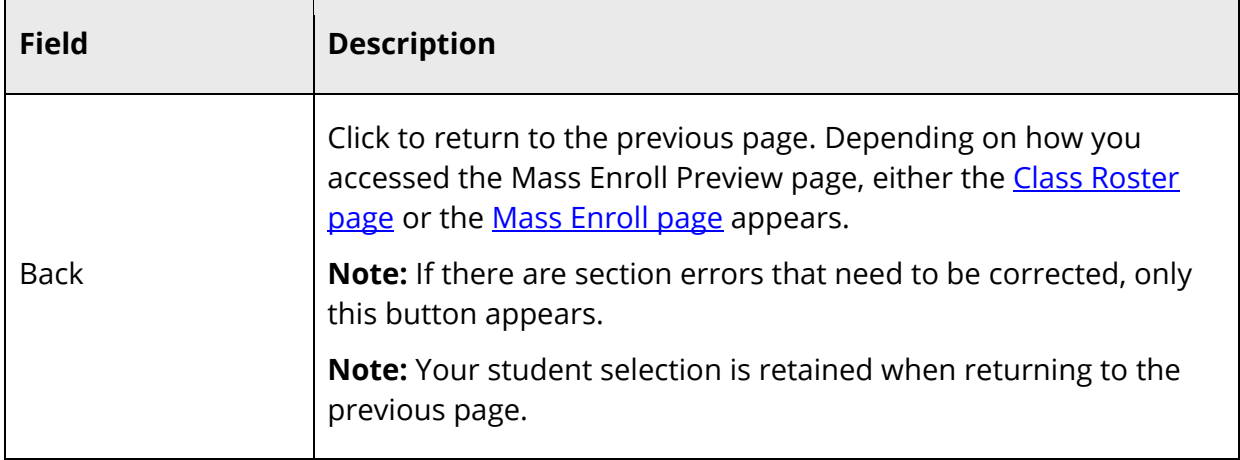

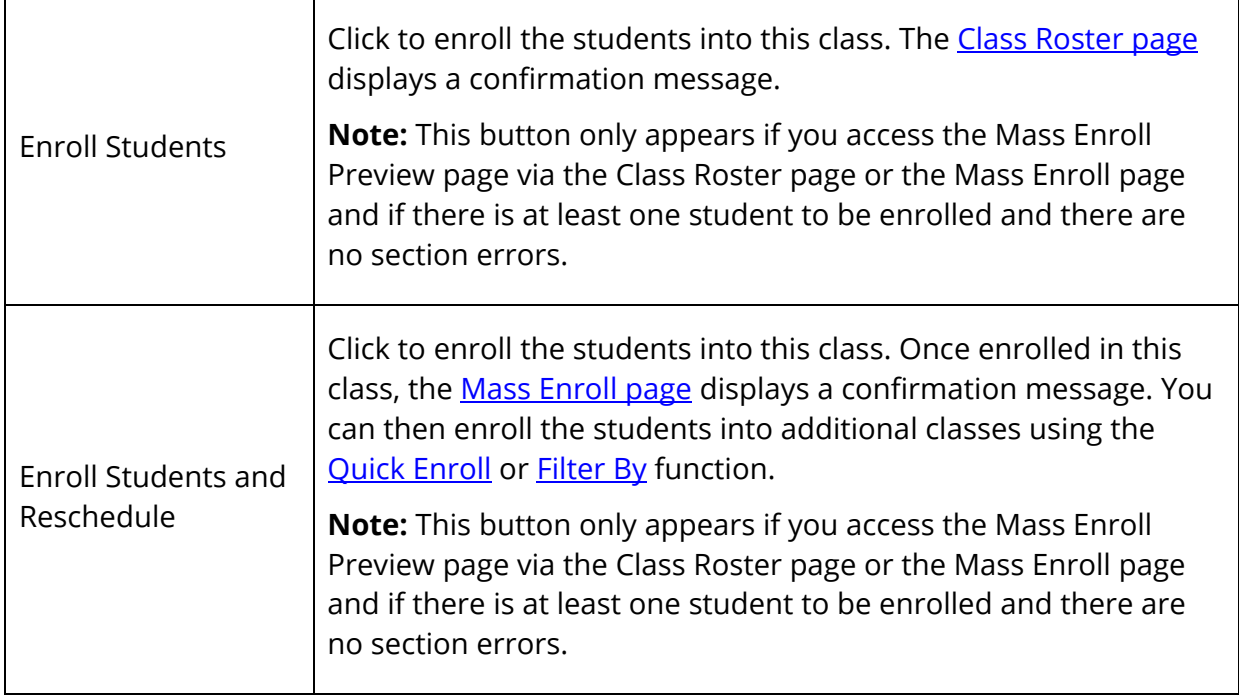

# **Add Section Enrollments**

Manual scheduling is section-specific and allows you to add one or more specific sections in which to enroll the student, overriding the system-defined schedule if one exists.

Use the Search Available Courses or Quick Enroll functions on the Modify Schedule -Enrollments page to enroll students in a course section.

### **How to Add a Section Enrollment to a Student Schedule Using Quick Enroll**

If you know the course number and the specific section of the course you want to enroll the student, you can use the Quick Enroll function to enroll the student immediately into the section.

- 1. On the start page, search for and select a student. For more information, see *Student Search*.
- 2. Under Scheduling, choose **Modify Schedule** from the student pages menu. The Modify Schedule - Enrollments page appears.
- 3. Enter the course and section number in the **Course.Section** field.
- 4. Click **Enroll**. The Modify Schedule Enrollments page refreshes and displays the new enrollment.

### **How to Add a Section to a Student Schedule Using Search Available Courses**

To search for available courses per period, use the Search Available Course function. You can enter the number of the course in the Course Number field or leave it blank to search all courses. Then, choose the period from the Period pop-up menu to search for sections that are available at that time. Choose **All** to search for all available sections in all periods.

- 1. On the start page, search for and select a student. For more information, see *Student Search*.
- 2. Under Scheduling, choose **Modify Schedule** from the student pages menu. The Modify Schedule - Enrollments page appears.

**Note:** To narrow list of results, use the Filter By function. For detailed information, see *How to Filter Manual Schedule Options*.

- 3. Do one of the following:
	- Choose the period in which you want to enroll the student from the **Period** pop-up menu.
	- Choose **All** to search for all available sections in all periods.
- 4. Click **Find**. The Available Courses page appears displaying a list of courses taught during that period.

**Note:** For information about the filter options, see *How to Filter Manual Schedule Options*.

The page displays the following information:

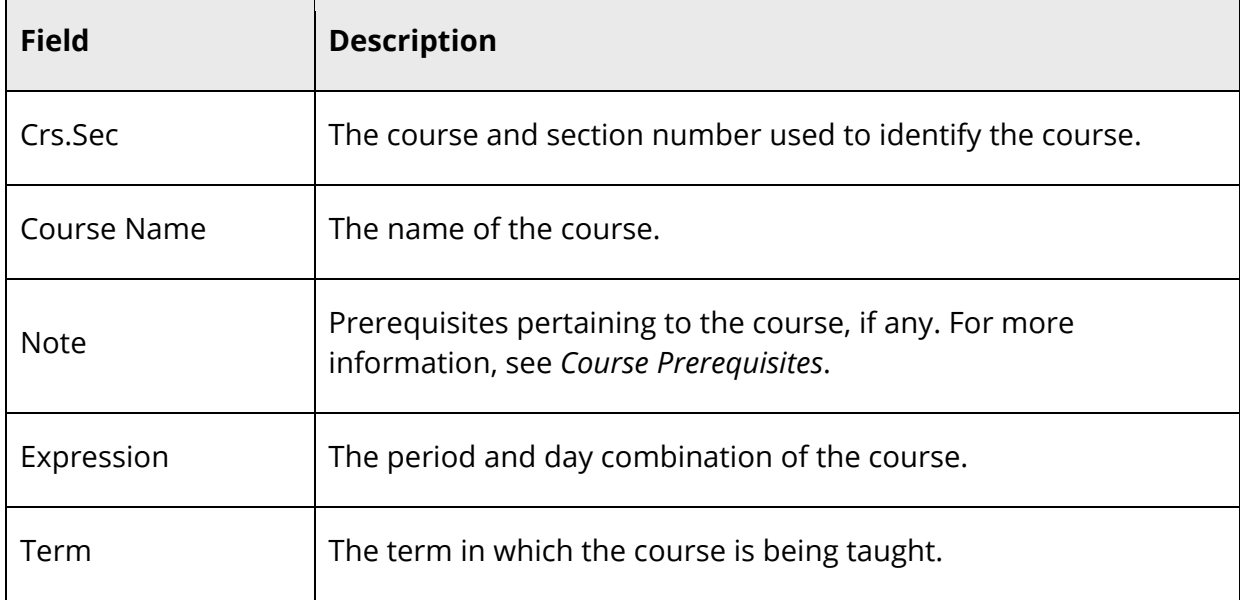

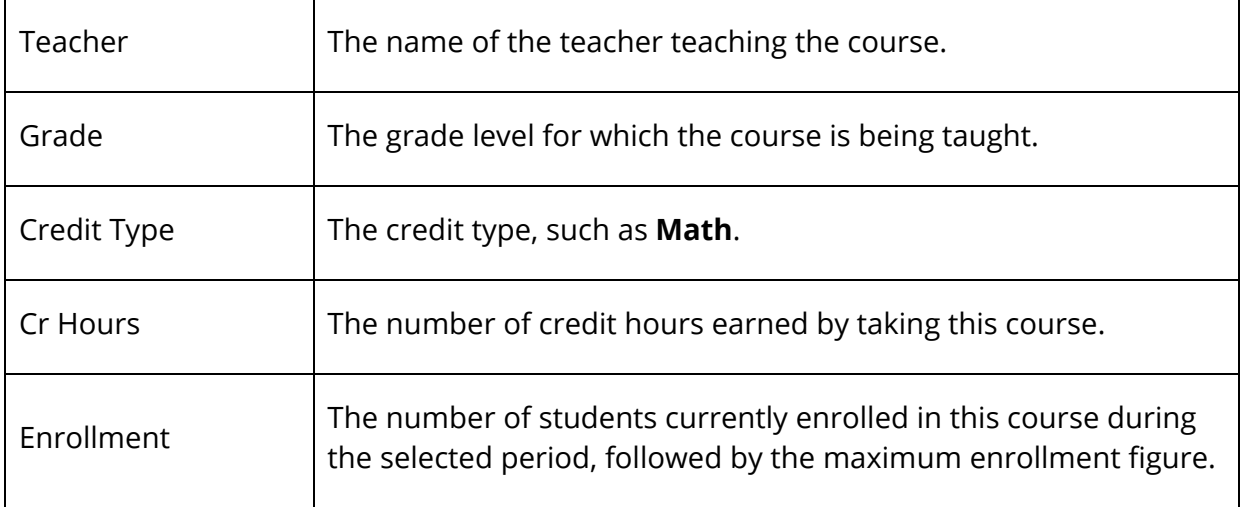

- 5. Enter the first day the student's enrollment is effective in the **Enroll date** field using the format mm/dd/yyyy or mm-dd-yyyy. If you do not use this format, an alert appears. If you submit the date with an incorrect format, the date field is submitted as a blank entry.
- 6. Click a course name to add that course to the student's schedule during the selected period. The Modify Schedule - Enrollments page appears.

If your system is configured to notify you that the section enrollment is at or above capacity, the Section is Full page appears if the section is at or above capacity. You must enter a password to override the capacity.

### **How to Filter Manual Schedule Options**

Filter the courses that appear on the Available Courses page when manually scheduling students. Filtering focuses your search for an available class according to a number of criteria, such as teacher, credits, and current class size.

- 1. On the start page, search for and select a student. For more information, see *Student Search*.
- 2. Under Scheduling, choose **Modify Schedule** from the student pages menu. The Modify Schedule - Enrollments page appears.
- 3. Do one of the following:
	- Choose the period in which you want to enroll the student from the **Period** pop-up menu.
	- Choose **All** to search for all available sections in all periods.
- 4. Click **Find**. The Available Courses page appears displaying a list of courses taught during that period.
- 5. Select one of the following to filter information on the Available Courses page.

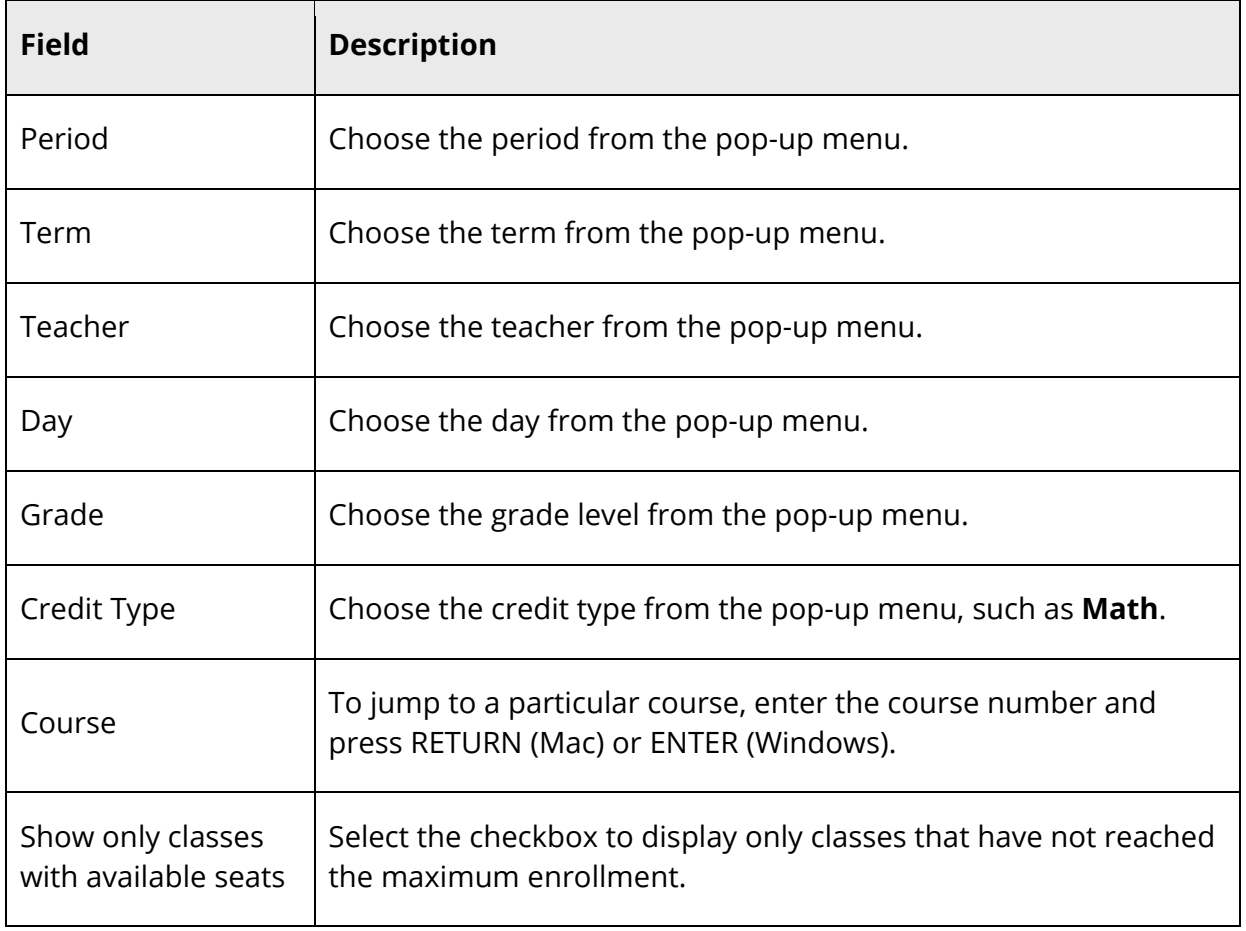

6. Repeat Step 4 to further filter the selections.

# **Drop Section Enrollments**

Manual scheduling is section-specific and allows you to drop one or more section enrollments from a student's schedule, overriding the system-defined schedule if one exists. Because dropping a section enrollment from a student's schedule has serious ramifications, use caution when performing this procedure.

### **How to Drop a Section Enrollment From a Student Schedule**

Drop section enrollments individually and immediately by selecting the appropriate Drop checkbox next to the section enrollment you want to delete. To efficiently drop more than one section enrollment from a student's schedule, see *How to Drop Section Enrollments From a Student Schedule*.

- 1. On the start page, search for and select a student. For more information, see *Student Search*.
- 2. Under Scheduling, choose **Modify Schedule** from the student pages menu. The Modify Schedule - Enrollments page appears.
- 3. Select the checkbox next to the section enrollment you want to delete.
- 4. Click **Drop**. The Drop Classes page appears.
- 5. Verify the information you want to delete.
- 6. Use the following table to enter information in the fields:

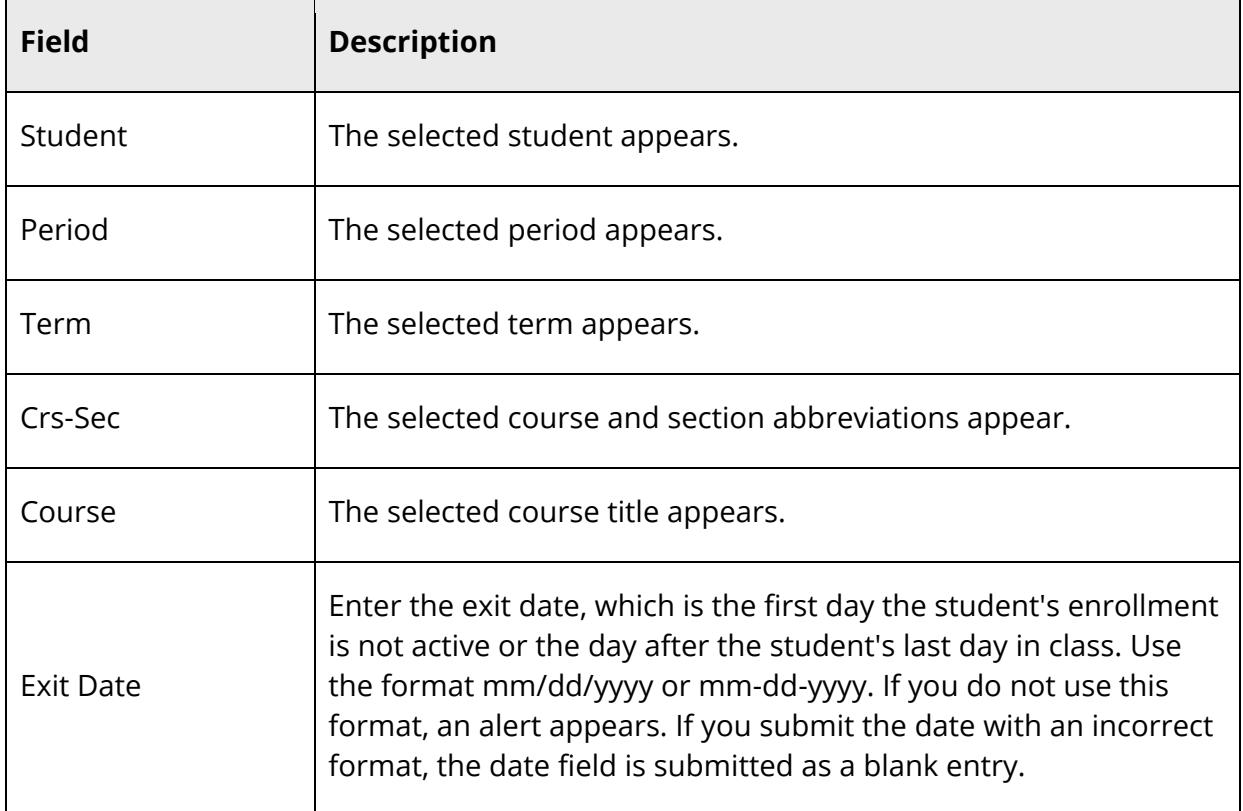

7. Click **Drop Classes** to drop the section enrollment. PowerSchool drops the student from the selected section, and the schedule appears without the deleted section enrollment.

**Note:** If any attendance has been recorded for the enrollment past the dates entered in the Exit Date field, an error message appears. Because you cannot drop enrollments with attendance records past the exit date for the enrollment, you must correct the attendance records before dropping the enrollment.

#### **How to Drop All Sections From a Student Schedule**

Use this procedure to drop all section enrollments from a student's schedule.

- 1. On the start page, search for and select a student. For more information, see *Student Search*.
- 2. Under Scheduling, choose **Modify Schedule** from the student pages menu. The Modify Schedule - Enrollments page appears.
- 3. Click **All** in the Drop column. The Drop Classes page appears.
- 4. Enter in the Exit Date field the first day the student is not in class using the format mm/dd/yyyy or mm-dd-yyyy. If you do not use this format, an alert appears. If you submit the date with an incorrect format, the date field is submitted as a blank entry.
- 5. Click **Drop Classes** to drop the section enrollment. PowerSchool drops the student from all sections, and the schedule appears without the deleted section enrollments.

**Note:** If any attendance has been recorded for the enrollment past the dates entered in the Exit Date field, an error message appears. Because you cannot drop enrollments with attendance records past the exit date for the enrollment, you must correct the attendance records before dropping the enrollment.